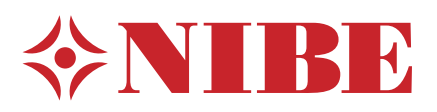

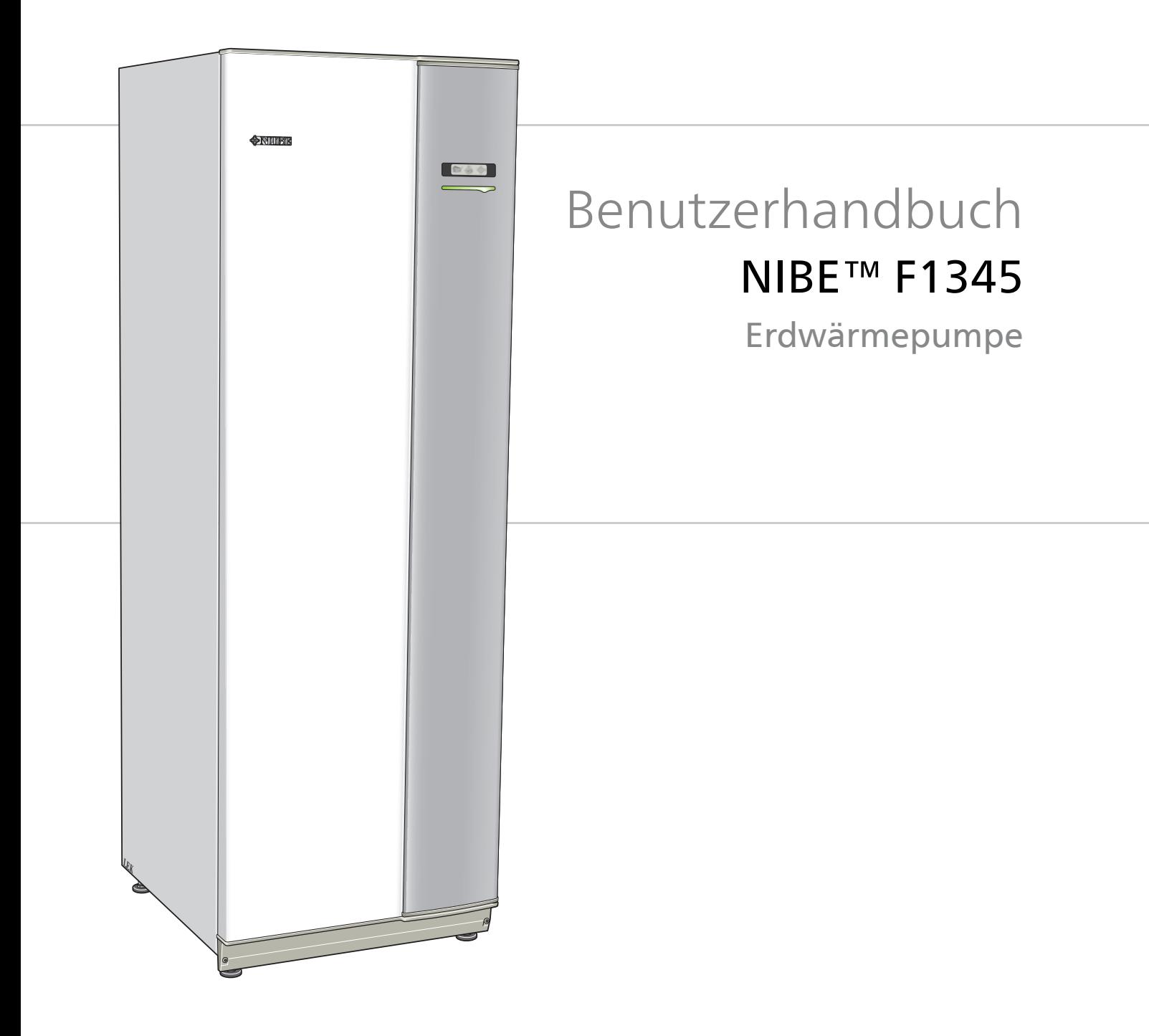

OHB DE 1521-1 331051

## **Schnellanleitung**

#### **Navigation**

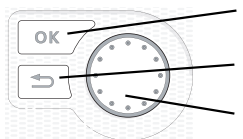

OK-Taste (Bestätigung/Auswahl) Zurück-Taste (Zurück/Abbrechen/Beenden) Wählrad (Bewegen/Erhöhen/Verringern)

Eine ausführliche Erklärung der Tastenfunktionen finden Sie auf [Seite 6.](#page-7-0)

Wie Sie zwischen Menüs wechseln und unterschiedliche Einstellungen vornehmen, erfahren Sie auf [Seite 9.](#page-10-0)

#### **Innenraumklima einstellen**

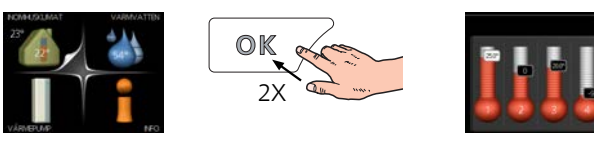

Um den Einstellungsmodus für die Innentemperatur aufzurufen, drücken Sie zweimal die OK-Taste, wenn Sie sich in der Ausgangsstellung im Hauptmenü befinden. Weitere Einzelheiten zur Einstellung entnehmen Sie [Seite](#page-12-0) [11.](#page-12-0)

#### **Brauchwassermenge erhöhen**

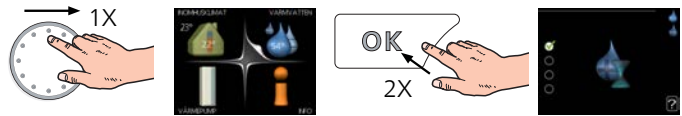

Um die Brauchwassermenge vorübergehend zu erhöhen (wenn ein Brauchwasserspeicher für F1345 installiert ist), drehen Sie zunächst das Wählrad, um Menü 2 (Wassertropfen) zu markieren. Drücken Sie anschließend zweimal die OK-Taste. Weitere Einzelheiten zur Einstellung entnehmen Sie [Seite 20](#page-21-0).

#### **Bei einer Betriebsstörung**

Beim Auftreten einer Betriebsstörung können Sie bestimmte Maßnahmen selbst ausführen, bevor Sie sich an Ihren Installateur wenden. Siehe [Seite 48](#page-49-0) "Anweisungen".

# **Inhaltsverzeichnis**

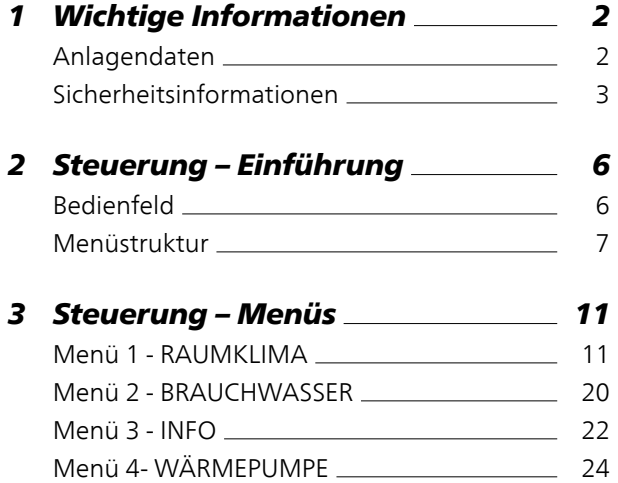

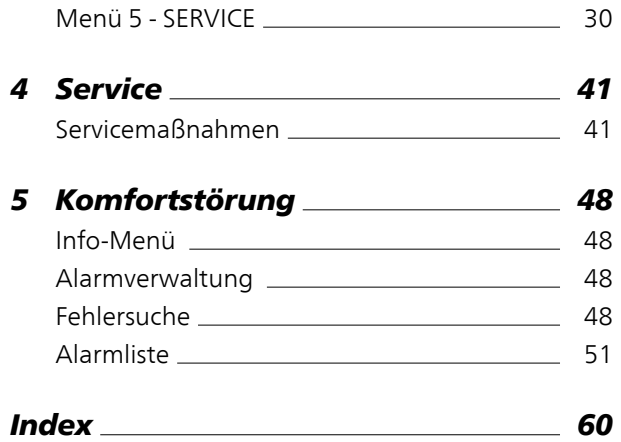

# **1 Wichtige Informationen**

## <span id="page-3-1"></span><span id="page-3-0"></span>**Anlagendaten**

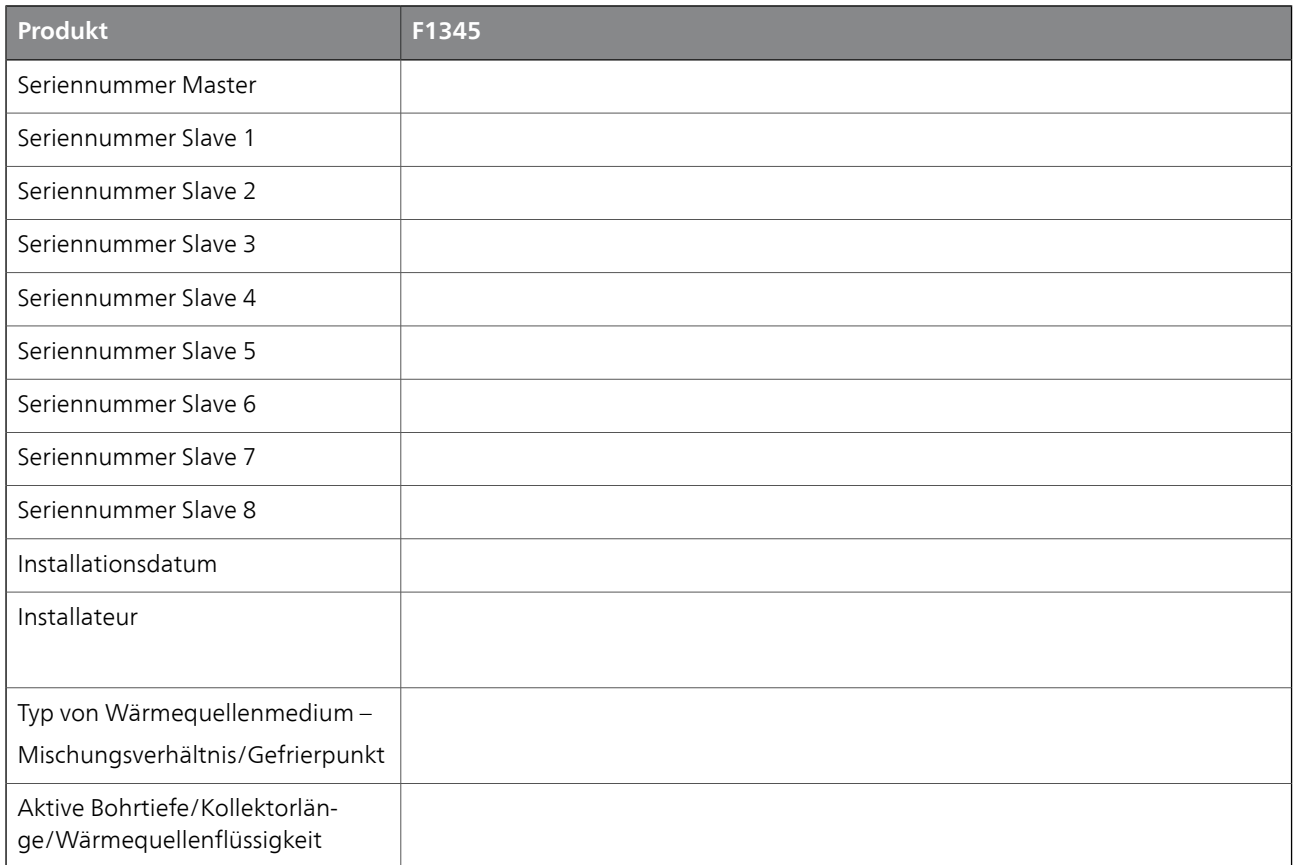

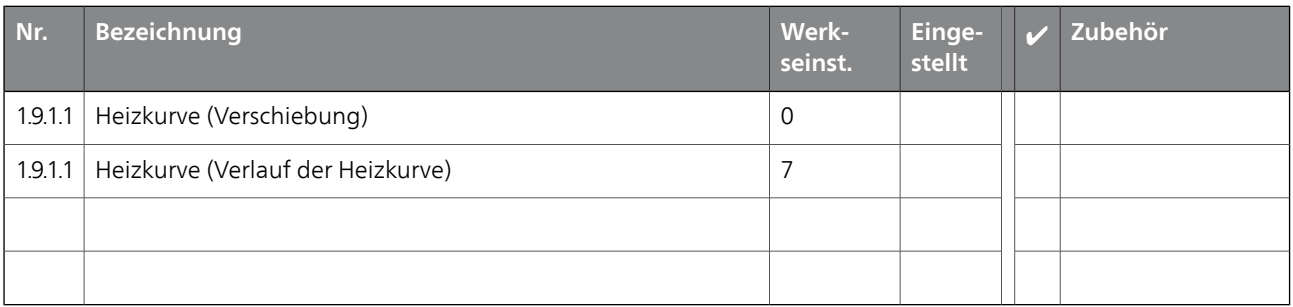

#### **Die Seriennummer ist stets anzugeben.**

Hiermit wird bescheinigt, dass die Installation gemäß den Anweisungen im NIBE-Installateurhandbuch sowie gemäß den geltenden Regeln ausgeführt wurde.

Datum \_\_\_\_\_\_\_\_\_\_\_\_\_\_\_\_\_\_ Unt. \_\_\_\_\_\_\_\_\_\_\_\_\_\_\_\_\_\_\_\_\_\_\_\_\_

## <span id="page-4-0"></span>**Sicherheitsinformationen**

<span id="page-4-1"></span>In diesem Handbuch werden Installations- und Servicevorgänge beschrieben, die von Fachpersonal auszuführen sind.

Diese Gerät wurde zur Aufstellung in Gebäuden konzipiert. Es darf nicht durch Personen (inkl. Kinder) bedient werden, die verringerte physische, sensorische, mentale Befähigungen haben, bzw. ein Mangel an Erfahrung oder Fachkompetenz aufweisen. Dies gilt nicht, wenn der hier genannte Personenkreis unter Aufsicht oder auf Anweisung einer Person handelt, die für dessen Sicherheit bzw. Wohlergehen zuständig ist. Dies gilt in Übereinstimmung mit der geltenden Maschinenrichtlinie 2006/42/EC.

Kinder sollten beaufsichtigt werden um sicherzustellen, dass sie mit dem Gerät nicht spielen.

Dies ist eine originale Bedienungsanleitung. Ohne Erlaubnis von NIBE darf der enthaltene Text nicht übersetzt werden.

Technische Änderungen vorbehalten. ©NIBE 2015.

#### **HINWEIS!**

Starten Sie die Wärmepumpe nicht, wenn ein Risiko für gefrorenes Wasser im System besteht.

### **Symbole**

#### **HINWEIS!**

Dieses Symbol kennzeichnet eine Gefahr für Maschinen oder Personen.

#### **ACHTUNG!**

Dieses Symbol kennzeichnet wichtige Informationen, die bei der Pflege der Anlage zu beachten sind.

#### **TIP!**

Dieses Symbol kennzeichnet Tipps, die den Umgang mit dem Produkt erleichtern.

### **Kennzeichnung**

F1345 ist CE-zertifiziert und besitzt die Schutzart IP21.

Eine CE-Zertifizierung bedeutet, dass NIBE eine Zusicherung vorlegt, dass das Produkt alle Anforderungen gemäß den relevanten EU-Richtlinien erfüllt. Die CE-Kennzeichnung ist für die meisten innerhalb der EU verkauften Produkte vorgeschrieben – unabhängig vom Herstellungsort.

IP21 bedeutet, dass keine Gegenstände mit einem Durchmesser größer oder gleich 12,5 mm in das Produkt eindringen und Schäden verursachen können. Außerdem ist das Produkt gegen Tropfwasser geschützt.

#### <span id="page-5-1"></span>**Sicherheitsvorschriften**

#### *Warnung*

#### **Die Installation ist von einem kompetenten Installateur auszuführen.**

Wenn Sie das System eigenmächtig installieren, kann dies ernsthafte Probleme wie z.B. Wasserlecks, Kältemittellecks, Stromschläge, Brand und Personenschäden infolge eines Funktionsfehlers im System nach sich ziehen.

#### **Verwenden Sie stets Originalzubehör und angegebene Komponenten für die Installation.**

Werden andere als die von uns angegebenen Bauteile verwendet, können Wasserlecks, Stromschläge, Feuer und Personenschäden auftreten, da das Aggregat nicht ordnungsgemäß funktioniert.

#### **Installieren Sie das Aggregat an einem Ort mit hoher Tragfähigkeit.**

Die Auswahl eines ungeeigneten Installationsorts kann ein Herunterfallen des Aggregats bewirken und zu materiellen Beschädigungen sowie Personenschäden führen. Eine Installation ohne ausreichende Tragfähigkeit kann außerdem Vibrationen und Störgeräusche verursachen.

#### **Installieren Sie das Aggregat so stabil, dass es Erdbeben und orkanartige Windstärken übersteht.**

Die Auswahl eines ungeeigneten Installationsorts kann ein Herunterfallen des Aggregats bewirken und zu materiellen Beschädigungen sowie Personenschäden führen.

#### **Die elektrische Installation ist von einem befugten Elektriker auszuführen und das System an einen separaten Stromkreis anzuschließen.**

Die Stromversorgung mit unzureichender Kapazität und fehlerhafter Funktion kann Stromschläge und Feuer verursachen.

#### **Den für das Kältemittel angegebenen Rohrtyp und entsprechende Werkzeuge verwenden.**

Die Verwendung bereits vorhandener Teile kann zu Schäden und ernsthaften Verletzungen aufgrund eines gesprengten Prozesskreises führen.

#### **Führen Sie keine eigenmächtigen Reparaturen aus. Kontak-**

**tieren Sie den Händler, wenn das System zu reparieren ist.** Falsch ausgeführte Reparaturen können zu Wasserlecks, Kältemittellecks, Stromschlägen oder Brand führen.

#### **Ziehen Sie Ihren Fachhändler oder einen Spezialisten für die Entfernung der Wärmepumpe zu Rate.**

Eine falsche Handhabung kann zu Wasserlecks, Kältemittellecks, Stromschlägen oder Feuer führen.

#### **Schalten Sie zu Wartungs- oder Inspektionszwecken die Stromversorgung ab.**

Wird die Stromversorgung nicht ausgeschaltet, besteht die Gefahr für Stromschläge und Schäden durch einen rotierenden Ventilator.

#### **Betreiben Sie das Aggregat nicht, wenn Bedienfeld oder Schutz entfernt sind.**

Rotierende Ausrüstung, heiße Oberflächen oder unter Hochspannung stehende Teile können durch Festhaken, Brandverletzungen oder Stromschläge Personenschäden bewirken.

#### **Unterbrechen Sie vor Beginn von elektrischen Arbeiten die Stromversorgung.**

Wird der Strom vorher nicht abgeschaltet, kann es zu Stromschlägen, Schäden und Fehlfunktionen an der Ausrüstung kommen.

#### *Vorsicht*

#### **Verwenden Sie das Gerät nicht zu Spezialzwecken wie z. B. Aufbewahrung von Lebensmitteln, Kühlung von Präzisionsinstrumenten, Gefrierkonservierung von Tieren, Pflanzen oder Kunst.**

Eine solche Verwendung kann zur Beschädigung der Gegenstände führen.

#### **Entsorgen Sie das Verpackungsmaterial korrekt.**

Zurückgelassenes Verpackungsmaterial kann zu Personenschäden führen, da die Verpackung Nägel und Holz enthält.

#### **Berühren Sie die Tasten nicht mit nassen Händen.** Dies kann zu Stromschlägen führen.

#### **Schalten Sie die Stromversorgung nicht sofort nach Betriebsstopp ab.**

Warten Sie mindestens 5 min, da ansonsten ein Wasserleck oder ein Schaden auftreten kann.

#### **Steuern Sie das System nicht mit dem Hauptschalter.**

Dies kann zu Feuer oder Wasserlecks führen. Zudem kann der Ventilator unerwartet starten, was zu Personenschäden führen kann.

#### <span id="page-5-0"></span>**Seriennummer**

Die Seriennummer wird rechts unten an der Frontabdeckung, auf dem Typenschild (PF1, siehe IHB-Kapitel zur Wärmepumpenkonstruktion zur Positionierung) und im Infomenü (Menü3.1) angegeben.

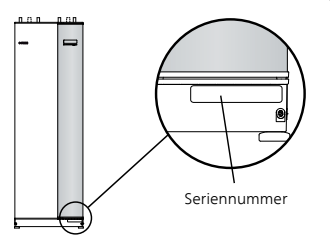

## **ACHTUNG!**

Geben Sie stets die Produktseriennummer (mit 14 Stellen) an, wenn Sie einen Fehler melden.

#### **Länderspezifische Informationen**

#### *Installateurhandbuch*

Dieses Installateurhandbuch ist beim Kunden aufzubewahren.

#### **Kontaktinformationen**

- <span id="page-6-0"></span>**AT KNV Energietechnik GmbH**, Gahberggasse 11, 4861 Schörfling Tel: +43 (0)7662 8963-0 Fax: +43 (0)7662 8963-44 E-mail: mail@knv.at www.knv.at
- **CH NIBE Wärmetechnik AG**, Winterthurerstrasse 710, CH-8247 Flurlingen Tel: (52) 647 00 30 Fax: (52) 647 00 31 E-mail: info@nibe.ch www.nibe.ch
- **CZ Druzstevni zavody Drazice s.r.o**, Drazice 69, CZ 294 71 Benatky nad Jizerou Tel: +420 326 373 801 Fax: +420 326 373 803 E-mail: nibe@nibe.cz www.nibe.cz
- **DE NIBE Systemtechnik GmbH**, Am Reiherpfahl 3, 29223 Celle Tel: 05141/7546-0 Fax: 05141/7546-99 E-mail: info@nibe.de www.nibe.de
- **DK Vølund Varmeteknik A/S**, Member of the Nibe Group, Brogårdsvej 7, 6920 Videbæk
	- Tel: 97 17 20 33 Fax: 97 17 29 33 E-mail: info@volundvt.dk www.volundvt.dk
- **FI NIBE Energy Systems OY**, Juurakkotie 3, 01510 Vantaa Puh: 09-274 697 0 Fax: 09-274 697 40 E-mail: info@nibe.fi www.nibe.fi **FR NIBE Energy Systems France Sarl,** Zone industrielle RD 28, Rue du Pou du Ciel, 01600 Reyrieux
- Tel : 04 74 00 92 92 Fax : 04 74 00 42 00 E-mail: info@nibe.fr www.nibe.fr **GB NIBE Energy Systems Ltd**, 3C Broom Business Park, Bridge Way, Chesterfield S41 9QG
- Tel: 0845 095 1200 Fax: 0845 095 1201 E-mail: info@nibe.co.uk www.nibe.co.uk
- **NL NIBE Energietechniek B.V.**, Postbus 634, NL 4900 AP Oosterhout Tel: 0168 477722 Fax: 0168 476998 E-mail: info@nibenl.nl www.nibenl.nl
- **NO ABK AS**, Brobekkveien 80, 0582 Oslo, Postadresse: Postboks 64 Vollebekk, 0516 Oslo Tel. sentralbord: +47 23 17 05 20 E-mail: post@abkklima.no www.nibeenergysystems.no
- **PL NIBE-BIAWAR Sp. z o. o.** Aleja Jana Pawła II 57, 15-703 BIAŁYSTOK Tel: 085 662 84 90 Fax: 085 662 84 14 E-mail: sekretariat@biawar.com.pl www.biawar.com.pl
- **RU © "EVAN"** 17, per. Boynovskiy, Nizhny Novgorod Tel./fax +7 831 419 57 06 E-mail: info@evan.ru www.nibe-evan.ru
- **SE NIBE AB Sweden**, Box 14, Hannabadsvägen 5, SE-285 21 Markaryd Tel: +46-(0)433-73 000 Fax: +46-(0)433-73 190 E-mail: info@nibe.se www.nibe.se

Angaben zu Ländern, die nicht in dieser Liste erscheinen, erhalten Sie von NIBE Schweden oder im Internet unter www.nibe.eu.

# **2 Steuerung – Einführung**

## <span id="page-7-0"></span>**Bedienfeld**

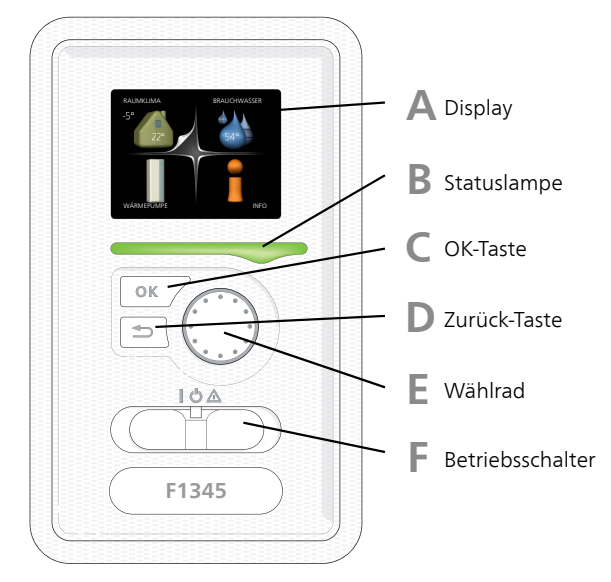

## <span id="page-7-2"></span>**Display**

<span id="page-7-1"></span>**A**

Auf dem Display erscheinen Anweisungen, Einstellungen und Betriebsinformationen. Mithilfe des Klartextdisplays und einer intuitiv bedienbaren Menüstruktur können Sie einfach zwischen den Menüs und Optionen navigieren, um die gewünschten Einstellungen vorzunehmen oder die benötigten Informationen abzurufen.

#### <span id="page-7-5"></span>**Statuslampe B**

Die Statuslampe zeigt den Wärmepumpenstatus an. Den:

- <span id="page-7-3"></span>■ leuchtet grün bei normaler Funktion.
- leuchtet gelb bei aktiviertem Notbetrieb.
- leuchtet rot bei ausgelöstem Alarm.

#### **OK-Taste C**

<span id="page-7-7"></span>Die OK-Taste wird in folgenden Fällen verwendet:

■ bestätigt die Auswahl von Untermenü/Option/eingestelltem Wert im Startassistenten.

## **D**

**Zurück-Taste**

Die Zurück-Taste wird in folgenden Fällen verwendet:

- kehrt zum vorherigen Menü zurück.
- macht eine noch nicht bestätigte Einstellung rückgängig.

### **Wählrad**

<span id="page-7-6"></span>**E**

<span id="page-7-4"></span>**F**

Das Wählrad kann nach rechts oder links gedreht werden. Sie können:

- navigiert in Menüs und wechselt zwischen den Optionen.
- Werte erhöhen oder verringern.
- Seitenwechsel in mehrseitigen Anleitungen (z.B. Hilfetexte und Serviceinfo).

## **Schalter**

Der Schalter besitzt drei Stellungen:

- $\equiv$  Ein (I)
- $\blacksquare$  Standby ( $\bigcup$ )
- Notbetrieb  $($ **△**)

Der Notbetrieb darf nur genutzt werden, wenn an der Wärmepumpe ein Fehler aufgetreten ist. In diesem Modus wird der Verdichter abgeschaltet und die Heizpatrone aktiviert. Das Wärmepumpendisplay ist ausgeschaltet und die Statuslampe leuchtet gelb.

## <span id="page-8-1"></span><span id="page-8-0"></span>**Menüstruktur**

Wenn die Wärmepumpentür geöffnet wird, sind die vier Hauptmenüs der Menüstruktur sowie bestimmte grundlegende Informationen auf dem Display sichtbar.

#### **Master**

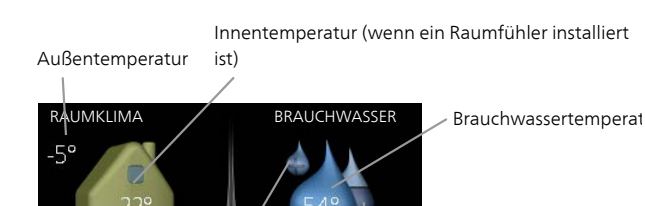

Betriebsinformationen

## **Menü 4 - WÄRMEPUMPE**

Einstellung von Uhrzeit, Datum, Sprache, Display, Betriebsmodus usw. Siehe [Seite 24](#page-25-1).

#### **Menü 5 - SERVICE**

Erweiterte Einstellungen. Diese Einstellungen sind nur für Installateure oder Servicetechniker vorgesehen. Um das Menü einzublenden, halten Sie die Zurück-Taste für die Dauer von 7 s gedrückt, wenn Sie sich im Startmenü befinden. Siehe [Seite 30](#page-31-1).

Dieses Menü wird auch im begrenzten Menüsystem der Slave-Wärmepumpe angezeigt.

Vorübergehender Komfortmodus (wenn Geschätzte aktiviert) Brauchwassermenge

WÄRMEPUMPE **INFO** 

SERVICE

#### **Slave**

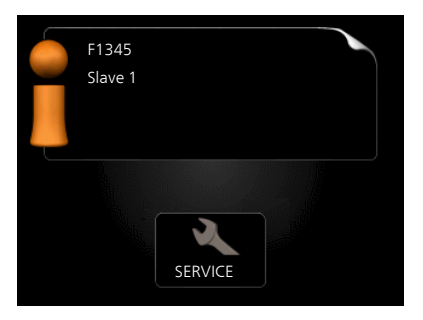

Wenn die Wärmepumpe als Slave eingestellt ist, wird ein begrenztes Hauptmenü im Display angezeigt, das den Hinweis enthält, dass die meisten Systemeinstellungen an der Master-Wärmepumpe vorzunehmen sind.

#### **Menü 1 - RAUMKLIMA**

Einstellung und zeitliche Steuerung des Innenklimas. Siehe [Seite 11.](#page-12-2)

#### **Menü 2 - BRAUCHWASSER**

Einstellung und zeitliche Steuerung der Brauchwasserbereitung. Siehe [Seite 20.](#page-21-2)

Dieses Menü erscheint nur, wenn ein Brauchwasserspeicher mit der Wärmepumpe verbunden ist.

#### **Menü 3 - INFO**

Anzeige der Temperatur und anderer Betriebsinformationen sowie Zugriff auf das Alarmprotokoll. Siehe [Seite 22](#page-23-1).

Dieses Menü wird auch im begrenzten Menüsystem der Slave-Wärmepumpe angezeigt.

## **Symbole auf dem Display**

Folgende Symbole können beim Betrieb auf dem Display erscheinen.

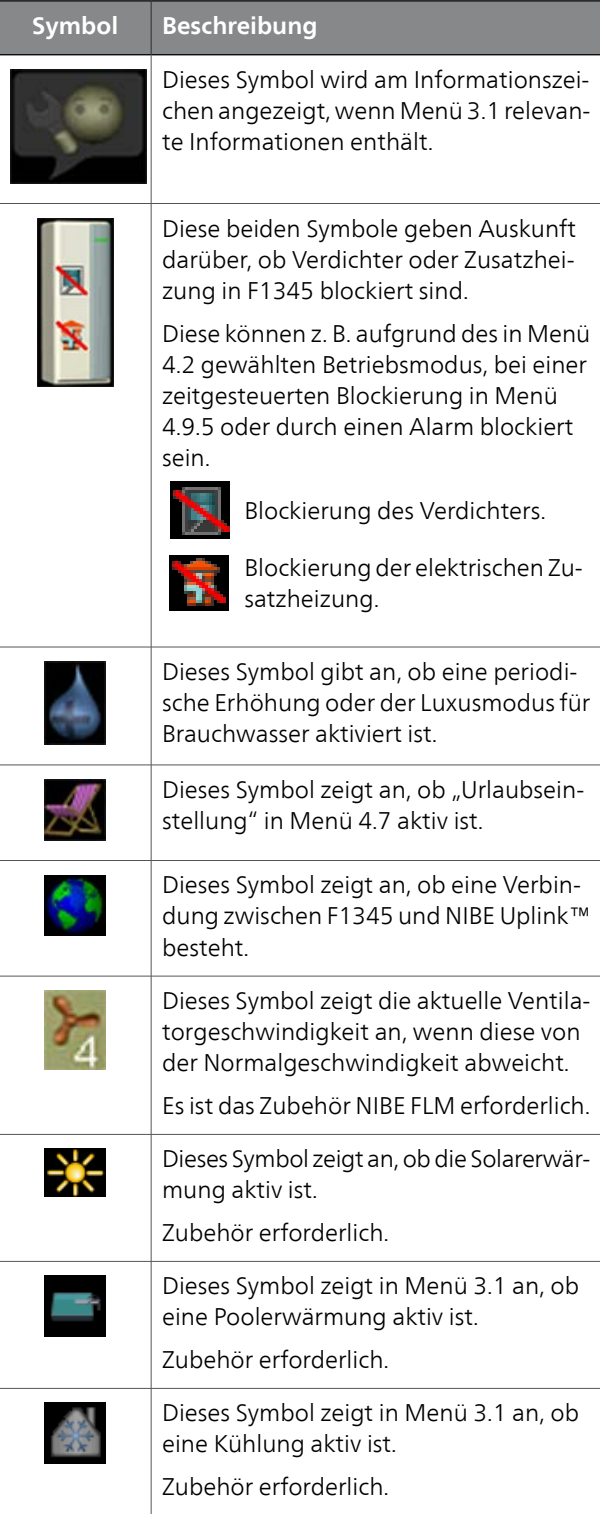

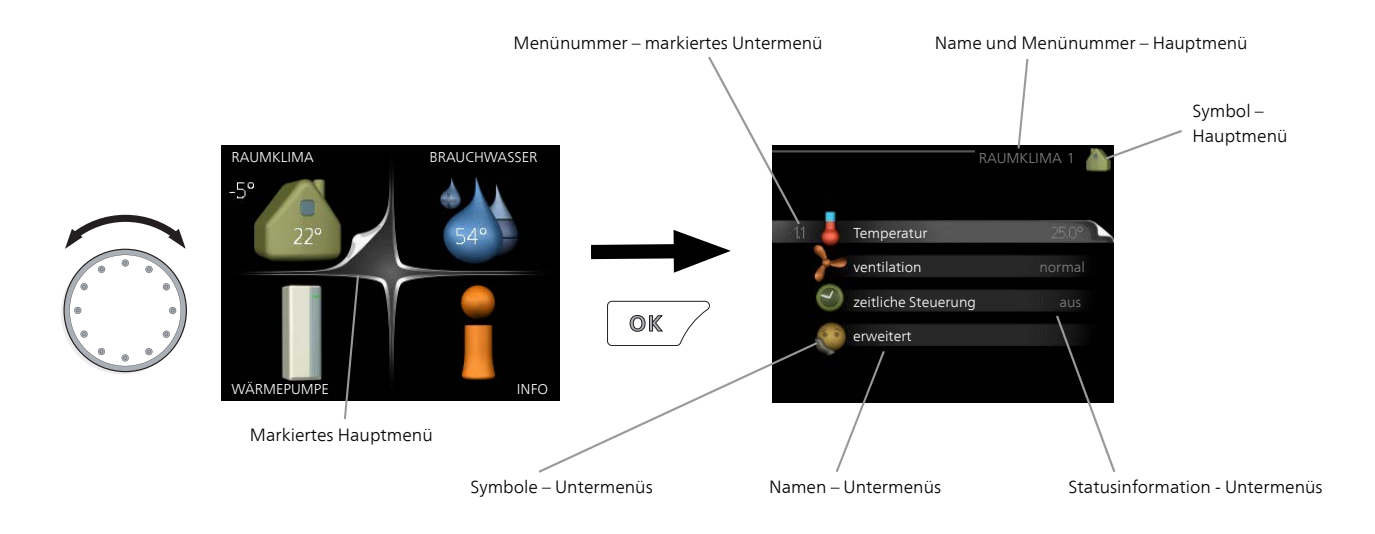

#### <span id="page-10-3"></span><span id="page-10-0"></span>**Steuerung**

<span id="page-10-2"></span>Um den Cursor zu bewegen, drehen Sie das Wählrad nach rechts oder links. Die markierte Position ist weiß und bzw. oder als aufgerufene Registerkarte gekennzeichnet.

### **Menü auswählen**

Um durch das Menüsystem zu navigieren, wählen Sie ein Hauptmenü durch Markieren aus und drücken auf die OK-Taste. Daraufhin wird ein neues Fenster mit Untermenüs geöffnet.

<span id="page-10-1"></span>Wählen Sie eines der Untermenüs durch Markieren aus und drücken Sie die OK-Taste.

#### **Alternative wählen**

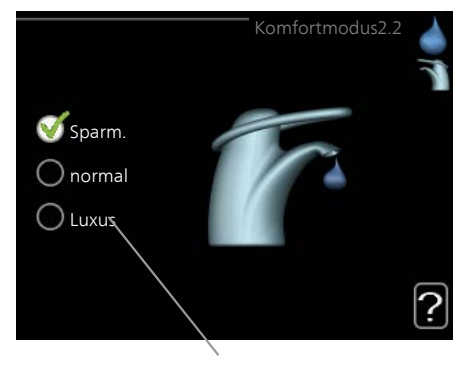

#### Option

 $\sigma$ 

In einem Menü mit mehreren Optionen wird die gewählte Option mit einem grünen Häkchen markiert.

So wählen Sie eine andere Option aus:

- 1. Markieren Sie die gewünschten Optionen. Eine Option ist vorgewählt (weiß).
- 2. Drücken Sie die OK-Taste, um die gewählte Option zu bestätigen. Diese wird daraufhin mit einem grünen Häkchen markiert.

#### <span id="page-10-4"></span>**Wert einstellen**

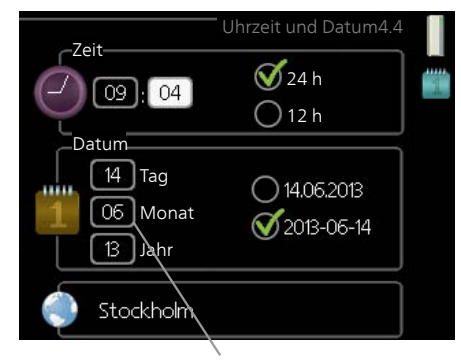

Zu ändernder Wert

So stellen Sie einen Wert ein:

- 1. Markieren Sie mithilfe des Wählrads den einzustellenden Wert.
- 2. Drücken Sie die OK-Taste. Der Werthinter- $01$ grund färbt sich grün. Dies bedeutet, dass Sie den Einstellungsmodus aufgerufen haben.
- 3. Drehen Sie das Wählrad nach rechts, um den 04 Wert zu erhöhen oder drehen Sie das Wählrad nach links, um den Wert zu verringern.
- 4. Drücken Sie die OK-Taste, um den eingestellten Wert zu bestätigen. Drücken Sie die Zurück-Taste, um die Änderungen zu verwerfen und den Ausgangswert aufzurufen.

 $01$ 

#### <span id="page-11-1"></span>**Verwendung der virtuellen Tastatur**

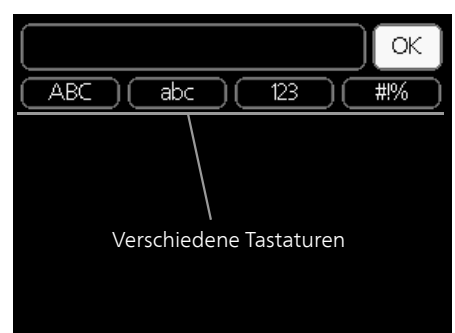

In einigen Menüs, die eine Texteingabe unterstützen, steht eine virtuelle Tastatur zur Verfügung.

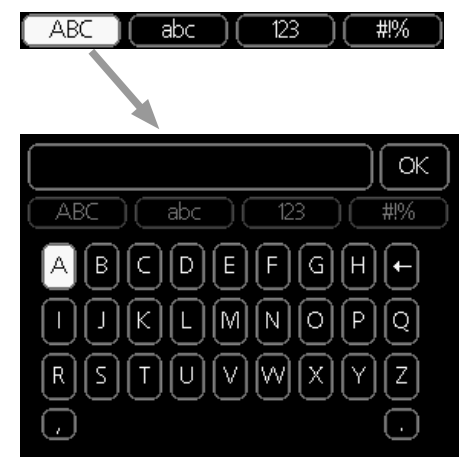

Je nach Menü stehen mehrere Zeichensätze zur Auswahl, zwischen denen per Wählrad umgeschaltet wird. Um zwischen den Zeichensätzen zu wechseln, drücken Sie die Zurück-Taste. Wenn für ein Menü nur ein Zeichensatz verfügbar ist, erscheint die Tastatur direkt.

<span id="page-11-2"></span>Nach erfolgter Eingabe markieren Sie "OK" und drücken die OK-Taste.

## **Zwischen Seiten blättern**

Ein Menü kann mehrere Seiten umfassen. Drehen Sie das Wählrad, um zwischen den Seiten zu blättern.

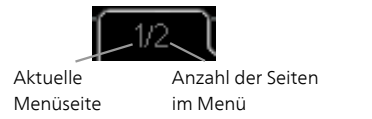

#### *Zwischen Seiten im Startassistenten blättern*

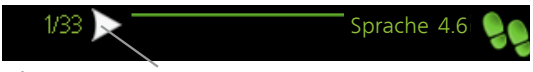

Pfeil zur Navigation durch die Schritte des Startassistenten

- 1. Drehen Sie das Wählrad, bis einer der Pfeile in der linken oberen Ecke (bei der Seitenzahl) markiert ist.
- 2. Drücken Sie die OK-Taste, um zwischen den Schritten des Startassistenten zu wechseln.

## **Hilfemenü**

<span id="page-11-0"></span>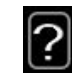

Viele Menüs enthalten ein Symbol, das auf die Verfügbarkeit einer zusätzlichen Hilfe hinweist. So rufen Sie den Hilfetext auf:

- 1. Markieren Sie das Hilfesymbol per Wählrad.
- 2. Drücken Sie die OK-Taste.

Der Hilfetext umfasst meist mehrere Seiten, die mithilfe des Wählrads durchblättert werden können.

## **3 Steuerung – Menüs**

<span id="page-12-2"></span><span id="page-12-1"></span>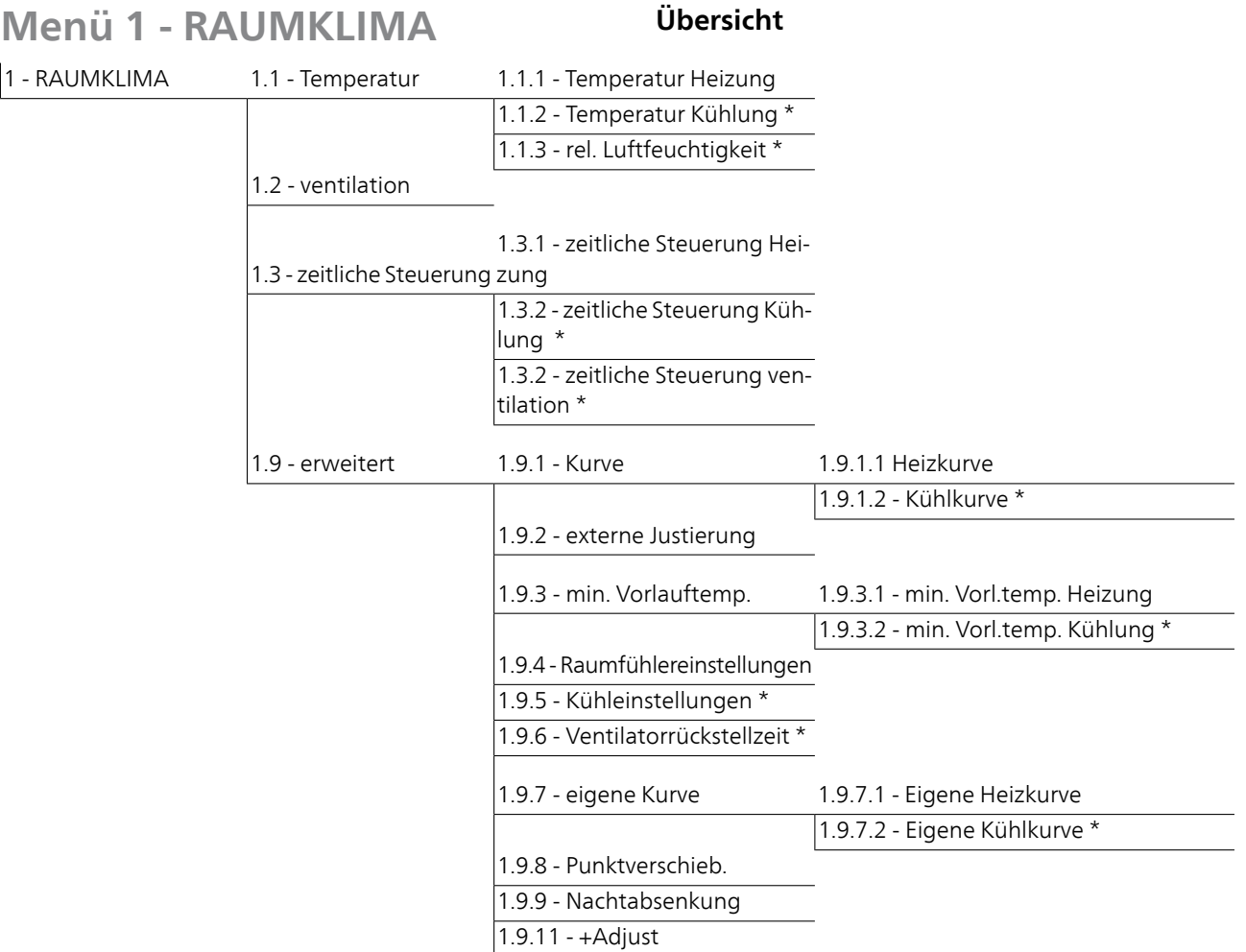

\* Zubehör erforderlich.

#### *Untermenüs*

Das Menü RAUMKLIMA enthält mehrere Untermenüs. Rechts neben den Menüs werden auf dem Display Statusinformationen für das jeweilige Menü angezeigt.

Temperatur Temperatureinstellung für das Klimatisierungssystem. Per Statusinformation werden eingestellte Werte für das Klimatisierungssystem angezeigt.

ventilation Einstellung der Ventilatorgeschwindigkeit. Die Statusinformation gibt Auskunft über die gewählte Einstellung. Dieses Menü wird nur angezeigt, wenn das Abluftmodul (Zubehör) angeschlossen ist.

zeitliche Steuerung Zeitliche Steuerung von Heizung, Kühlung und Ventilation. Die Statusinformation "eingestellt" erscheint, wenn eine zeitliche Steuerung eingestellt wurde, die jedoch noch nicht aktiv ist. "Urlaubseinstellung" erscheint, wenn eine zeitliche Steuerung für den Urlaub und gleichzeitig eine zeitliche Steuerung aktiv ist (wobei die Urlaubsfunktion Vorrang besitzt). "aktiv" wird angezeigt, wenn eine zeitliche Steuerungsoption aktiv ist, ansonsten erscheint " aus".

erweitert Einstellung der Heizkurve, Anpassung mit externem Anschluss, Minimalwert für Vorlauftemperatur, Raumfühler, Kühlfunktion und +Adjust.

#### <span id="page-12-0"></span>**Menü 1.1 - Temperatur**

Befinden sich im Haus mehrere Klimatisierungssysteme, wird dies mit jeweils einem Thermometer pro System auf dem Display angezeigt.

In Menü 1.1 wählen Sie zwischen Heizung, Kühlung oder relativer Luftfeuchtigkeit aus. Im nächsten Menü "Temperatur Heizung/Kühlung/Luftfeuchtigkeit" stellen Sie die gewünschte Temperatur ein.

#### *Temperatureinstellung (mit installiertem und aktiviertem Raumfühler):*

#### **Heizung**

Einstellbereich: 5-30°C Werkseinstellung: 20

#### **Kühlung (Zubehör erforderlich)**

Einstellbereich: 5-30°C Werkseinstellung: 25

Der Wert auf dem Display wird als Temperatur in °C angezeigt, wenn das Klimatisierungssystem per Raumfühler gesteuert wird.

#### **ACHTUNG!**

Ein träges Heizsystem, wie z.B. eine Fußbodenheizung, kann für eine Steuerung mit dem Raumfühler der Wärmepumpe ungeeignet sein.

Um die Raumtemperatur zu ändern, stellen Sie per Wählrad die gewünschte Temperatur auf dem Display ein. Bestätigen Sie die neue Einstellung durch Drücken der OK-Taste. Die neue Temperatur erscheint rechts neben dem Symbol auf dem Display.

#### *Temperatureinstellung (ohne aktivierten Raumfühler):*

Einstellbereich: -10 bis +10 Werkseinstellung: 0

Das Display zeigt den eingestellten Wert für die Heizung an (Parallelverschiebung der Heizkurve). Um die Innenraumtemperatur anzuheben oder abzusenken, erhöhen bzw. verringern Sie den Wert auf dem Display.

Stellen Sie per Wählrad einen neuen Wert ein. Bestätigen Sie die neue Einstellung durch Drücken der OK-Taste.

Die Schrittanzahl, um die der Wert geändert werden muss, um eine Änderung der Innenraumtemperatur um ein Grad zu erreichen, richtet sich nach der Heizungsanlage des Gebäudes. Normalerweise genügt eine Stufe. In bestimmten Fällen können jedoch mehrere Stufen erforderlich sein.

Stellen Sie den gewünschten Wert ein. Der neue Wert erscheint rechts neben dem Symbol auf dem Display.

#### *Einstellung der relativen Luftfeuchtigkeit: (Zubehör erforderlich)*

Einstellbereich: 30-90%

Werkseinstellung: 60 %

Das Menü erscheint nur, wenn Begr. RL im Raum in Menü 5.16 aktiviert ist.

Das Display zeigt den eingestellten Wert für die relative Luftfeuchtigkeit an. Um zu ändern, wie F1345 im Verhältnis zur relativen Luftfeuchtigkeit arbeitet, erhöhen oder verringern Sie den angegebenen Wert im Display.

Stellen Sie per Wählrad den gewünschten Wert ein. Bestätigen Sie die neue Einstellung durch Drücken der OK-Taste.

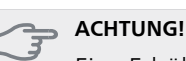

Eine Erhöhung der Raumtemperatur kann durch die Thermostate für Heizkörper oder Fußbodenheizung gebremst werden. Öffnen Sie daher die Thermostate vollständig – außer in den Räumen, in denen eine niedrigere Temperatur herrschen soll, z.B. Schlafzimmer.

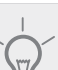

**TIP!**

Bevor Sie eine erneute Einstellung vornehmen, sollten mindestens 24 Stunden verstreichen, damit sich die Temperaturen stabilisieren können.

Wenn bei kalten Witterungsbedingungen die Raumtemperatur zu niedrig ist, erhöhen Sie den Verlauf der Heizkurve in Menü 1.9.1 um einen Schritt.

Wenn bei kalten Witterungsbedingungen die Raumtemperatur zu hoch ist, verringern Sie den Verlauf der Heizkurve in Menü 1.9.1 um einen Schritt.

Wenn bei warmen Witterungsbedingungen die Raumtemperatur zu niedrig ist, erhöhen Sie den Wert in Menü 1.1 um einen Schritt.

Wenn bei warmen Witterungsbedingungen die Raumtemperatur zu hoch ist, verringern Sie den Wert in Menü 1.1 um einen Schritt.

#### **Menü 1.2 - ventilation (Zubehör erforderlich)**

Einstellbereich: normal und Geschw. 1-4 Werkseinstellung: normal

Hier können Sie die Ventilation in der Wohnung vorübergehend erhöhen oder verringern.

Nach Auswahl einer neuen Geschwindigkeit beginnt eine Uhr mit dem Countdown. Wenn die Zeit abgelaufen ist, kehrt die Ventilationsgeschwindigkeit zur normalen Einstellung zurück.

Die einzelnen Rückstellzeiten lassen sich bei Bedarf in Menü 1.9.6 ändern.

Nach jeder Geschwindigkeitsoption erscheint in Klammern die Ventilatorgeschwindigkeit (in Prozent).

**TIP!**

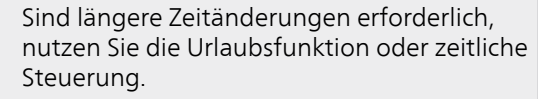

#### **Menü 1.3 - zeitliche Steuerung**

In Menü zeitliche Steuerung wird die zeitliche Steuerung des Innenklimas (Heizung/Kühlung/ventilation) für jeden Wochentag festgelegt.

Eine zeitliche Steuerung ist auch für einen längeren Zeitraum während einer wählbaren Periode (Urlaub) in Menü 4.7 möglich.

#### **Menü 1.3.1 - Heizung**

Hier können Sie mithilfe des Zeitprogramms festlegen, inwiefern die Temperatur in der Wohnung angehoben oder abgesenkt werden soll. Dabei lassen sich maximal drei verschiedene Zeitperioden pro Tag festlegen. Wenn ein Raumfühler installiert und aktiviert ist, wird die gewünschte Raumtemperatur (°C) für die Zeitperiode eingestellt. Ohne aktivierten Raumfühler wird die gewünschte Änderung (der Einstellung in Menü 1.1) angepasst. Um die Raumtemperatur um ein Grad zu ändern, genügt normalerweise eine Stufe. In bestimmten Fällen können jedoch mehrere Stufen erforderlich sein.

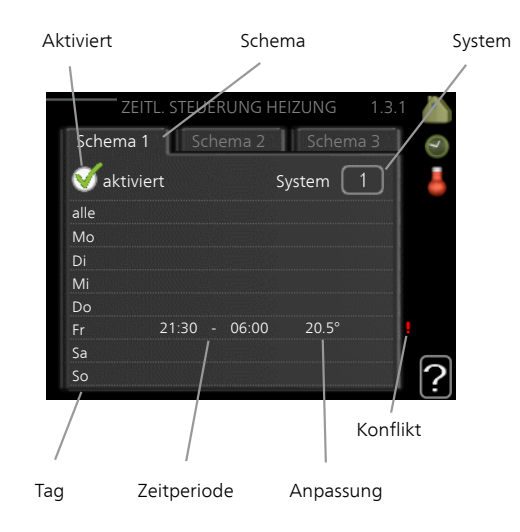

**Schema:** Hier wählen Sie das zu ändernde Schema aus.

**Aktiviert:** Hier wird die zeitliche Steuerung für die gewählte Periode aktiviert. Eingestellte Zeiten werden bei einer Deaktivierung nicht geändert.

**System:** Hier wählen Sie das Klimatisierungssystem aus, für das das aktuelle Schema gelten soll. Diese Option ist nur sichtbar, wenn mehr als ein Klimatisierungssystem vorhanden ist.

**Tag:** Hier werden die Wochentage ausgewählt, für die die zeitliche Steuerung gelten soll. Um die zeitliche Steuerung für einen bestimmten Tag zu entfernen, geben Sie für Start- und Stoppzeit denselben Wert ein. Wird die Zeile "alle" verwendet, richten sich alle Tage in der Periode nach dieser Zeile.

**Zeitperiode:** Hier werden Start- und Stoppzeit am gewählten Tag für die zeitliche Steuerung festgelegt.

**Anpassung:** Hier legen Sie für das Zeitprogramm fest, wie sehr die Heizkurve im Vergleich zu Menü 1.1 geändert werden soll. Wenn ein Raumfühler installiert ist, wird die gewünschte Raumtemperatur in °C eingestellt.

**Konflikt:** Wenn zwei unterschiedliche Einstellungen einen Konflikt verursachen, erscheint ein rotes Ausrufezeichen.

## **TIP!**

Um für alle Wochentage eine ähnliche zeitliche Steuerung festzulegen, füllen Sie zunächst "alle" aus und ändern anschließend die gewünschten Tage.

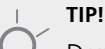

Damit sich die Periode über Mitternacht hinaus

erstreckt, müssen Sie die Stoppzeit früher als die Startzeit einstellen. Dann stoppt das Zeitprogramm bei der eingestellten Stoppzeit am Tag danach.

Die zeitliche Steuerung beginnt stets an dem Tag, für den die Startzeit eingestellt ist.

## **ACHTUNG!**

Temperaturänderungen in der Wohnung werden erst nach längerer Zeit umgesetzt. So führen etwa kurze Zeitperioden bei Fußbodenheizungen nicht zu einer spürbaren Änderung der Raumtemperatur.

#### **Menü 1.3.2 - Kühlung (Zubehör erforderlich)**

Hier können Sie zeitlich steuern, wann eine Kühlung in der Wohnung zulässig ist. Dabei lassen sich maximal zwei verschiedene Zeitperioden pro Tag festlegen.

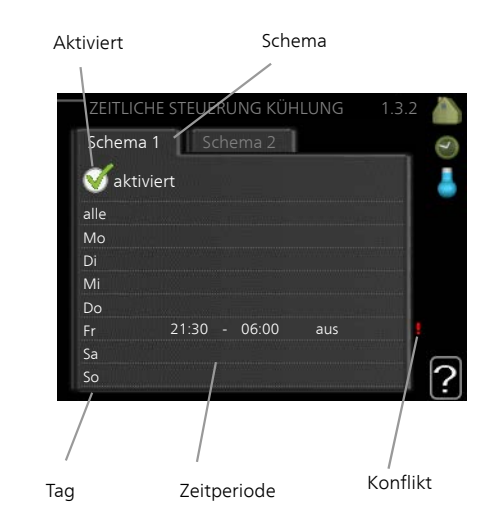

**Schema:** Hier wählen Sie das zu ändernde Schema aus.

**Aktiviert:** Hier wird die zeitliche Steuerung für die gewählte Periode aktiviert. Eingestellte Zeiten werden bei einer Deaktivierung nicht geändert.

**Tag:** Hier werden die Wochentage ausgewählt, für die die zeitliche Steuerung gelten soll. Um die zeitliche Steuerung für einen bestimmten Tag zu entfernen, geben Sie für Start- und Stoppzeit denselben Wert ein. Wird die Zeile "alle" verwendet, richten sich alle Tage in der Periode nach dieser Zeile.

**Zeitperiode:** Hier werden Start- und Stoppzeit am gewählten Tag für die zeitliche Steuerung festgelegt.

Hier definieren Sie per Zeitprogramm, wann eine Kühlung nicht zulässig sein soll.

**Konflikt:** Wenn zwei unterschiedliche Einstellungen einen Konflikt verursachen, erscheint ein rotes Ausrufezeichen.

#### **TIP!**

Um für alle Wochentage eine ähnliche zeitliche Steuerung festzulegen, füllen Sie zunächst "alle" aus und ändern anschließend die gewünschten Tage.

#### **TIP!**

Damit sich die Periode über Mitternacht hinaus erstreckt, müssen Sie die Stoppzeit früher als die Startzeit einstellen. Dann stoppt das Zeitprogramm bei der eingestellten Stoppzeit am Tag danach.

Die zeitliche Steuerung beginnt stets an dem Tag, für den die Startzeit eingestellt ist.

#### **Menü 1.3.3 - Ventilation (Zubehör erforderlich)**

Hier können Sie zeitlich steuern, inwiefern die Ventilation in der Wohnung angehoben oder gesenkt werden soll. Dabei lassen sich maximal zwei verschiedene Zeitperioden pro Tag festlegen.

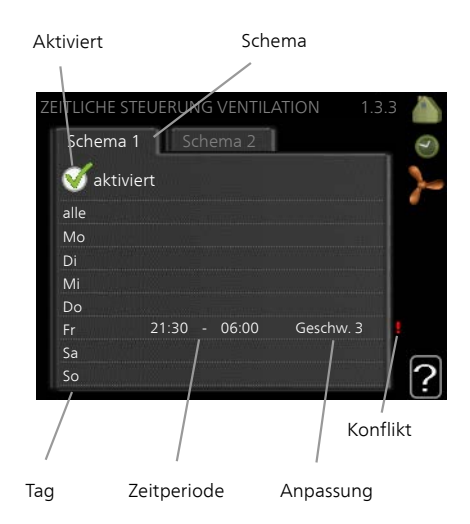

**Schema:** Hier wählen Sie das zu ändernde Schema aus.

**Aktiviert:** Hier wird die zeitliche Steuerung für die gewählte Periode aktiviert. Eingestellte Zeiten werden bei einer Deaktivierung nicht geändert.

**Tag:** Hier werden die Wochentage ausgewählt, für die die zeitliche Steuerung gelten soll. Um die zeitliche Steuerung für einen bestimmten Tag zu entfernen, geben Sie für Start- und Stoppzeit denselben Wert ein. Wird die Zeile "alle" verwendet, richten sich alle Tage in der Periode nach dieser Zeile.

**Zeitperiode:** Hier werden Start- und Stoppzeit am gewählten Tag für die zeitliche Steuerung festgelegt.

**Anpassung:** Hier stellen Sie die gewünschte Ventilatorgeschwindigkeit ein.

**Konflikt:** Wenn zwei unterschiedliche Einstellungen einen Konflikt verursachen, erscheint ein rotes Ausrufezeichen.

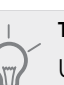

**TIP!**

Um für alle Wochentage eine ähnliche zeitliche Steuerung festzulegen, füllen Sie zunächst "alle" aus und ändern anschließend die gewünschten Tage.

#### **TIP!**

Damit sich die Periode über Mitternacht hinaus erstreckt, müssen Sie die Stoppzeit früher als die Startzeit einstellen. Dann stoppt das Zeitprogramm bei der eingestellten Stoppzeit am Tag danach.

Die zeitliche Steuerung beginnt stets an dem Tag, für den die Startzeit eingestellt ist.

#### **ACHTUNG!**

Eine nennenswerte Änderung über einen längeren Zeitraum kann zu einem verschlechterten Innenklima sowie evtl. zu Beeinträchtigungen bei der Wirtschaftlichkeit führen.

#### **Menü 1.9 - erweitert**

Menü erweitert erscheint mit orangefarbenem Text und ist für fortgeschrittene Benutzer vorgesehen. Dieses Menü besitzt mehrere Untermenüs.

Kurve Einstellung des Kurvenverlaufs für Heizung bzw. Kühlung.

externe Justierung Einstellung der heizkurvenseitigen Parallelverschiebung, wenn ein externer Schaltkontakt verbunden ist.

min. Vorlauftemp. Einstellung der minimal zulässigen Vorlauftemperatur.

Raumfühlereinstellungen Raumfühlereinstellungen. Kühleinstellungen Kühlungseinstellungen.

Ventilatorrückstellzeit Festlegung der Ventilatorrück-

stellzeit bei einer vorübergehenden Änderung der Ventilationsgeschwindigkeit.

eigene Kurve Einstellung der eigenen Kurve für Heizung bzw. Kühlung.

Punktverschieb. Einstellung der Parallelverschiebung für Heiz- bzw. Kühlkurve bei einer bestimmten Außenlufttemperatur.

Nachtabsenkung Einstellung der Nachtkühlungsfunktion.

+Adjust Einstellung des Einflusses von +Adjust auf die berechnete Vorlauftemperatur für die Fußbodenheizung. Je höher der Wert, desto größer der Einfluss.

#### **Menü 1.9.1 - Kurve**

#### *Heizkurve*

Einstellbereich: 0 - 15 Werkseinstellung: 9

#### *Kühlkurve (Zubehör erforderlich)*

Einstellbereich: 0 - 9 Werkseinstellung: 0

In Menü Kurve können Sie Heizung oder Kühlung auswählen. Im nächsten Menü (Heiz-/Kühlkurve) wird die so genannte Heiz- bzw. Kühlkurve für das Gebäude angezeigt. Mit der Kurve wird unabhängig von der Außenlufttemperatur eine gleichmäßige Innentemperatur und damit ein energieeffizienter Betrieb gewährleistet. Anhand dieser Kurven steuert das Regelgerät der Wärmepumpe die Wassertemperatur für das System, die Vorlauftemperatur, und somit die Innentemperatur. Hier können Sie eine Kurve auswählen und außerdem ablesen, wie sich die Vorlauftemperatur bei verschiedenen Außenlufttemperaturen ändert. Mit der Zahl rechts neben "System" wird angegeben, welches System für die Heiz-/Kühlkurve ausgewählt wurde.

#### *Kurvenverlauf*

Der Verlauf der Heiz- bzw. Kühlkurve bestimmt, um wieviel Grad die Vorlauftemperatur erhöht bzw. gesenkt werden soll, wenn die Außenlufttemperatur sinkt bzw. steigt. Ein steilerer Kurvenverlauf bewirkt eine höhere Vorlauftemperatur für die Heizung oder eine niedrigere Vorlauftemperatur für die Kühlung bei einer bestimmten Außenlufttemperatur.

Der optimale Verlauf der Heizkurve richtet sich nach den klimatischen Bedingungen am Aufstellungsort, nach dem Heizsystem (Heizkörper oder Fußbodenheizung) sowie der Effizienz der Gebäudeisolierung.

Die Kurve wird bei der Anlageninstallation eingestellt. Eine Nachjustierung kann jedoch erforderlich sein. Danach muss die Kurve in der Regel nicht mehr geändert werden.

#### **ACHTUNG!**

Bei Feinjustierungen der Innentemperatur muss die Kurve stattdessen nach oben oder unten verschoben werden. Dies erfolgt in Menü 1.1 Temperatur .

#### *Parallelverschiebung der Heizkurve*

Bei einer Parallelverschiebung der Kurve ändert sich die Vorlauftemperatur in gleichem Maße bei allen Außenlufttemperaturen. So steigt z.B. bei einer Kurvenverschiebung um +2 Schritte die Vorlauftemperatur bei allen Außenlufttemperaturen um 5 °C.

#### *Vorlauftemperatur – Maximal- und Minimalwerte*

Da die Vorlauftemperatur den eingestellten Maximalwert nicht überschreiten und den eingestellten Minimalwert nicht unterschreiten kann, flacht die Heizkurve bei diesen Temperaturen ab.

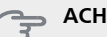

## **ACHTUNG!**

Bei einer Fußbodenheizung muss max. Vorlauftemp. normalerweise zwischen 35 und 45 °C eingestellt werden.

Bei einer Fußbodenkühlung wird min. Vorlauftemp. begrenzt, um eine Kondensation zu vermeiden.

Wenden Sie sich an Ihren Installateur/Fußbodenlieferanten, um Auskunft über die maximal zulässige Temperatur des Fußbodens zu erhalten.

Die Zahl ganz außen an der Kurve gibt Auskunft über den Verlauf der Heizkurve. Die Zahl neben dem Thermometer gibt die Parallelverschiebung der Heizkurve an. Stellen Sie per Wählrad einen neuen Wert ein. Bestätigen Sie die neue Einstellung durch Drücken der OK-Taste.

Kurve 0 ist ein eigene Kurve, die in Menü 1.9.7 erstellt wird.

#### *So wählen Sie eine andere Kurve (Kurvenverlauf) aus:*

#### **HINWEIS!**

- Ist nur ein Klimatisierungssystem vorhanden, ist die Kurvennummer beim Öffnen der Menüseite bereits markiert.
- 1. Wählen Sie das Klimatisierungssystem aus (wenn mehrere Systeme vorhanden sind), für das die Kurve geändert werden soll.
- 2. Nach Bestätigung der Klimatisierungssystemauswahl wird die Nummer der Kurve markiert.
- 3. Drücken Sie die OK-Taste, um den Einstellungsmodus aufzurufen.
- 4. Wählen Sie ein neue Kurve aus. Die Kurven sind von 0 bis 15 nummeriert. Je höher die Nummer, desto steiler der Verlauf und desto höher die Vorlauftemperatur. Kurve 0 bedeutet, dass eigene Kurve (Menü 1.9.7) verwendet wird.
- 5. Drücken Sie die OK-Taste, um die Einstellung abzuschließen.

#### *So lesen Sie eine Kurve ab:*

- 1. Drehen Sie das Wählrad so, dass der Ring auf der Welle mit der Außentemperatur markiert wird.
- 2. Drücken Sie die OK-Taste.
- 3. Folgen Sie der grauen Linie hinauf zur Kurve und weiter nach links, um den Wert für die Vorlauftemperatur bei der gewählten Außenlufttemperatur abzulesen.
- 4. Um nun die verschiedenen Temperaturen anzuzeigen, drehen Sie das Wählrad nach rechts oder links und lesen Sie die entsprechende Vorlauftemperatur ab.
- 5. Drücken Sie die OK- oder Zurück-Taste, um den Ablesemodus zu verlassen.

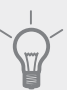

#### **TIP!**

Bevor Sie eine erneute Einstellung vornehmen, sollten mindestens 24 Stunden verstreichen, damit sich die Raumtemperatur stabilisieren kann.

Wenn bei kalten Witterungsbedingungen die Raumtemperatur zu niedrig ist, erhöhen Sie den Kurvenverlauf um einen Schritt.

Wenn bei kalten Witterungsbedingungen die Raumtemperatur zu hoch ist, verringern Sie den Kurvenverlauf um einen Schritt.

Wenn bei warmen Witterungsbedingungen die Raumtemperatur zu niedrig ist, erhöhen Sie die Parallelverschiebung der Kurve um einen Schritt.

Wenn bei warmen Witterungsbedingungen die Raumtemperatur zu hoch ist, senken Sie die Parallelverschiebung der Kurve um einen Schritt.

#### **Menü 1.9.2 - externe Justierung**

#### *Klimatisierungssystem*

Einstellbereich: -10 bis +10 oder die gewünschte Raumtemperatur, wenn ein Raumtemperaturfühler installiert ist.

Werkseinstellung: 0

Durch Anbringen eines externen Anschlusses, z.B. Raumthermostat oder Schaltuhr, kann die Raumtemperatur bei der Beheizung vorübergehend oder periodisch erhöht oder verringert werden. Wenn der Anschluss eingeschaltet ist, wird die Parallelverschiebung der Heizkurve um die im Menü gewählte Stufenanzahl geändert. Wenn ein Raumfühler installiert und aktiviert ist, wird die gewünschte Raumtemperatur (°C) eingestellt.

Wenn mehr als ein Klimatisierungssystem vorhanden ist, kann die Einstellung für jedes System separat vorgenommen werden.

#### **Menü 1.9.3 - min. Vorlauftemp.**

#### *Heizung*

Einstellbereich: 5-70°C Werkseinstellung: 20°C

*Kühlung (Zubehör erforderlich)*

Einstellbereich: 7-30°C

Werkseinstellung: 18°C

In Menü 1.9.3 wählen Sie Heizung oder Kühlung aus. Im nächsten Menü (min. Vorl.temp. Heizung/Kühlung) stellen Sie die minimale Vorlauftemperatur zum Klimatisierungssystem ein. Dementsprechend berechnet F1345 niemals eine Temperatur, die unter dem hier eingestellten Wert liegt.

Wenn mehr als ein Klimatisierungssystem vorhanden ist, kann die Einstellung für jedes System vorgenommen werden.

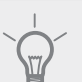

**TIP!**

Wenn z.B. Kellerräume stets leicht beheizt werden sollen (auch im Sommer), kann der Wert erhöht werden.

Eine Erhöhung des Werts in "Heizungsstopp" Menü 4.9.2 kann ebenfalls erforderlich sein "Automoduseinst.".

#### **Menü 1.9.4 - Raumfühlereinstellungen**

#### *Faktor System*

#### **Heizung**

Einstellbereich: 0,0 - 6,0 Werkseinstellung Heizung: 2,0

#### **Kühlung (Zubehör erforderlich)**

Einstellbereich: 0,0 - 6,0 Werkseinstellung Kühlung: 1,0

Hier können Sie Raumfühler zur Steuerung der Raumtemperatur aktivieren.

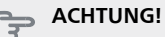

Ein träges Heizsystem, wie z.B. eine Fußbodenheizung, kann für eine Steuerung mit dem Raumfühler der Wärmepumpe ungeeignet sein.

Sie können auch einen Faktor (einen mathematischen Wert) festlegen, inwieweit die Temperatur oberhalb bzw. unterhalb des Raumsollwerts (Differenz zwischen gewünschter und aktueller Raumtemperatur) die Vorlauftemperatur der zum jeweiligen Klimatisierungssystem gehörenden Räume beeinflussen soll. Ein höherer Wert bewirkt eine größere Verschiebung der Heizkurve.

#### **HINWEIS!**

Ein zu hoch eingestellter Wert im "Faktorsystem" kann (in Abhängigkeit vom verwendeten Klimatisierungssystem) eine instabile Raumtemperatur bewirken.

Wenn mehrere Klimatisierungssysteme installiert sind, können die oben beschriebenen Einstellungen für jedes einzelne System vorgenommen werden.

## **Menü 1.9.5 - Kühleinstellungen (Zubehör erforderlich)**

*Fühler Heiz./Kühl.* Werkseinstellung: keine

*Sollwert Kühl-/Heizfühler* Einstellbereich: 5-40 °C Werkseinstellung: 21

*Heizung bei Raumuntertemp.* Einstellbereich: 0,5 bis 10,0°C Werkseinstellung: 1,0

#### *Kühlung bei Raumübertemp.* Einstellbereich: 0,5 bis 10,0°C Werkseinstellung: 3,0

#### *Start passive Kühlung*

Einstellbereich: 10 bis 500 GM Werkseinstellung: 30 GM

#### *Start aktive Kühlung* Einstellbereich: 10 bis 300 GM Werkseinstellung: 90 GM

*Einschaltdiff. Verdichter* Einstellbereich: 10 – 150 Werkseinstellung: 30

#### *Gradminuten Kühlung*

Einstellbereich: -3000-3000 Kühlgradminuten Werkseinstellung: 0

## *Wärmepumpe 24h-Funktion*

Einstellbereich: ein/aus Werkseinstellung: aus

#### *Schließzeit für Kältedumping*

Einstellbereich: 0-100 s Werkseinstellung: 0 s

*max. Verd. akt. Kühl.* Einstellbereich: 0 - 18 Werkseinstellung: 18

### *Zeit zw. Heizung und Kühlung*

Einstellbereich: 0 - 48 h Werkseinstellung: 2

#### *Mischerverstärkung*

Einstellbereich: 0,1 –10,0 Werkseinstellung: 1,0

## *Mischerwartezeit*

Einstellbereich QN41: 10-300 s Einstellbereich QN18 und QN36: 10-500 s Werkseinstellung: 30 s

Sie können F1345 nutzen, um das Haus in der warmen Jahreszeit zu kühlen.

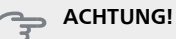

Bestimmte Einstellungsoptionen erscheinen nur, wenn deren Funktion in F1345 installiert und aktiviert ist.

#### *Fühler Heiz./Kühl.*

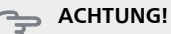

Wenn ein Raumfühler für Kühlung/Heizung (BT74) in F1345 installiert und aktiviert ist, können Sie keinen anderen Fühler für die Steuerung von F1345 auswählen.

Hier legen Sie fest, welcher Fühler steuern soll, bei welcher Innentemperatur F1345 zwischen Heiz- bzw. Kühlbetrieb umschalten soll.

#### *Sollwert Kühl-/Heizfühler*

Hier stellen Sie ein, bei welcher Innentemperatur F1345 zwischen Heiz- bzw. Kühlbetrieb umschalten soll.

#### *Heizung bei Raumuntertemp.*

Hier stellen Sie ein, wie weit die Raumtemperatur unter die gewünschte Temperatur sinken darf, bevor F1345 in den Heizbetrieb schaltet.

#### *Kühlung bei Raumübertemp.*

Hier stellen Sie ein, wie weit die Raumtemperatur über die gewünschte Temperatur steigen darf, bevor F1345 in den Kühlbetrieb schaltet.

#### *Start passive Kühlung*

Hier stellen Sie ein, wann die passive Kühlung starten soll.

Gradminuten sind ein Maß für den aktuellen Heizbedarf im Haus. Sie bestimmen, wann der Verdichter, der Kühlbetrieb bzw. die Zusatzheizung starten oder stoppen soll.

#### *Start aktive Kühlung*

Hier stellen Sie ein, wann die aktive Kühlung starten soll.

Gradminuten sind ein Maß für den aktuellen Heizbedarf im Haus. Sie bestimmen, wann der Verdichter, der Kühlbetrieb bzw. die Zusatzheizung starten oder stoppen soll.

#### *Einschaltdiff. Verdichter*

#### **ACHTUNG!**

Diese Einstelloption erscheint nur, wenn Kühlung in Menü 5.2.4 aktiviert ist.

Hier legen Sie die Gradminutendifferenz fest, um den Startzeitpunkt für den nächsten Verdichter zu steuern.

#### *Gradminuten Kühlung*

Diese Option ist nur verfügbar, wenn das angeschlossene Zubehör selbst die Kühlgradminuten zählt.

Nach dem Festlegen eines Minimal- oder Maximalwerts stellt das System automatisch den tatsächlichen Wert im Verhältnis zur Anzahl der Verdichter ein, die eine Kühlung erzeugen.

#### *Wärmepumpe 24h-Funktion*

Hier legen Sie fest, ob Wärme bis zum max. Vorlauf beigemischt werden soll, wenn in den letzten 24 h ein Heizbedarf vorgelegen hat.

#### *Schließzeit für Kältedumping*

Hier legen Sie die Anzahl der Sekunden pro Periodenzeit fest, die das Mischventil geschlossen sein soll, wenn sich die Anlage im Betriebsmodus für einen Start der aktiven Kühlung befindet.

#### *max. Verd. akt. Kühl.*

Hier legen Sie die maximale Anzahl der Verdichter fest, die für eine Kühlung verwendet werden dürfen, wenn mehrere Verdichter verfügbar sind.

#### *Zeit zw. Heizung und Kühlung*

Diese Option ist nur bei Zweirohrkühlsystemen verfügbar.

Hier legen Sie fest, wie lange F1345 warten soll, bis nach Ende des Kühlbetriebs eine Rückkehr zum Heizbetrieb erfolgt (oder umgekehrt).

#### *Mischerverstärkung und Mischerwartezeit*

#### **ACHTUNG!**

Diese Einstelloption erscheint nur, wenn passive Kühlung in Menü 5.2.4 aktiviert ist.

Hier stellen Sie Mischventilverstärkung und -wartezeit für das Kühlsystem ein.

#### **Menü 1.9.6 - Ventilatorrückstellzeit (Zubehör erforderlich)**

#### *Geschw. 1-4*

Einstellbereich: 1-99 h Werkseinstellung: 4 h

Hier wählen Sie die Rückstellzeit für eine vorübergehende Änderung (Geschw. 1-4) der Ventilationsgeschwindigkeit in Menü 1.2 aus.

Als Rückstellzeit gilt die erforderliche Zeit, in der die Ventilationsgeschwindigkeit wieder zum normalen Wert zurückkehrt.

#### **Menü 1.9.7 - eigene Kurve**

#### *Vorlauftemp.*

**Heizung** Einstellbereich: 5-70°C

#### **Kühlung (Zubehör erforderlich)**

Einstellbereich: -5 bis 40°C

Hier können Sie bei speziellem Bedarf Ihre eigene Heizbzw. Kühlkurve erstellen, indem Sie die gewünschten Vorlauftemperaturen bei unterschiedlichen Außenlufttemperaturen vorgeben.

**ACHTUNG!**

Kurve 0 in Menü 1.9.1 muss ausgewählt werden, damit eigene Kurve gilt.

#### **Menü 1.9.8 - Punktverschieb.**

#### *Außentemperaturpunkt*

Einstellbereich: -40-30°C Werkseinstellung: 0°C

#### *Kurvenänderung*

Einstellbereich: -10-10°C Werkseinstellung: 0°C

Hier können Sie eine Heizkurvenänderung bei einer bestimmten Außenlufttemperatur festlegen. Um die Raumtemperatur um ein Grad zu ändern, genügt normalerweise eine Stufe. In bestimmten Fällen können jedoch mehrere Stufen erforderlich sein.

Die Heizkurve wird betätigt bei ± 5°C von der Einstellung Außentemperaturpunkt.

Achten Sie darauf, dass die richtige Heizkurve gewählt ist, damit eine als gleichmäßig empfundene Raumtemperatur sichergestellt werden kann.

#### **TIP!**

Wenn das Innenklima z.B. bei -2°C als zu kalt empfunden wird, stellen Sie "Außentemperaturpunkt" auf "-2" und erhöhen Sie "Kurvenänderung", bis die gewünschte Raumtemperatur vorliegt.

#### **ACHTUNG!**

Bevor Sie eine erneute Einstellung vornehmen, sollten mindestens 24 Stunden verstreichen, damit sich die Temperaturen stabilisieren können.

#### **Menü 1.9.9 - Nachtabsenkung (Zubehör erforderlich)**

#### *Starttemp. Abluft*

Einstellbereich: 20-30°C Werkseinstellung: 25°C

#### *min. Diff. Außen- und Abluft*

Einstellbereich: 3-10°C

Werkseinstellung: 6°C

Hier können Sie die Nachtkühlungsfunktion aktivieren.

Wenn die Temperatur im Haus hoch und die Außentemperatur niedrig ist, kann durch eine verstärkte Ventilation ein gewisser Abkühlungseffekt erreicht werden.

Wenn die Temperaturdifferenz zwischen Abluft- und Außenlufttemperatur größer ist als der eingestellte Wert ("min. Diff. Außen- und Abluft") sowie die Ablufttemperatur höher ist als der eingestellte Wert ("Starttemp. Abluft") arbeitet die Ventilation mit Geschwindigkeit 4, bis eine der Bedingungen nicht weiter erfüllt ist.

#### **ACHTUNG!**

Die Nachtkühlungsfunktion kann nur aktiviert werden, wenn die Beheizung deaktiviert ist. Dies wird in Menü 4.2 vorgenommen.

#### **Menü 1.9.11 - +Adjust**

#### *- Beeinfl.grad*

Einstellbereich: 0,1 – 1,0

Werkseinstellung: 0,5

Mithilfe von +Adjust kommuniziert die Anlage mit der Steuereinheit für die Fußbodenheizung\* und passt die Heizkurve sowie die berechnete Vorlauftemperatur je nach Rückmeldung vom Fußbodenheizungssystem an.

Hier aktivieren Sie die Klimatisierungssysteme, die von +Adjust beeinflusst werden sollen. Sie können ebenfalls festlegen, welchen Einfluss +Adjust auf die berechnete Vorlauftemperatur haben soll. Je höher der Wert, desto größer der Einfluss.

\* Unterstützung für +Adjust erforderlich

#### **HINWEIS!**

+Adjust muss zuerst im Menü 5.4 für Software-Ein/Ausgänge ausgewählt werden.

## <span id="page-21-2"></span><span id="page-21-1"></span>**Menü 2 - BRAUCHWASSER Übersicht**

2 - BRAUCHWASSER \*, \*\* 2.1 - vorüb. Luxus

2.2 - Komfortmodus

2.3 - zeitliche Steuerung

2.9 - erweitert 2.9.1 - periodische erhöhung

2.9.2 - BW-Zirk. \*

\* Zubehör erforderlich.

\*\* Dieses Menü wird auch im begrenzten Menüsystem der Slave-Wärmepumpe angezeigt.

#### *Untermenüs*

Dieses Menü erscheint nur, wenn ein Brauchwasserspeicher mit der Wärmepumpe verbunden ist.

Das Menü BRAUCHWASSER enthält mehrere Untermenüs. Rechts neben den Menüs werden auf dem Display Statusinformationen für das jeweilige Menü angezeigt.

vorüb. Luxus Aktivierung einer vorübergehenden Erhöhung der Brauchwassertemperatur. Die Statusinformation zeigt "aus" oder die verbleibende Zeit bis zur vorübergehenden Temperaturerhöhung an.

Komfortmodus Einstellung des Brauchwasserkomforts. Die Statusinformation zeigt den gewählten Modus an: "Sparm.", "normal" oder "Luxus".

zeitliche Steuerung Zeitprogramm für den Brauchwasserkomfortmodus. Statusinformation "eingestellt" erscheint, wenn ein Zeitprogramm eingestellt wurde, das aber aktuell nicht aktiv ist. "Urlaubseinstellung" wird angezeigt, wenn Urlaubseinstellung und Zeitprogramm gleichzeitig aktiv sind (Urlaubseinstellung hat dabei Vorrang). "aktiv" erscheint, wenn ein Teil des Zeitprogramms aktiv ist. Ansonsten wird "aus" angezeigt.

<span id="page-21-0"></span>erweitert Einstellung einer periodischen Erhöhung der Brauchwassertemperatur.

## **Menü 2.1 - vorüb. Luxus**

Einstellbereich: 3, 6 und 12 h, sowie Modus "aus" Werkseinstellung: "aus"

Bei vorübergehend gesteigertem Brauchwasserbedarf können Sie in diesem Menü eine Erhöhung der Brauchwassertemperatur während eines festgelegten Zeitraums auf Komfortebene veranlassen.

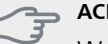

**ACHTUNG!** 

Wenn der Komfortmodus "Luxus" in Menü 2.2 ausgewählt ist, kann keine weitere Temperaturerhöhung veranlasst werden.

Die Funktion wird bei der Auswahl einer Zeitperiode direkt aktiviert. Die Bestätigung erfolgt per OK-Taste. Rechts erscheint die verbleibende Zeit für die gewählte Einstellung.

Nach Ablauf der Zeit kehrt F1345 zu dem Modus zurück, der in Menü 2.2. eingestellt ist.

Wählen Sie "aus" aus, um vorüb. Luxus auszuschalten.

## **Menü 2.2 - Komfortmodus**

Einstellbereich: Sparm., normal, Luxus Werkseinstellung: normal

Der Unterschied zwischen den verfügbaren Modi besteht in der Brauchwassertemperatur. Bei einer höheren Temperatur steht mehr Brauchwasser zur Verfügung.

**Sparm.:** In diesem Modus steht weniger Brauchwasser als sonst zur Verfügung. Gleichzeitig sinken die Betriebskosten. Dieser Modus kann in kleineren Haushalten mit geringem Brauchwasserbedarf genutzt werden.

**normal:** Bei Normalbetrieb wird eine größere Brauchwassermenge bereitet (geeignet für die meisten Haushalte).

**Luxus:** Im Komfortmodus steht die maximale Brauchwassermenge zur Verfügung. In diesem Modus kann die Heizpatrone ebenfalls zur Brauchwassererwärmung genutzt werden, was erhöhte Betriebskosten verursacht.

## **Menü 2.3 - zeitliche Steuerung**

Hier können Sie über ein Zeitprogramm steuern, in welchem Brauchwassermodus die Wärmepumpe arbeiten soll. Dabei lassen sich maximal zwei verschiedene Zeitperioden pro Tag festlegen.

Durch An- bzw. Abwählen der folgenden Option wird die zeitliche Steuerung aktiviert bzw. deaktiviert: "aktiviert". Eingestellte Zeiten werden bei einer Deaktivierung nicht geändert.

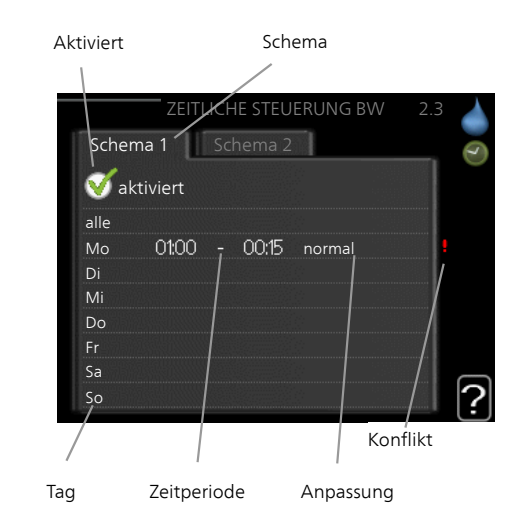

**Schema:** Hier wählen Sie das zu ändernde Schema aus.

**Aktiviert:** Hier wird die zeitliche Steuerung für die gewählte Periode aktiviert. Eingestellte Zeiten werden bei einer Deaktivierung nicht geändert.

**Tag:** Hier werden die Wochentage ausgewählt, für die die zeitliche Steuerung gelten soll. Um die zeitliche Steuerung für einen bestimmten Tag zu entfernen, geben Sie für Start- und Stoppzeit denselben Wert ein. Wird die Zeile "alle" verwendet, richten sich alle Tage in der Periode nach dieser Zeile.

**Zeitperiode:** Hier werden Start- und Stoppzeit am gewählten Tag für die zeitliche Steuerung festgelegt.

**Anpassung:** Hier legen Sie fest, welcher Brauchwassermodus während der zeitlichen Steuerung aktiviert sein soll.

**Konflikt:** Wenn zwei unterschiedliche Einstellungen einen Konflikt verursachen, erscheint ein rotes Ausrufezeichen.

#### **TIP!**

Um für alle Wochentage eine ähnliche zeitliche Steuerung festzulegen, füllen Sie zunächst "alle" aus und ändern anschließend die gewünschten Tage.

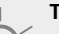

#### **TIP!**

Damit sich die Periode über Mitternacht hinaus erstreckt, müssen Sie die Stoppzeit früher als die Startzeit einstellen. Dann stoppt das Zeitprogramm bei der eingestellten Stoppzeit am Tag danach.

Die zeitliche Steuerung beginnt stets an dem Tag, für den die Startzeit eingestellt ist.

#### **Menü 2.9 - erweitert**

Menü erweitert erscheint mit orangefarbenem Text und ist für fortgeschrittene Benutzer vorgesehen. Dieses Menü besitzt mehrere Untermenüs.

#### **Menü 2.9.1 - periodische erhöhung**

#### *Periode*

Einstellbereich: 1 - 90 Tage

Werkseinstellung: aus

*Startzeit*

Einstellbereich: 00:00 - 23:00

Werkseinstellung: 00:00

Um die Bildung von Bakterien im Brauchwasserspeicher zu verhindern, können Verdichter und Elektroheizpatrone gemeinsam in regelmäßigen Zeitabständen die Brauchwassertemperatur kurzzeitig erhöhen.

Sie können das zeitliche Intervall zwischen den Erhöhungen der Brauchwassertemperatur einstellen. Der Zeitraum kann zwischen 1 und 90 Tagen eingestellt werden. Werkseinstellung: 14 Tage. Aktivieren bzw. deaktivieren Sie "aktiviert", um die Funktion ein- bzw. auszuschalten.

#### **Menü 2.9.2 - BW-Zirk. (Zubehör erforderlich)**

#### *Betriebszeit*

Einstellbereich: 1-60 min Werkseinstellung: 60 min

#### *Stillstandzeit*

Einstellbereich: 0-60 min Werkseinstellung: 0 min

Hier können Sie die Brauchwasserzirkulation in bis zu drei Perioden pro Tag unterteilen. In den definierten Perioden arbeitet die Brauchwasser-Umwälzpumpe gemäß den Einstellungen oben.

"Betriebszeit" legt fest, wie lange die Brauchwasser-Umwälzpumpe je Betriebszyklus aktiv sein soll.

"Stillstandzeit" legt fest, wie lange die Brauchwasser-Umwälzpumpe zwischen den Betriebszyklen inaktiv sein soll.

## <span id="page-23-0"></span>**Menü 3 - INFO Übersicht**

## <span id="page-23-1"></span> $3 - INFO *$

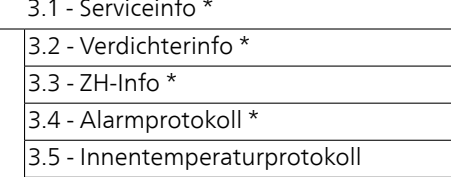

\* Dieses Menü wird auch im begrenzten Menüsystem der Slave-Wärmepumpe angezeigt.

#### *Untermenüs*

Das Menü INFO enthält mehrere Untermenüs. In diesen Menüs können keine Einstellungen vorgenommen werden. Sie dienen lediglich zur Anzeige von Informationen. Rechts neben den Menüs werden auf dem Display Statusinformationen für das jeweilige Menü angezeigt.

Serviceinfo zeigt die Temperaturwerte und Einstellungen der Anlage an.

Verdichterinfo zeigt die Betriebszeiten, Anzahl der Starts usw. für den Verdichter der Wärmepumpe an.

ZH-Info zeigt Informationen zu den Betriebszeiten der Zusatzheizung an usw.

<span id="page-23-2"></span>Alarmprotokoll zeigt die letzten Alarme und Informationen zur Wärmepumpe bei der Alarmauslösung an.

Innentemperaturprotokoll mittlere Innentemperatur für das letzte Jahr, wochenweise.

#### **Menü 3.1 - Serviceinfo**

Hier erhalten Sie Informationen zum aktuellen Betriebsstatus der Wärmepumpe (z. B. aktuelle Temperaturen usw.). Wenn mehrere Wärmepumpen als Master/Slave miteinander verbunden sind, werden in diesem Menü auch Informationen über diese angezeigt. Es können keine Änderungen vorgenommen werden.

Hier erhalten Sie Informationen zum aktuellen Betriebsstatus der Wärmepumpe (z.B. aktuelle Temperaturen, Werte vom Durchflussmesser usw.). Es können keine Änderungen vorgenommen werden.

Die Informationen werden auf mehreren Seiten angezeigt. Drehen Sie das Wählrad, um zwischen den Seiten zu blättern.

Auf einer Seite wird ein QR-Code angezeigt. Dieser QR-Code stellt u. a. die Seriennummer, den Produktnamen und einge Betriebsdaten dar.

Dieses Menü wird auch im begrenzten Menüsystem der Slave-Wärmepumpe angezeigt.

#### Symbole in diesem Menü:

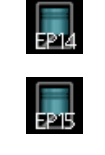

EP14/EP15(Kältemodul) zeigt an, welcher Verdichter arbeitet.

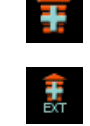

schlossene externe Zusatzheizung sowie eine über Zubehör angeschlossene externe Zusatzheizung.

Ventilation (wird nur bei der Abluftinstallation angezeigt)

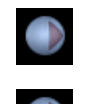

Wärmequellenpumpen (blau)

EP14/EP15(Kältemodul) zeigt an, welche Umwälzpumpe arbeitet, wenn an die Wärmepumpe mehr als eine Wärmequellenpumpe angeschlossen ist.

Eine Zahl zeigt an, wie viele Verdichter (wenn mehr als einer) aktuellimKühlbetrieb arbeiten.

Ventilation

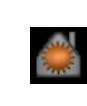

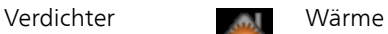

Eine Zahl zeigt an, wie viele Verdichter (wenn mehr als einer) aktuell für den Heizbetrieb arbeiten.

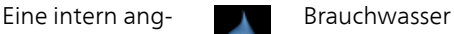

Eine Zahl zeigt an, wie viele Verdichter (wenn mehr als einer) aktuell für die Brauchwasserbereitung arbeiten. Zeigt, dass eine elektrische Zusatzheizung in einem eventuellen Brauchwasserspeicher vorhanden ist. Heizungsumwälzpumpen (oran-

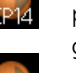

## ge) EP14/EP15(Kälte-

modul) zeigt an, welche Umwälzpumpe arbeitet.

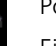

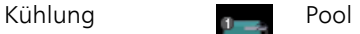

Eine Zahl zeigt an, wie viele Verdichter (wenn mehr als einer) aktuell für die Poolerwärmung arbeiten.

### **Menü 3.2 - Verdichterinfo**

Hier erhalten Sie Informationen zu Betriebszustand und Statistik des Verdichters in der Anlage. Es können keine Änderungen vorgenommen werden.

Sind mehrere Wärmepumpen als Master/Slave miteinander verbunden, werden über ein Registersystem auch Informationen zu den Verdichtern der anderen Wärmepumpen angezeigt.

Dieses Menü wird auch im begrenzten Menüsystem der Slave-Wärmepumpe angezeigt.

#### **Menü 3.3 - ZH-Info**

Hier erhalten Sie Informationen zu Einstellungen, Betriebszustand und Statistik der Zusatzheizung. Es können keine Änderungen vorgenommen werden.

Die Informationen können über mehrere Seiten verteilt sein. Drehen Sie das Wählrad, um zwischen den Seiten zu blättern.

#### **Menü 3.4 - Alarmprotokoll**

Um die Fehlersuche zu vereinfachen, wird hier der Betriebszustand der Wärmepumpe bei der Alarmauslösung gespeichert. Es werden Informationen zu den letzten 10 Alarmen angezeigt.

Dieses Menü wird auch im begrenzten Menüsystem der Slave-Wärmepumpe angezeigt.

Um bei einem Alarm den Betriebszustand anzuzeigen, markieren Sie den betreffenden Alarm und drücken die OK-Taste.

#### **Menü 3.5 - Innentemperaturprotokoll**

Hier wird wochenweise die mittlere Innentemperatur für das letzte Jahr angezeigt. Die gestrichelte Linie kennzeichnet die Jahresmitteltemperatur.

Die mittlere Innentemperatur wird nur angezeigt, wenn ein Raumfühler bzw. ein Fernbedientableau installiert ist.

Bei Installation eines Abluftmoduls (NIBE FLM) wird stattdessen die Ablufttemperatur angezeigt.

#### *So lesen Sie die Mitteltemperatur ab:*

- 1. Drehen Sie das Wählrad so, dass der Ring auf der Welle mit der Wochennummer markiert wird.
- 2. Drücken Sie die OK-Taste.
- 3. Folgen Sie der grauen Linie hinauf zum Diagramm und weiter nach links, um die mittlere Innentemperatur für die gewählte Woche abzulesen.
- 4. Um nun die verschiedenen Wochen anzuzeigen, drehen Sie das Wählrad nach rechts oder links und lesen die Mitteltemperatur ab.
- 5. Drücken Sie die OK- oder Zurück-Taste, um den Ablesemodus zu verlassen.

## <span id="page-25-0"></span>**Menü 4- WÄRMEPUMPE Übersicht**

<span id="page-25-1"></span>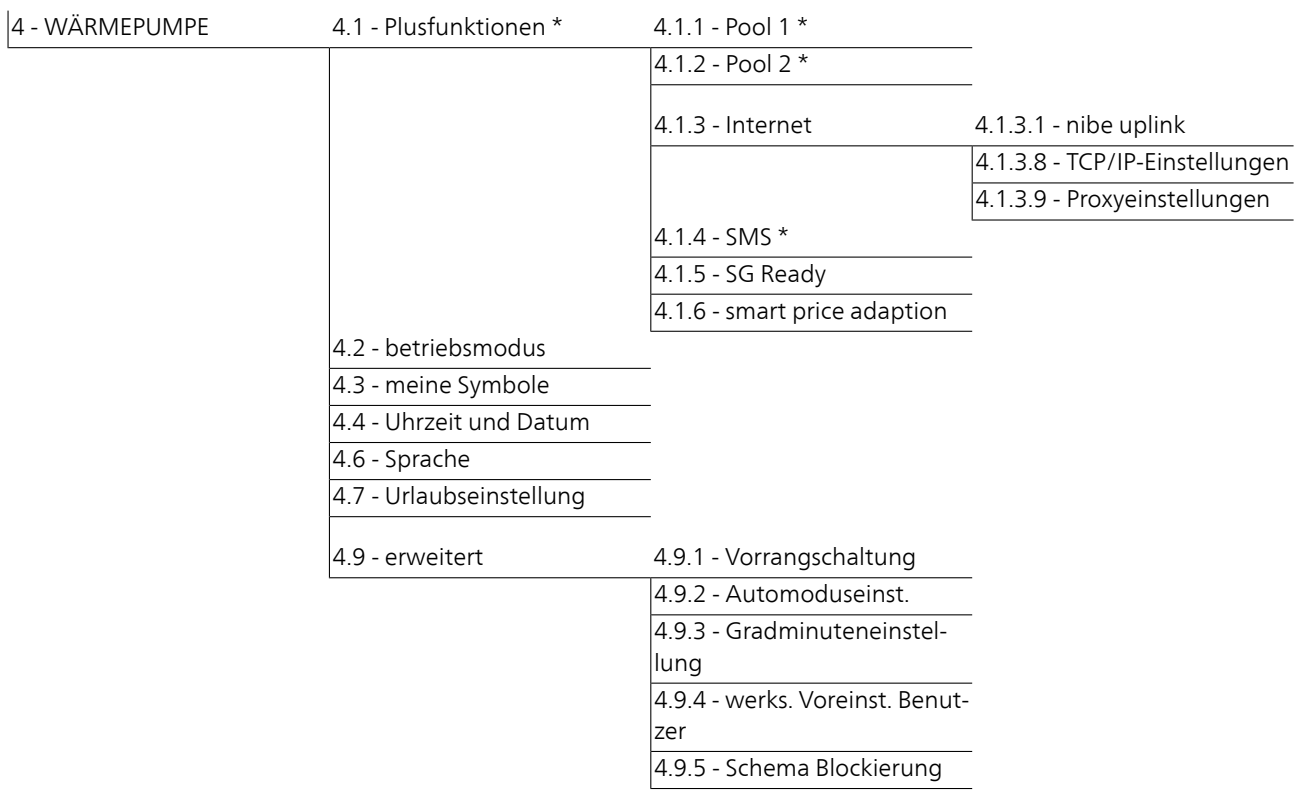

\* Zubehör erforderlich.

#### *Untermenüs*

Das Menü WÄRMEPUMPE enthält mehrere Untermenüs. Rechts neben den Menüs werden auf dem Display Statusinformationen für das jeweilige Menü angezeigt.

Plusfunktionen Einstellungen für eventuell installierte Zusatzfunktionen im Heizsystem.

betriebsmodus Aktivierung des manuellen oder automatischen Betriebs. Die Statusinformation zeigt den gewählten Betriebsmodus an.

meine Symbole Einstellung der Symbole in der Benutzerschnittstelle der Wärmepumpe, die bei geschlossener Tür an der Abdeckung angezeigt werden sollen.

Uhrzeit und Datum Einstellung von aktueller Uhrzeit und Datum.

Sprache Hier wird die Anzeigesprache für die Displayinformationen festgelegt. Die Statusinformation zeigt die gewählte Sprache an.

Urlaubseinstellung Urlaubseinstellung von Heizung, Brauchwasser und Ventilation. Die Statusinformation "eingestellt" wird angezeigt, wenn Sie die Urlaubseinstellung eingestellt haben, diese zurzeit aber nicht aktiv ist, "aktiv" zeigt an, ob ein Teil der Urlaubseinstellung aktiv ist, sonst wird " aus" angezeigt.

erweitert Einstellung des Betriebsmodus für die Wärmepumpe.

#### **Menü 4.1 - Plusfunktionen**

In den zugehörigen Untermenüs nehmen Sie Einstellungen für eventuell installierte Zusatzfunktionen für F1345 vor.

#### **Menü 4.1.1-4.1.2 - Pool 1 - Pool 2 (Zubehör erforderlich)**

#### *Starttemperatur*

Einstellbereich: 5,0-80,0 °C Werkseinstellung: 22,0°C

#### *Stopptemperatur*

Einstellbereich: 5,0-80,0 °C Werkseinstellung: 24,0°C

#### *max. Verdichteranzahl*

Einstellbereich: 1 - 18 Werkseinstellung: 18

Hier legen Sie fest, ob die Poolsteuerung aktiviert sein soll und innerhalb welcher Temperaturgrenzen (Startund Stopptemperatur) die Poolerwärmung stattfinden soll sowie wie viele Verdichter für diesen Pool gleichzeitig arbeiten dürfen.

Wenn die Pooltemperatur unter die eingestellte Starttemperatur gefallen ist und kein Brauchwasser- oder Heizbedarf vorliegt, startet F1345 die Poolerwärmung.

Deaktivieren Sie "aktiviert", um die Poolerwärmung auszuschalten.

### **ACHTUNG!**

Die Starttemperatur kann auf einen Wert gestellt werden, der über der Stopptemperatur liegt.

#### **Menü 4.1.3 - Internet**

Hier nehmen Sie die Einstellungen für den Internetanschluss von F1345 vor.

#### **HINWEIS!**

Damit diese Funktionen nutzbar sind, muss ein Netzwerkkabel angeschlossen sein.

#### **Menü 4.1.3.1 - nibe uplink**

Hier können Sie die Anlagenverbindung mit NIBE Uplink™ (http://www.nibeuplink.com) verwalten. Außerdem werden die mit dem Internet verbundenen Anlagenbenutzer angezeigt.

Ein verbundener Benutzer besitzt ein Benutzerkonto in NIBE Uplink™, das eine Berechtigung zum Steuern und bzw. oder Überwachen Ihrer Anlage erhalten hat.

#### *Neue Verbindungszeichenfolge anfordern*

Um ein NIBE Uplink™-Benutzerkonto mit Ihrer Anlage verbinden zu können, muss eine eindeutige Verbindungszeichenfolge angefordert werden.

- 1. Markieren Sie "neue Verbindungszeichenfolge anfordern" und drücken Sie die OK-Taste.
- 2. Die Anlage kommuniziert jetzt mit NIBE Uplink™, um eine Verbindungszeichenfolge zu erstellen.
- 3. Nach dem Erstellen einer Verbindungszeichenfolge erscheint diese im Menü "Verbindungszeichenfolge" und ist für die Dauer von 60 min gültig.

#### *Alle Benutzer trennen*

- 1. Markieren Sie "alle Benutzer trennen" und drücken Sie die OK-Taste.
- 2. Die Anlage kommuniziert jetzt mit NIBE Uplink™, um Ihre Anlage von allen per Internet verbundenen Benutzern zu trennen.
	- **HINWEIS!**
	- Nachdem alle verbundenen Benutzer getrennt wurden, kann keiner von ihnen Ihre Anlage über NIBE Uplink™ überwachen oder steuern, ohne zuvor eine neue Verbindungszeichenfolge anzufordern.

#### **Menü 4.1.3.8 - TCP/IP-Einstellungen**

Hier können Sie die TCP/IP-Einstellungen für Ihre Anlage vornehmen.

#### *Automatische Einstellung (DHCP)*

1. Aktivieren Sie "automatisch". Der Anlage werden nun TCP/IP-Einstellungen per DHCP zugewiesen.

2. Markieren Sie "bestätigen" und drücken Sie die OK-Taste.

#### *Manuelle Einstellung*

- 1. Deaktivieren Sie "automatisch", um auf weitere Optionen zugreifen zu können.
- 2. Markieren Sie "IP-Adresse" und drücken Sie die OK-Taste.
- 3. Tragen Sie über die virtuelle Tastatur die korrekten Angaben ein.
- 4. Markieren Sie "OK" und drücken Sie die OK-Taste.
- 5. Wiederholen Sie 1-3 für "Netzmaske", "Gateway" und "DNS".
- 6. Markieren Sie "bestätigen" und drücken Sie die OK-Taste.

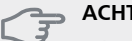

## **ACHTUNG!**

Ohne korrekte TCP/IP-Einstellungen kann die Anlage keine Internetverbindung herstellen. Wenn Sie sich bei den Einstellungen nicht sicher sind, nutzen Sie den automatischen Modus oder wenden Sie sich an Ihren Netzwerkadministrator (o.s.ä.). um weitere Informationen zu erhalten.

#### **TIP!**

Alle seit dem Aufrufen des Menüs vorgenommenen Einstellungen lassen sich zurücksetzen. Markieren Sie dazu "zurücksetzen" und drücken Sie die OK-Taste.

#### **Menü 4.1.3.9 - Proxyeinstellungen**

Hier können Sie die Proxyeinstellungen für Ihre Anlage vornehmen.

Proxyeinstellungen werden verwendet, um Verbindungsinformationen an einen zwischengeschalteten Server (Proxyserver) zu übermitteln, der sich zwischen Anlage und Internet befindet. Diese Einstellungen werden primär dann verwendet, wenn die Anlage eine Internetverbindung über ein Unternehmensnetzwerk herstellt. Die Anlage unterstützt die Proxy-Authentifizierungstypen HTTP Basic und HTTP Digest.

Wenn Sie sich bei der Konfiguration nicht sicher sind, nutzen Sie die Voreinstellungen oder wenden Sie sich an Ihren Netzwerkadministrator (o.s.ä.). um weitere Informationen zu erhalten.

#### *Einstellung*

- 1. Aktivieren Sie "Proxy verwenden", um einen Proxy zu nutzen.
- 2. Markieren Sie "Server" und drücken Sie die OK-Taste.
- 3. Tragen Sie über die virtuelle Tastatur die korrekten Angaben ein.
- 4. Markieren Sie "OK" und drücken Sie die OK-Taste.
- 5. Wiederholen Sie 1-3 für "Port", "Benutzername" und "Passwort".
- 6. Markieren Sie "bestätigen" und drücken Sie die OK-Taste.

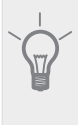

**TIP!**

Alle seit dem Aufrufen des Menüs vorgenommenen Einstellungen lassen sich zurücksetzen. Markieren Sie dazu "zurücksetzen" und drücken Sie die OK-Taste.

## **Menü 4.1.4 - SMS (Zubehör erforderlich)**

Hier nehmen Sie Einstellungen für das Zubehör SMS 40 vor.

Tragen Sie die Mobiltelefonnummern ein, von denen aus Änderungen und Statusabfragen der Wärmepumpe ausgeführt werden dürfen. Die Mobiltelefonnummern müssen mit Landesvorwahl eingegeben werden, z.B. +49XXXXXXXX.

Wenn Sie bei einem Alarm eine SMS-Nachricht empfangen wollen, aktivieren Sie das Kontrollkästchen rechts neben der Telefonnummer.

#### **HINWEIS!**

Die angegebenen Telefonnummern müssen in der Lage sein, SMS-Nachrichten zu empfangen.

## **Menü 4.1.5 - SG Ready**

Diese Funktion kann nur bei Stromnetzen verwendet werden, die den "SG Ready"-Standard unterstützen. Hier nehmen Sie Einstellungen für die Funktion "SG Ready" vor.

#### *Raumtemp. beeinflussen*

Hier wird festgelegt, ob die Raumtemperatur durch die Aktivierung von "SG Ready" beeinflusst werden darf.

In der Niedrigpreisstellung von "SG Ready" wird die Parallelverschiebung der Innentemperatur um "+1" erhöht. Ist ein Raumfühler installiert und aktiviert, wird stattdessen die gewünschte Raumtemperatur um 1°C erhöht.

In der Überkapazitätsstellung von "SG Ready" wird die Parallelverschiebung der Innentemperatur um "+2" erhöht. Ist ein Raumfühler installiert und aktiviert, wird stattdessen die gewünschte Raumtemperatur um 2°C erhöht.

#### *BW beeinflussen*

Hier wird festgelegt, ob die Brauchwassertemperatur durch die Aktivierung von "SG Ready" beeinflusst werden darf.

In der Stellung "Niedriger Preis" von "SG Ready" wird die Stopptemperatur für das Brauchwasser nur für den Verdichterbetrieb so hoch wie möglich eingestellt (Elektroheizpatrone nicht zulässig).

In der Stellung "Überkapazität" von "SG Ready" wird das Brauchwasser auf "Luxus" gesetzt (Elektroheizpatrone zulässig).

## *Kühlung beeinflussen (Zubehör erforderlich)*

Hier wird festgelegt, ob die Raumtemperatur bei Kühlbetrieb durch die Aktivierung von "SG Ready" beeinflusst werden darf.

In der Stellung "Niedriger Preis" von "SG Ready" und bei Kühlbetrieb wird die Innenraumtemperatur nicht beeinflusst.

In der Überkapazitätsstellung von "SG Ready" und im Kühlbetrieb wird die Parallelverschiebung für die Innenraumtemperatur um "-1" verringert. Wenn ein Raumfühler installiert und aktiviert ist, wird stattdessen die gewünschte Raumtemperatur um 1°C verringert.

#### *Pooltemp. beeinflussen (Zubehör erforderlich)*

Hier wird festgelegt, ob die Pooltemperatur durch die Aktivierung von "SG Ready" beeinflusst werden darf.

In der Stellung "SG Ready" wird die gewünschte Pooltemperatur (Start- und Stopptemperatur) um 1°C erhöht.

In der Überkapazitätsstellung "SG Ready" wird die gewünschte Pooltemperatur (Start- und Stopptemperatur) um 2°C erhöht.

#### **Menü 4.1.6 - smart price adaption**

#### *Raumtemp. beeinflussen*

Einstellbereich: 1 - 10 Werkseinstellung: 5

#### *BW beeinflussen*

Einstellbereich: 1 - 4 Werkseinstellung: 2

#### *Pooltemp. beeinflussen*

Einstellbereich: 1 - 10 Werkseinstellung: 2

#### *Kühlung beeinflussen*

Einstellbereich: 1 - 10 Werkseinstellung: 3

Diese Funktion ist nur bei einem Stromvertrag auf Stundenpreisbasis verfügbar, wenn der Stromversorger Smart price adaption unterstützt.

Smart price adaption verlagert einen Teil des Wärmepumpenverbrauchs im Tagesverlauf in die Zeiten, in denen der Strompreis am günstigsten ist. Dies kann Kosteneinsparungen bei einem Stromtarif ermöglichen, der auf Stundenpreisen basiert. Die Funktion ruft die Stundenpreise für die kommenden 24 h über NIBE Uplink™ ab. Daher werden eine Internetverbindung und ein NIBE Uplink™-Konto benötigt.

In diesem Menü geben Sie an, in welchem Bereich sich die Wärmepumpe befindet und legen die Bedeutung des Strompreises fest. Je höher der Wert, desto größer ist die Bedeutung des Strompreises und desto höher fällt die mögliche Einsparung aus. Gleichzeitig steigt jedoch das Risiko für eine Beeinträchtigung des Komforts.

Deaktivieren Sie "aktiviert", um smart price adaption auszuschalten.

#### *Strompreisübersicht*

Hier können Sie Informationen zu den Strompreisänderungen im Dreitagesverlauf abrufen.

#### **Menü 4.2 - betriebsmodus**

#### *betriebsmodus*

Einstellbereich: auto, manuell, Nur Zusatzheiz. Werkseinstellung: auto

#### *Funktionen*

Einstellbereich: Verdichter, ZH, Heizung, Kühlung

Der Betriebsmodus der Wärmepumpe wird normalerweise auf "auto" gestellt. Sie können die Wärmepumpe ebenfalls auf "Nur Zusatzheiz." stellen, wenn nur eine Zusatzheizung verwendet wird. Bei Auswahl von "manuell" können Sie die zugelassenen Funktionen selbst auswählen.

Um den Betriebsmodus zu ändern, markieren Sie die gewünschte Option und drücken die OK-Taste. Nach Auswahl eines Betriebsmodus erscheinen die zulässigen Funktionen in der Wärmepumpe (durchgekreuzt = nicht zulässig) und die verfügbaren Optionen zur Rechten. Um festzulegen, welche verfügbaren Optionen zulässig sein sollen oder nicht, markieren Sie eine Funktion mithilfe des Wählrads und drücken die OK-Taste.

#### *Betriebsmodus auto*

In diesem Betriebsmodus legt die Wärmepumpe automatisch fest, welche Funktionen zulässig sein sollen.

#### *Betriebsmodus manuell*

In diesem Betriebsmodus können Sie selbst festlegen, welche Funktionen zulässig sein sollen. Es ist nicht möglich, "Verdichter" im manuellen Modus zu deaktivieren.

#### *Betriebsmodus Nur Zusatzheiz.*

In diesem Betriebsmodus ist der Verdichter nicht aktiv, nur die Zusatzheizung wird verwendet.

## **ACHTUNG!**

Bei Auswahl von Modus "Nur Zusatzheiz." wird der Verdichter deaktiviert und die Betriebskosten steigen.

#### *Funktionen*

"**Verdichter**" bereitet Brauchwasser und erzeugt Wärme in der Wohnung. Wenn Sie "Verdichter" deaktivieren, erscheint ein Symbol im Hauptmenü des Wärmepumpendisplays. Es ist nicht möglich, "Verdichter" im manuellen Modus zu deaktivieren.

"**ZH**" unterstützt den Verdichter beim Beheizen der Wohnung und bzw. oder bei der Brauchwasserbereitung, wenn der Verdichter den Bedarf nicht allein decken kann.

"**Heizung**" sorgt für warme Temperaturen in der Wohnung. Sie können die Funktion deaktivieren, wenn keine Heizung stattfinden soll.

"**Kühlung**" sorgt für ein kühles Raumklima bei warmen Witterungsbedingungen. Sie können die Funktion deaktivieren, wenn keine Kühlung stattfinden soll. Diese Option setzt voraus, dass Kühlzubehör vorhanden ist.

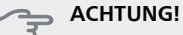

Durch Deaktivieren von "ZH" wird die Wohnung möglicherweise nicht ausreichend beheizt.

#### **Menü 4.3 - meine Symbole**

Hier können Sie festlegen, welche Symbole angezeigt werden, wenn die Tür für F1345 geschlossen ist. Sie können bis zu 3 Symbole auswählen. Bei der Auswahl von mehr Symbolen wird die zuerst getätigte Auswahl überschrieben. Die Symbole erscheinen in der gewählten Reihenfolge.

#### **Menü 4.4 - Uhrzeit und Datum**

Hier stellen Sie Uhrzeit, Datum, Anzeigemodus und Zeitzone ein.

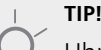

Uhrzeit und Datum werden automatisch eingestellt, wenn die Wärmepumpe mit NIBE Uplink™ verbunden wird. Für eine korrekte Uhrzeit muss die Zeitzone eingestellt werden.

#### **Menü 4.6 - Sprache**

Hier wird die Anzeigesprache für die Displayinformationen festgelegt.

## **Menü 4.7 - Urlaubseinstellung**

Um den Energieverbrauch während des Urlaubs zu reduzieren, können Sie eine Absenkung von Heizungsund Brauchwassertemperatur zeitlich steuern. Kühlung, Ventilation, Pool und Solarkollektorkühlung lassen sich ebenfalls über ein Zeitprogramm steuern, sofern die Funktionen angeschlossen sind.

Wenn ein Raumfühler installiert und aktiviert ist, wird die gewünschte Raumtemperatur (°C) während der Zeitperiode eingestellt. Diese Einstellung gilt für alle Klimatisierungssysteme mit Raumfühler.

Wenn der Raumfühler nicht aktiviert ist, wird die gewünschte Parallelverschiebung der Heizkurve eingestellt. Diese Einstellung gilt für alle Heiz- und Kühlsysteme ohne Raumfühler. Um die Raumtemperatur um ein Grad zu ändern, genügt normalerweise eine Stufe. In bestimmten Fällen können jedoch mehrere Stufen erforderlich sein.

Die Urlaubseinstellung beginnt 00:00 Uhr am Startdatum und endet 23:59 Uhr am Stoppdatum.

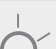

**TIP!**

Beenden Sie die Urlaubseinstellung etwa einen Tag vor Ihrer Rückkehr, damit Raum- und Brauchwassertemperatur auf die gewünschten Werte ansteigen können.

**TIP!**

Definieren Sie die Urlaubseinstellung im Voraus und aktivieren Sie sie direkt vor der Abreise, um einen uneingeschränkten Komfort zu erzielen.

#### **ACHTUNG!**

Wenn Sie die Brauchwasserbereitung während des Urlaubs abschalten, wird "periodische erhöhung" in diesem Zeitraum blockiert (zur Verhinderung einer Bakterienbildung). "periodische erhöhung" wird bei Beendigung der Urlaubseinstellung gestartet.

## **Menü 4.9 - erweitert**

Menü erweitert erscheint mit orangefarbenem Text und ist für fortgeschrittene Benutzer vorgesehen. Dieses Menü besitzt mehrere Untermenüs.

## **Menü 4.9.1 - Vorrangschaltung**

## *Vorrangschaltung*

Einstellbereich: 0 bis 180 min

Werkseinstellung: 60 min für Brauchwasser, 0 min für sonstige

Hier legen Sie fest, wieviel Betriebszeit die Wärmepumpe für den jeweiligen Bedarf aufwenden soll, wenn mehr als ein Bedarf gleichzeitig vorliegt. Liegt nur ein Bedarf vor, wird dieser von der Wärmepumpe gedeckt.

Der Zeiger kennzeichnet, in welchem Zyklus sich die Wärmepumpe befindet.

Bei Auswahl von 0 min wird dem Bedarf kein Vorrang eingeräumt. Er wird nur dann gedeckt, wenn kein anderer Bedarf vorliegt.

## **Menü 4.9.2 - Automoduseinst.**

## *Kühlstart (Zubehör erforderlich)*

Einstellbereich: -20-40°C Werkseinstellung: 25

## *Heizungsstopp*

Einstellbereich: -20 – 40°C Werkseinstellung: 17

## *ZH-Stopp*

Einstellbereich: -25 – 40°C Werkseinstellung: 15

## *Filterzeit*

Einstellbereich: 0-48 h Werkseinstellung: 24 h

Wenn als Betriebsmodus "auto" eingestellt ist, bestimmt die Wärmepumpe ausgehend von der mittleren Außenlufttemperatur selbst, wann Start und Stopp von Zusatzheizung sowie Brauchwasserbereitung zulässig sind. Wenn Kühlzubehör vorhanden ist oder die Wär-

mepumpe über eine integrierte Kühlfunktion verfügt, können Sie ebenfalls die Starttemperatur für die Kühlung festlegen.

In diesem Menü wählen Sie diese mittleren Außentemperaturen aus.

Sie können ebenfalls den Zeitraum (Filterzeit) für die Berechnung der mittleren Temperatur einstellen. Bei Auswahl von 0 wird die aktuelle Außentemperatur herangezogen.

#### **ACHTUNG!**

Die maximale Einstellung von "ZH-Stopp" liegt bei "Heizungsstopp".

## **ACHTUNG!**

In Systemen, in denen dieselben Rohre für Heizung und Kühlung genutzt werden, kann "Heizungsstopp" maximal auf "Kühlstart" gestellt werden, wenn kein Kühl-/ Heizfühler vorhanden ist.

## **Menü 4.9.3 - Gradminuteneinstellung**

#### *aktueller Wert*

Einstellbereich: -3000 – 3000

### *Start Verdichter*

Einstellbereich: -1000 – -30 Werkseinstellung: -60

## *Einschaltdiff. Verdichter*

Einstellbereich: 10 – 2000 Werkseinstellung: 60

## *Startdifferenz Zusatzheizung*

Einstellbereich: 100 – 1000 Werkseinstellung: 400

## *Diff. zw. ZH-Stufen*

Einstellbereich: 0 – 1000 Werkseinstellung: 30

Gradminuten sind ein Maß für den aktuellen Heizbedarf im Haus. Sie bestimmen, wann der Verdichter bzw. die Zusatzheizung starten oder stoppen soll.

## **ACHTUNG!**

Ein höherer Wert für "Start Verdichter" bewirkt häufigere Verdichterstarts, was zu einem höheren Verdichterverschleiß führt. Ein zu geringer Wert kann eine ungleichmäßige Innentemperatur verursachen.

## **Menü 4.9.4 - werks. Voreinst. Benutzer**

Hier können Sie alle Einstellungen auf die Werkseinstellungen zurücksetzen, die vom Benutzer aufgerufen werden können (einschließlich der erweiterten Menüs).

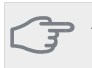

#### **ACHTUNG!**

Nach dem Zurücksetzen auf die Werkseinstellungen müssen persönliche Einstellungen, wie z.B. Heizkurve usw., erneut vorgenommen werden.

#### **Menü 4.9.5 - Schema Blockierung**

Hier kann zeitlich gesteuert werden, ob die Verdichter in der Wärmepumpe und/oder angeschlossene Zusatzheizungen blockiert werden sollen. Dabei lassen sich maximal zwei verschiedene Zeitperioden festlegen. Sind mehrere Wärmepumpen als Master/Slave miteinander verbunden, werden auch deren Verdichter blockiert.

Wenn eine zeitliche Steuerung aktiv ist, erscheint das aktuelle Blockierungssymbol im Hauptmenü beim Wärmepumpensymbol.

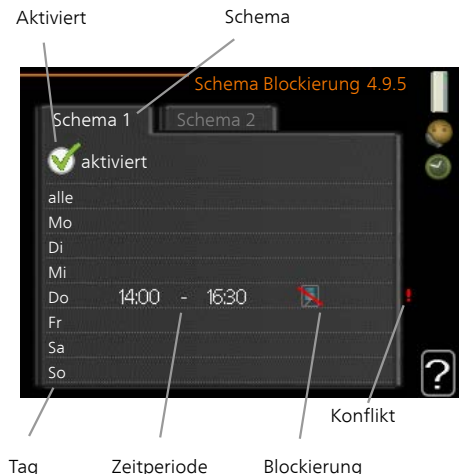

**Schema:** Hier wählen Sie aus, welche Zeitperiode geändert werden soll.

**Aktiviert:** Hier wird die zeitliche Steuerung für die gewählte Periode aktiviert. Eingestellte Zeiten werden bei einer Deaktivierung nicht geändert.

**Tag:** Hier werden die Wochentage ausgewählt, für die die zeitliche Steuerung gelten soll. Um die zeitliche Steuerung für einen bestimmten Tag zu entfernen, geben Sie für Start- und Stoppzeit denselben Wert ein. Wird die Zeile "alle" verwendet, richten sich alle Tage in der Periode nach dieser Zeile.

**Zeitperiode:** Hier werden Start- und Stoppzeit am gewählten Tag für die zeitliche Steuerung festgelegt.

**Blockierung:** Hier wird die gewünschte Blockierung ausgewählt.

**Konflikt:** Wenn zwei unterschiedliche Einstellungen einen Konflikt verursachen, erscheint ein rotes Ausrufezeichen.

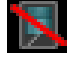

Blockierung sämtlicher verfügbarer Verdichter.

Blockierung sämtlicher verfügbarer Zusatzheizungen.

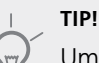

Um für alle Wochentage eine ähnliche zeitliche Steuerung festzulegen, füllen Sie zunächst "alle" aus und ändern anschließend die gewünschten Tage.

#### **TIP!**

Damit sich die Periode über Mitternacht hinaus erstreckt, müssen Sie die Stoppzeit früher als die Startzeit einstellen. Dann stoppt das Zeitprogramm bei der eingestellten Stoppzeit am Tag danach.

Die zeitliche Steuerung beginnt stets an dem Tag, für den die Startzeit eingestellt ist.

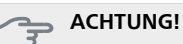

Eine längerfristige Blockierung kann zu einer Beeinträchtigung des Komforts und der Wirtschaftlichkeit führen.

## <span id="page-31-1"></span><span id="page-31-0"></span>**Menü 5 - SERVICE**

## **Übersicht**

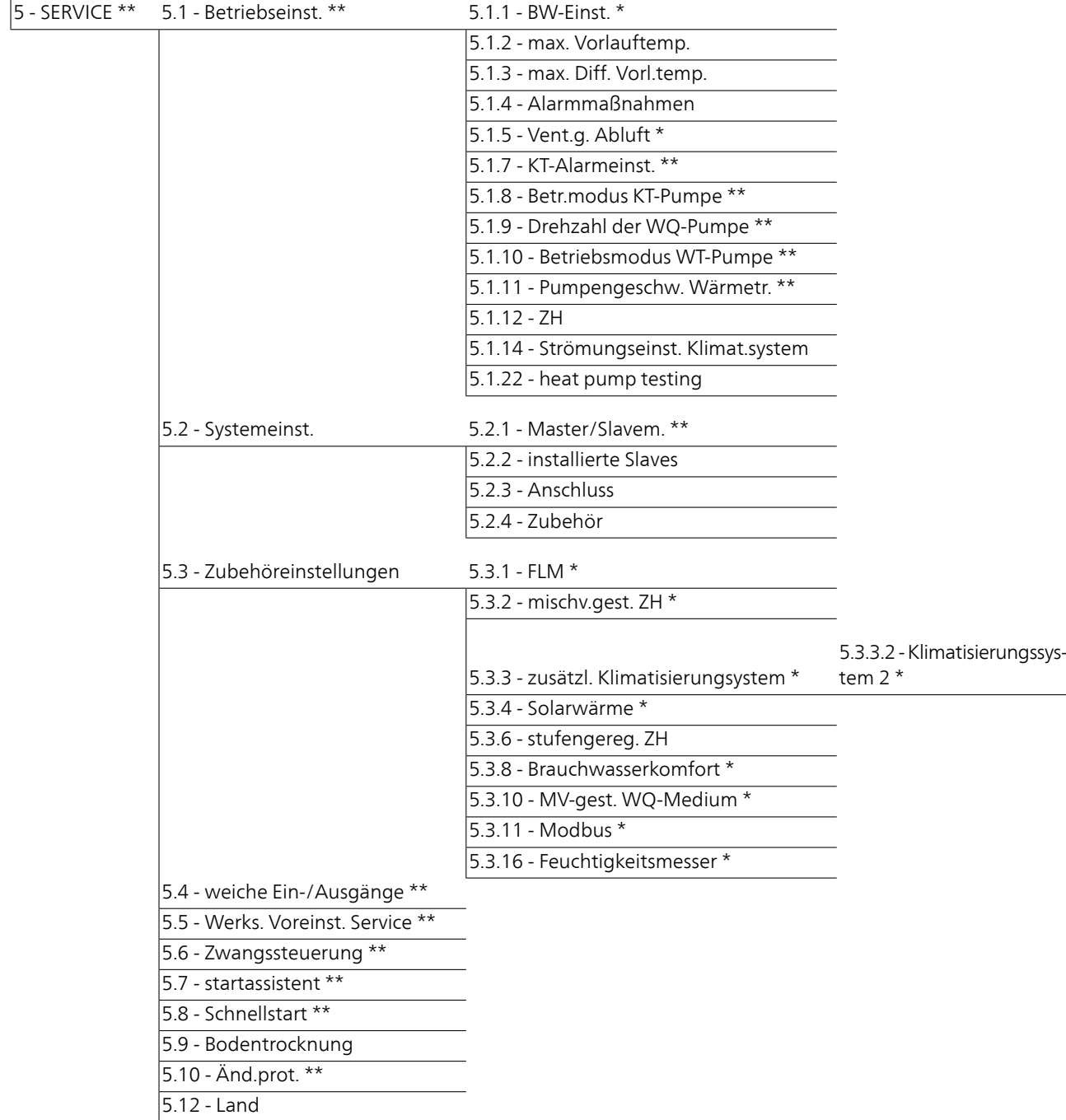

\* Zubehör erforderlich.

\*\* Dieses Menü wird auch im begrenzten Menüsystem der Slave-Wärmepumpe angezeigt.

Rufen Sie das Hauptmenü auf und halten Sie die Zurück-Taste für die Dauer von 7 s gedrückt, um das Servicemenü aufzurufen.

#### *Untermenüs*

Das Menü SERVICE erscheint mit orangefarbenem Text und ist für fortgeschrittene Benutzer vorgesehen. Dieses Menü besitzt mehrere Untermenüs. Rechts neben den Menüs werden auf dem Display Statusinformationen für das jeweilige Menü angezeigt.

Betriebseinst. Betriebseinstellungen für die Wärmepumpe.

Systemeinst. Systemeinstellungen für die Wärmepumpe, Aktivierung von Zubehör usw.

Zubehöreinstellungen Betriebseinstellungen für verschiedenes Zubehör.

weiche Ein-/Ausgänge Einstellung der softwaregesteuerten Ein- und Ausgänge an den Anschlussklemmen (X5) bzw. (X6).

Werks. Voreinst. Service Zurücksetzen aller Einstellungen auf die Werkseinstellungen (einschließlich der Einstellungen, die vom Benutzer aufgerufen werden).

Zwangssteuerung Zwangssteuerung für die verschiedenen Komponenten der Wärmepumpe.

startassistent Manuelle Ausführung des Startassistenten, der bei der ersten Inbetriebnahme der Wärmepumpe aufgerufen aufgerufen wird.

Schnellstart Schnellstart des Verdichters.

#### **HINWEIS!**

Durch falsche Einstellungen in den Servicemenüs kann die Wärmepumpe beschädigt werden.

#### **Menü 5.1 - Betriebseinst.**

In den zugehörigen Untermenüs nehmen Sie Betriebseinstellungen für die Wärmepumpe vor.

Dieses Menü wird auch im begrenzten Menüsystem der Slave-Wärmepumpe angezeigt.

#### **Menü 5.1.1 - BW-Einst.**

#### *Sparbetrieb*

Einstellbereich Starttemp. Sparmod.: 5 bis 55°C Werkseinstellung Starttemp. Sparmod.: 38°C Einstellbereich Stopptemp. Sparmod.: 5 bis 60°C Werkseinstellung Stopptemp. Sparmod.: 48°C

#### *Normalbetrieb*

Einstellbereich Starttemp. Normal: 5 bis 60°C Werkseinstellung Starttemp. Normal: 41°C Einstellbereich Stopptemp. Normal: 5 bis 65°C Werkseinstellung Stopptemp. Normal: 50°C

#### *Luxusbetrieb*

Einstellbereich Starttemp. Luxus: 5 bis 70°C Werkseinstellung Starttemp. Luxus: 44°C Einstellbereich Stopptemp. Luxus: 5 bis 70°C Werkseinstellung Stopptemp. Luxus: 53°C

#### *Stoppt. per. Erhöh.*

Einstellbereich: 55 – 70°C Werkseinstellung: 55°C

#### *Einschaltdiff. Verdichter*

Einstellbereich: 0,5-4,0 °C Werkseinstellung: 1°C

Hier stellen Sie die Start- und Stopptemperatur für das Brauchwasser der einzelnen Komfortoptionen in Menü 2.2 sowie die Stopptemperatur für eine periodische Temperaturerhöhung in Menü 2.9.1 ein.

Sind mehrere Verdichter verfügbar, können sie die Differenz zwischen ihrer Ein- und Abschaltung bei der Brauchwasserbereitung und festen Kondensation einstellen.

#### **Menü 5.1.2 - max. Vorlauftemp.**

#### *Klimatisierungssystem*

Einstellbereich: 5-70°C

Werkseinstellung: 60°C

Hier stellen Sie die maximale Vorlauftemperatur für das Klimatisierungssystem ein. Wenn die Anlage über mehrere Klimatisierungssysteme verfügt, lassen sich für jedes System individuelle maximale Vorlauftemperaturen definieren. Die Klimatisierungssysteme 2-8 können nicht auf eine höhere maximale Vorlauftemperatur als Klimatisierungssystem 1 eingestellt werden.

#### **ACHTUNG!**

Bei einer Fußbodenheizung muss max. Vorlauftemp. normalerweise zwischen 35 und 45 °C eingestellt werden.

#### **Menü 5.1.3 - max. Diff. Vorl.temp.**

#### *max. Diff. Verdichter*

Einstellbereich: 1-25°C Werkseinstellung: 10°C

#### *max. Diff. ZH*

Einstellbereich: 1-24°C Werkseinstellung: 7°C

Hier stellen Sie die maximal zulässige Differenz zwischen berechneter und aktueller Vorlauftemperatur bei Verdichter- bzw. Zusatzheizungsbetrieb ein. Max. Diff. ZH kann nie max. Diff. Verdichter überschreiten.

#### *max. Diff. Verdichter*

Wenn die aktuelle Vorlauftemperatur vom eingestellten Wert im Vergleich zum berechneten Wert **abweicht**, wird die Wärmepumpe unabhängig vom Gradminutenwert zum Anhalten gezwungen.

Wenn die aktuelle Vorlauftemperatur die berechnete Vorlauftemperatur um den eingestellten Wert **überschreitet**, wird der Gradminutenwert auf 0 gesetzt. Wenn lediglich ein Heizbedarf vorliegt, hält der Verdichter der Wärmepumpe an.

#### *max. Diff. ZH*

Wenn "ZH" ausgewählt und in Menü 4.2 aktiviert ist sowie die aktuelle Vorlauftemperatur den berechneten Wert um den eingestellten Wert **überschreitet**, wird ein Zwangsstopp der elektrischen Zusatzheizung veranlasst.

#### **Menü 5.1.4 - Alarmmaßnahmen**

Hier legen Sie fest, wie die Wärmepumpe signalisieren soll, dass auf dem Display ein Alarm angezeigt wird.

Folgende Alternativen existieren: Die Wärmepumpe stellt die Brauchwasserbereitung ein und bzw. oder senkt die Raumtemperatur. Werkseinstellung: keine Maßnahme ausgewählt.

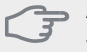

#### **ACHTUNG!**

Wird keine Alarmmaßnahme ausgewählt, kann es bei einem Alarm zu einem erhöhten Energieverbrauch kommen.

#### **Menü 5.1.5 - Vent.g. Abluft (Zubehör erforderlich)**

#### *normal und Geschw. 1-4*

Einstellbereich: 0 – 100 %

Hier legen Sie die fünf wählbaren Ventilatorgeschwindigkeiten fest.

Wenn mehrere Abluftmodule installiert sind, werden die Einstellungen für jeden Ventilator getrennt vorgenommen.

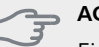

### **ACHTUNG!**

Ein falsch eingestellter Luftvolumenstrom kann das Gebäude auf Dauer beschädigen und eventuell den Energieverbrauch erhöhen.

#### **Menü 5.1.7 - KT-Alarmeinst.**

#### *min. Kältetr. aus*

Einstellbereich: -14-15°C Werkseinstellung: -8°C

#### *max. Kälteträger ein*

Einstellbereich: 10-30°C Werkseinstellung: 20°C

#### *min. Kältetr. aus*

Hier stellen Sie ein, bei welcher Temperatur die Wärmepumpe einen Alarm wegen zu niedriger Wärmequellenmedien-Ausgangstemperatur auslösen soll.

Wenn "automatischer Reset" ausgewählt ist, wird der Alarm zurückgesetzt, wenn die Temperatur um 1°C unter den eingestellten Wert angestiegen ist.

#### *max. Kälteträger ein*

Hier stellen Sie ein, bei welcher Temperatur die Wärmepumpe einen Alarm wegen zu hoher Wärmequellenmedien-Eingangstemperatur auslösen soll.

Wählen Sie "Alarm aktiviert" aus, um den Alarm zu aktivieren.

#### **Menü 5.1.8 - Betr.modus KT-Pumpe**

#### *betriebsmodus*

Einstellbereich: periodisch, kontinuierlich, 10 Tage kontinuierlich

Werkseinstellung: periodisch

Hier stellen Sie den Betriebsmodus der Wärmequellenpumpen für diese Wärmepumpe ein.

Dieses Menü wird auch im begrenzten Menüsystem der Slave-Wärmepumpe angezeigt.

**periodisch**: Die Wärmequellenpumpen starten 20 s vor den Verdichtern und hält zeitgleich mit den Verdichtern an.

**kontinuierlich**: Dauerbetrieb.

**10 Tage kontinuierlich**: Dauerbetrieb für 10 Tage. Anschließend wechseln die Pumpen zum periodischen Betrieb.

#### **TIP!**

Sie können "10 Tage kontinuierlich" beim Start verwenden, um eine kontinuierliche Zirkulation in der Startphase zu erhalten. So lässt sich das System einfacher entlüften.

#### **HINWEIS!**

F1345 40 und 60kW haben nur eine Wärmequellenpumpe.

#### **Menü 5.1.9 - Drehzahl der WQ-Pumpe**

*Drehzahl der WQ-Pumpe*

Einstellbereich: auto / manuell Werkseinstellung: auto

**Standby-DZ** Einstellbereich: 1 - 100 %

Werkseinstellung: 30 %

**manuell** Einstellbereich: 1 - 100 %

Werkseinstellung: 75 %

**DZ akt. Kühl. (Zubehör erforderlich)**

Einstellbereich: 1 - 100 % Werkseinstellung: 75 %

#### **DZ pass. Kühl. (Zubehör erforderlich)**

Einstellbereich: 1 - 100 % Werkseinstellung: 100 %

Dieses Menü erscheint nicht bei F1345 40 oder 60 kW.

Hier stellen Sie die Geschwindigkeit für die Wärmequellenpumpe dieser Wärmepumpe ein. Stellen Sie "auto" ein, wenn die Geschwindigkeit der Wärmequellenpumpe automatisch für einen optimalen Betrieb geregelt werden soll (werkseitige Voreinstellung).

Für einen manuellen Betrieb der Wärmequellenpumpen deaktivieren Sie "auto" und geben einen Wert im Bereich 0-100% ein.

Dieses Menü wird auch im begrenzten Menüsystem der Slave-Wärmepumpe angezeigt.

Wenn Kühlzubehör vorhanden ist oder wenn die Wärmepumpe eine eingebaute Kühlfunktion hat, können Sie auch die Geschwindigkeit der Wärmequellenpumpe bei passivem Kühlbetrieb einstellen (die Wärmequellenpumpe arbeitet dann im manuellen Betrieb).

## **Menü 5.1.10 - Betriebsmodus WT-Pumpe**

#### *betriebsmodus*

Einstellbereich: auto, periodisch

Werkseinstellung: periodisch

Hier stellen Sie den Betriebsmodus der Heizungsumwälzpumpen für diese Wärmepumpe ein.

Dieses Menü wird auch im begrenzten Menüsystem der Slave-Wärmepumpe angezeigt.

**auto**: Die Heizungsumwälzpumpen arbeiten gemäß aktuellem Betriebsmodus für F1345.

**periodisch**: Die Heizungsumwälzpumpen starten 20 s vor dem Verdichter und halten zeitgleich mit dem Verdichter an.

#### **Menü 5.1.11-Pumpengeschw. Wärmetr.**

*Betriebsmodus* Einstellbereich: auto / manuell Werkseinstellung: auto

**Manuelle Einstellung Brauchwasser**

Einstellbereich: 1 - 100 % Werkseinstellung: 70 %

#### **Manuelle Einstellung Heizung** Einstellbereich: 1 - 100 %

Werkseinstellung: 70 %

**Manuelle Einstellung Pool**

Einstellbereich: 1 - 100 % Werkseinstellung: 70 %

#### *max. zulässige Drehzahl*

Einstellbereich: 50 - 100 % Werkseinstellung: 100 %

#### *Standby*

Einstellbereich: 1 - 100 % Werkseinstellung: 30 %

#### *DZ akt. Kühl. (Zubehör erforderlich)*

Einstellbereich: 1 - 100 % Werkseinstellung: 70 %

#### *DZ pass. Kühl. (Zubehör erforderlich)*

Einstellbereich: 1 - 100 % Werkseinstellung: 70 %

Hier legen Sie fest, mit welcher Geschwindigkeit die Heizkreispumpen im jeweiligen Betriebsmodus für diese Wärmepumpe arbeiten soll. Stellen Sie "auto" ein, wenn die Geschwindigkeit der Heizungsumwälzpumpe automatisch für einen optimalen Betrieb geregelt werden soll (werkseitige Voreinstellung).

Wenn "auto" für den Heizbetrieb aktiviert ist, können Sie auch die Einstellung "max. zulässige Drehzahl" vornehmen. Diese begrenzt die Heizungsumwälzpumpen und verhindert, dass diese mit einer höheren Geschwindigkeit arbeiten, als eingestellt ist.

Bei einem manuellen Betrieb der Heizungsumwälzpumpen deaktivieren Sie "auto" für den aktuellen Betriebsmodus und legen den Wert im Bereich 0-100% fest. (Der eingestellte Wert für "max. zulässige Drehzahl" gilt nun nicht mehr.)

"**Heizung**" aktiviert den Betriebsmodus Heizung für die Heizungsumwälzpumpen.

"**Standby**" aktiviert den Betriebsmodus Heizung oder Kühlung für die Heizungsumwälzpumpen, wenn weder ein Bedarf für den Betrieb von Verdichter noch elektrischer Zusatzheizung vorliegt. Außerdem sinkt die Drehzahl.

Dieses Menü wird auch im begrenzten Menüsystem der Slave-Wärmepumpe angezeigt.

"**Brauchwasser**" aktiviert den Betriebsmodus Brauchwasser für die Heizungsumwälzpumpen.

"**Pool**" aktiviert den Betriebsmodus Poolerwärmung für die Heizungsumwälzpumpen.

"**Kühlung**" aktiviert den Betriebsmodus Kühlung für die Heizungsumwälzpumpen.

Wenn Kühlzubehör vorhanden ist oder wenn die Wärmepumpe eine eingebaute Kühlfunktion hat, können Sie auch die Geschwindigkeit der Heizungsumwälzpumpe im Betriebsmodus aktiver bzw. passiver Kühlbetrieb einstellen (die Heizungsumwälzpumpe arbeitet dann im manuellen Betrieb).

#### **Menü 5.1.12 - ZH**

Hier nehmen Sie Einstellungen für die angeschlossene Zusatzheizung vor (stufengeregelte oder mischventilgesteuerte Zusatzheizung).

Wählen Sie zunächst aus, ob eine stufengeregelte oder mischventilgesteuerte Zusatzheizung angeschlossen ist. Danach können Sie Einstellungen für die verschiedenen Optionen vornehmen.

#### *ZH-Typ: stufengeregelt*

#### **ZH im Speicher**

Einstellbereich: ein/aus Werkseinstellung Sicherung: aus

#### **max. Stufe**

Einstellbereich (binäre Schaltung deaktiviert): 0 – 3 Einstellbereich (binäre Schaltung aktiviert): 0 – 7 Werkseinstellung: 3

#### **binäre Steigerung**

Einstellbereich: ein/aus Werkseinstellung Sicherung: aus

#### **Sicherungsgröße**

Einstellbereich: 1-200 A Werkseinstellung: 16 A

#### **Umwandlungsverhältnis**

Einstellbereich: 300 - 3000

Werkseinstellung Sicherung: 300

Wählen Sie diese Option aus, wenn eine stufengeregelte Zusatzheizung angeschlossen ist und sich diese vor oder hinter dem Umschaltventil für die Brauchwasserbereitung (QN10) befindet. Ein Beispiel für eine stufengeregelte Zusatzheizung ist ein externer Elektroheizkessel.

Wenn eine binäre Schaltung deaktiviert (aus) ist, gelten die Einstellungen für eine lineare Schaltung.

Hier legen Sie die maximale Anzahl der Zusatzheizungsstufen fest, ob sich im Speicher eine interne Zusatzheizung befindet (nur verfügbar, wenn sich die Zusatzheizung hinter QN10 befindet) und ob eine binäre Schaltung genutzt werden soll. Außerdem kann die Sicherungsgröße eingestellt werden.

#### *ZH-Typ: mv-gest.*

#### **Vorrang ZH**

Werkseinstellung: ein/aus Werkseinstellung: aus

#### **minimale Laufzeit**

Einstellbereich: 0-48 h Werkseinstellung: 12 h

#### **min. Temperatur**

Einstellbereich: 5-90°C Werkseinstellung: 55°C

#### **Mischerverstärkung**

Einstellbereich: 0,1 –10,0 Werkseinstellung: 1,0

#### **Mischerwartezeit**

Einstellbereich: 10 - 300 s Werkseinstellung: 30 s

## **Sicherungsgröße**

Einstellbereich: 1-200 A Werkseinstellung: 16 A

Wählen Sie diese Option aus, wenn eine mischventilgesteuerte Zusatzheizung angeschlossen ist.

Hier stellen Sie die Startzeit der Zusatzheizung sowie die minimale Laufzeit und Temperatur für externe Zusatzheizung mit Mischventil ein. Als externe Zusatzheizung mit Mischventil kommt z.B. ein Holz-, Öl-, Gasoder Pelletsheizkessel in Frage.

Für das Mischventil können Mischventilverstärkung und Mischventilwartezeit definiert werden.

Bei Auswahl von "Vorrang ZH" wird die Wärme von der externen Zusatzheizung anstatt von der Wärmepumpe genutzt. Das Mischventil regelt, so lange Wärme verfügbar ist. Ansonsten ist das Mischventil geschlossen.

#### **Menü 5.1.14 - Strömungseinst. Klimat.system**

#### *Voreinst.*

Einstellbereich: Heizkörper, Fußbodenheizung, Heizk. + Fußb.hzg., MAT °C

Werkseinstellung: Heizkörper

Einstellbereich MAT: -40,0 - 20,0°C

Die Werkseinstellung für den MAT-Wert richtet sich nach dem Land, in dem das Produkt verwendet wird. Das folgende Beispiel gilt für Schweden.

Werkseinstellung MAT: -10,0°C

#### *eigene Einst.*

Einstellbereich dT bei MAT: 0,0-25,0

Werkseinstellung dT bei MAT: 15,0

Einstellbereich MAT: -40,0 - 20,0°C

Werkseinstellung MAT: -10,0°C

Hier wird festgelegt, für welchen Typ von Wärmeverteilsystem die Heizungsumwälzpumpe (GP1) arbeitet.

dT bei MAT ist der Unterschied in Grad zwischen Vor und Rücklauftemperatur bei Normaußentemperatur.

#### **Menü 5.1.22 - heat pump testing**

#### **HINWEIS!**

Dieses Menü dient zum Testen von F1345 gemäß verschiedenen Standards.

Die Nutzung dieses Menüs zu anderen Zwecken kann dazu führen, dass Ihre Anlage nicht wie vorgesehen funktioniert.

Dieses Menü enthält mehrere Untermenüs, eines für jeden Standard.

#### **Menü 5.2 - Systemeinst.**

Hier können Sie verschiedene Systemeinstellungen für die Wärmepumpe vornehmen, z.B. Master-/Slave-Einstellungen, Dockungseinstellungen und Einstellungen zum installierten Zubehör.

Hier können Sie verschiedene Systemeinstellungen für die Anlage vornehmen, z.B. angeschlossene Slaves aktivieren und Einstellungen zum installierten Zubehör.

#### **Menü 5.2.1- Master/Slavem.**

Einstellbereich: Master, Slave 1-8 Werkseinstellung: Master

Hier stellen Sie ein, ob es sich bei der Wärmepumpe um den Master oder einen Slave handeln soll. In einem System mit einer Wärmepumpe muss er eingestellt sein auf "Master".

Dieses Menü wird auch im begrenzten Menüsystem der Slave-Wärmepumpe angezeigt.

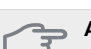

## **ACHTUNG!**

In Systemen mit mehreren Wärmepumpen muss jede Pumpe einen einzigartigen Namen erhalten, d.h. nur eine Wärmepumpe kann so "Master" und nur eine kann so heißen z.B. "Slave 5".

#### **Menü 5.2.2 - installierte Slaves**

Wenn ein Slave mit der Master-Anlage verbunden ist, nehmen Sie die Einstellung hier vor.

Angeschlossene Slaves können auf zweierlei Weise aktiviert werden. Sie können entweder das Zubehör in der Liste markieren oder die automatische Funktion nutzen: "installierte Slaves suchen".

#### *installierte Slaves suchen*

Markieren Sie "installierte Slaves suchen" und drücken Sie die OK-Taste, um automatisch mit der Master-Wärmepumpe verbundene Slave-Wärmepumpen zu finden.

#### **HINWEIS!**

Vor diesen Einstellungen muss jeder Slave einen einzigartigen Namen erhalten (siehe Menü 5.2.1).

#### **Menü 5.2.3- Anschluss**

Hier stellen Sie ein, wie Ihr System rohrmäßig z. B. an die Poolerwärmung, die Brauchwasserbereitung und die Heizung des Gebäudes angedockt ist.

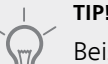

Beispiele für Dockungsalternativen können Sie unter www.nibe.de finden.

Dieses Menü hat einen Dockungsspeicher. Dies bedeutet, dass sich das Regelgerät daran erinnert, wie eine bestimmtes Umschaltventil angedockt ist und bei der nächsten Verwendung des Umschaltventils wird automatisch die korrekte Dockung verwendet.

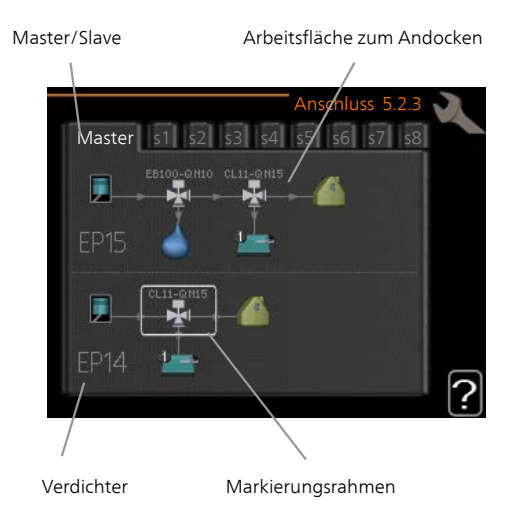

**Master/Slave:** Hier stellen Sie ein, für welche Wärmepumpe die Anschlusseinstellung vorgenommen werden soll (bei einer einzelnen Wärmepumpe im System wird nur der Master angezeigt).

**Verdichter:**Hier stellen Sie ein, ob der Verdichter (EP14 oder EP15) blockiert ist (Werkseinstellung), extern über einen Softwareeingang gesteuert wird oder standard ist (gedockt an z. B. Poolerwärmung, Brauchwasserbereitung und Heizung des Gebäudes).

**Verdichter:** Hier stellen Sie ein, ob der Verdichter in der Wärmepumpe blockiert ist (Werkseinstellung) oder sich im Standardmodus befindet (gedockt an z.B. Poolerwärmung, Brauchwasserbereitung und Heizung des Gebäudes).

**Markierungsrahmen:** Der Markierungsrahmen kann mit dem Wählrad verschoben werden. Verwenden Sie die OK-Taste, um zu wählen, was Sie ändern wollen, sowie um die Einstellung im rechts erscheinenden Auswahlfeld zu bestätigen.

**Arbeitsfläche für Dockung:** Hier werden die Dockungen des Systems aufgezeichnet.

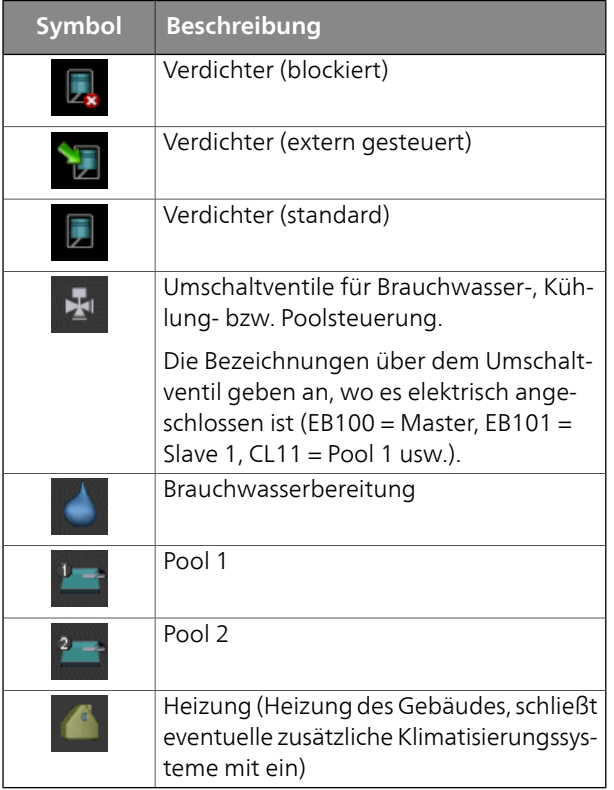

#### **Menü 5.2.4 - Zubehör**

Hier kann angegeben werden welches Zubehör für die Wärmepumpe installiert ist.

Wenn der Brauchwasserspeicher mit F1345 verbunden ist, muss die Brauchwasserbereitung hier aktiviert werden.

Angeschlossenes Zubehör kann auf zweierlei Weise aktiviert werden. Sie können entweder die Alternative in der Liste markieren oder die automatische Funktion nutzen: "installiertes Zubehör suchen".

#### *installiertes Zubehör suchen*

Markieren Sie "installiertes Zubehör suchen" und drücken Sie die OK-Taste, um automatisch mit F1345 verbundenes Zubehör zu finden.

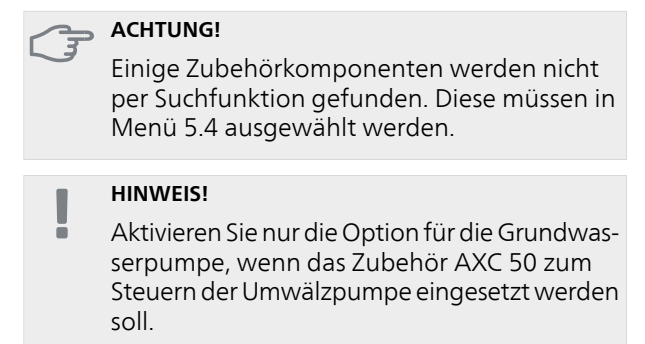

#### **Menü 5.3 - Zubehöreinstellungen**

In den zugehörigen Untermenüs nehmen Sie die Betriebseinstellungen für installiertes und aktiviertes Zubehör vor.

#### **Menü 5.3.1 - FLM**

#### *kont. Pumpenbetrieb*

Einstellbereich: ein/aus Werkseinstellung: aus

#### *Zeit zw. Enteis.*

Einstellbereich: 1-30 h Werkseinstellung: 10 h

#### *Monate zw. Filteralarmen*

Einstellbereich: 1 – 12 Werkseinstellung: 3

#### *Kühlung aktivieren*

Einstellbereich: ein/aus Werkseinstellung: aus

**kont. Pumpenbetrieb**: Wählen Sie diese Option für einen kontinuierlichen Betrieb der Umwälzpumpe im Abluftmodul.

**Zeit zw. Enteis.**: Hier können Sie den minimalen Zeitabstand zwischen zwei Enteisungen des Wärmetauschers im Abluftmodul eingeben.

Wenn das Abluftmodul in Betrieb ist, wird der Wärmetauscher abgekühlt, wodurch es zu einer Eisbildung kommen kann. Hat sich zu viel Eis gebildet, sinkt die Fähigkeit des Wärmetauschers zur Übertragungsleistung und eine Enteisung ist erforderlich. Bei der Enteisung wird der Wärmetauscher erwärmt, wodurch das Eis schmilzt und per Kondenswasserschlauch abgeleitet wird.

**Monate zw. Filteralarmen**: Hier können Sie festlegen, wie viele Monate vergehen sollen, bis die Wärmepumpe eine Filterreinigung für das Abluftmodul anfordert.

Die Reinigung der Luftfilter im Abluftmodul muss regelmäßig erfolgen. Das Reinigungsintervall richtet sich nach der Staubmenge in der Ventilationsluft.

**Kühlung aktivieren**: Hier können Sie eine Kühlung über das Abluftmodul aktivieren. Bei aktivierter Funktion werden die Kühleinstellungen im Menüsystem angezeigt.

Eine Funktionsbeschreibung entnehmen Sie der Installationsanleitung für das Zubehör.

#### **Menü 5.3.2 - mischv.gest. ZH**

#### *Vorrang ZH*

Einstellbereich: ein/aus Werkseinstellung: aus

#### *Startdifferenz Zusatzheizung*

Einstellbereich: 0 bis 2000 GM Werkseinstellung: 400 GM

#### *minimale Laufzeit*

Einstellbereich: 0-48 h Werkseinstellung: 12 h

#### *min. Temperatur*

Einstellbereich: 5-90°C Werkseinstellung: 55°C

#### *Mischerverstärkung*

Einstellbereich: 0,1 –10,0 Werkseinstellung: 1,0

#### *Mischerwartezeit*

Einstellbereich: 10 - 300 s Werkseinstellung: 30 s

Hier stellen Sie die Startzeit der Zusatzheizung sowie die minimale Laufzeit und Temperatur für externe Zusatzheizung mit Mischventil ein. Als externe Zusatzheizung mit Mischventil kommt z.B. ein Holz-, Öl-, Gasoder Pelletsheizkessel in Frage.

Für das Mischventil können Mischventilverstärkung und Mischventilwartezeit definiert werden.

Bei Auswahl von "Vorrang ZH" wird die Wärme von der externen Zusatzheizung anstatt von der Wärmepumpe genutzt. Das Mischventil regelt, so lange Wärme verfügbar ist. Ansonsten ist das Mischventil geschlossen.

Eine Funktionsbeschreibung entnehmen Sie der Installationsanleitung für das Zubehör.

#### **Menü 5.3.3 - zusätzl. Klimatisierungsystem**

#### *Im Heizmodus verwenden*

Einstellbereich: ein/aus Werkseinstellung: ein Im Heizmodus verwenden

#### *Im Kühlmodus verwenden*

Einstellbereich: ein/aus Werkseinstellung: aus

#### *Mischerverstärkung*

Einstellbereich: 0,1 –10,0 Werkseinstellung: 1,0

#### *Mischerwartezeit*

Einstellbereich: 10 - 300 s Werkseinstellung: 30 s

In Menü 5.3.3 legen Sie fest, welches Klimatisierungssystem (2 - 8) Sie einstellen wollen. Im nächsten Menü nehmen Sie die Einstellungen für das gewählte Klimatisierungssystem vor.

Wenn die Wärmepumpe an mehr als ein Klimatisierungssystem angeschlossen ist, kann in diesen Systemen eine eventuelle Kondensation erfolgen, wenn diese nicht für eine Kühlung ausgelegt sind.

Um eine Kondensation zu vermeiden, kontrollieren Sie, ob "Im Heizmodus verwenden" für die Klimatisierungssysteme aktiviert ist, die nicht für eine Kühlung vorgesehen sind. Damit schließen sich die Untermischventile für die zusätzlichen Klimatisierungssysteme, wenn ein Kühlbetrieb aktiviert wurde.

#### **ACHTUNG!**

Diese Einstellungsoption erscheint nur, wenn "passive/aktive Zweirohrkühlung" oder "passive Zweirohrkühlung" in Menü 5.2 aktiviert ist.

Hier stellen Sie ebenfalls Mischventilverstärkung und -wartezeit für die verschiedenen installierten Klimatisierungssysteme ein.

Eine Funktionsbeschreibung entnehmen Sie der Installationsanleitung für das Zubehör.

#### **Menü 5.3.4 - Solarwärme**

*Start Delta-T* Einstellbereich: 1 - 40°C Werkseinstellung: 8°C

*Stopp Delta-T* Einstellbereich: 0 - 40°C Werkseinstellung: 4°C

*max. Speichertemperatur* Einstellbereich: 5 - 110°C Werkseinstellung: 95°C

*max. Solarkollektortemp.* Einstellbereich: 80 - 200°C Werkseinstellung: 125°C

#### *Frostschutztemp.*

Einstellbereich: -20 - +20°C Werkseinstellung: 2°C

*Start Solarkollektorkühlung* Einstellbereich: 80 - 200°C Werkseinstellung: 110°C

**Start Delta-T, Stopp Delta-T**: Hier stellen Sie die Temperaturdifferenz zwischen Solarkollektor und Solartank ein, bei der die Umwälzpumpe starten und stoppen soll.

**max. Speichertemperatur,max. Solarkollektortemp.**: Hier können Sie die maximalen Temperaturen in Speicher bzw. Solarkollektor einstellen, bei denen die Umwälzpumpe stoppen soll. So wird der Solarspeicher vor Übertemperaturen geschützt.

Wenn die Anlage mit einem Frostschutz und bzw. oder einer Solarkollektorkühlung ausgestattet ist, können Sie diese hier aktivieren. Bei aktivierter Funktion können Sie die zugehörigen Einstellungen vornehmen.

#### *Gefrierschutz*

**Frostschutztemp.**: Hier können Sie festlegen, bei welcher Temperatur im Solarkollektor die Umwälzpumpe starten soll, um eine Vereisung zu verhindern.

#### *Solarkollektorkühlung*

**Start Solarkollektorkühlung**: Wenn die Temperatur im Solarkollektor diese Einstellung überschreitet, während die Temperatur im Solartank über der eingestellten Maximaltemperatur liegt, wird eine externe Kühlfunktion aktiviert.

Eine Funktionsbeschreibung entnehmen Sie der Installationsanleitung für das Zubehör.

#### **Menü 5.3.6 - stufengereg. ZH**

*Startdifferenz Zusatzheizung* Einstellbereich: 0 bis 2000 GM Werkseinstellung: 400 GM

#### *Diff. zw. ZH-Stufen*

Einstellbereich: 0 bis 1000 GM Werkseinstellung: 30 GM

#### *max. Stufe*

Einstellbereich (binäre Schaltung deaktiviert): 0 – 3 Einstellbereich (binäre Schaltung aktiviert): 0 – 7 Werkseinstellung: 3

#### *binäre Steigerung*

Einstellbereich: ein/aus Werkseinstellung: aus

Hier nehmen Sie Einstellungen für eine mehrstufige Zusatzheizung vor. Ein Beispiel für eine mehrstufige Zusatzheizung ist eine externe Elektroheizkassette.

Es kann z. B. festgelegt werden, wann die Zusatzheizung starten soll. Dabei kann die maximale Anzahl zulässiger Zusatzheizstufen angegeben und eingestellt werden sowie ob eine binäre Schaltung verwendet werden soll.

Wenn eine binäre Schaltung deaktiviert (aus) ist, gelten die Einstellungen für eine lineare Schaltung.

Eine Funktionsbeschreibung entnehmen Sie der Installationsanleitung für das Zubehör.

#### **Menü 5.3.8 - Brauchwasserkomfort**

#### *BW-Ausgang*

Einstellbereich: 40-65 °C Werkseinstellung: 55°C

#### *Mischerverstärkung*

Einstellbereich: 0,1 –10,0 Werkseinstellung: 1,0

#### *Mischerwartezeit*

Einstellbereich: 10 - 300 s Werkseinstellung: 30 s

Hier nehmen Sie Einstellungen für den Brauchwasserkomfort vor.

Eine Funktionsbeschreibung entnehmen Sie der Installationsanleitung für das Zubehör.

**Aktivierung der el. ZH**: Hier können Sie einstellen, ob eine Elektroheizpatrone im Brauchwasserspeicher installiert ist.

**Akt. der el. ZH im Heizbetrieb**: Hier können Sie einstellen, ob die Elektroheizpatrone im Speicher (erfordert, dass die obige Alternative aktiviert ist) Brauchwasser bereiten darf, wenn die Verdichter in der Wärmepumpe den Heizbetrieb vorziehen.

**Aktivierung des Mischventils**: Hier können Sie einstellen, ob ein Mischventil zur Begrenzung der Brauchwassertemperatur aus dem Brauchwasserspeicher installiert ist. Wenn diese Option aktiviert wurde, können Brauchwasseraustrittstemperatur, Mischventilverstärkung und Mischventilwartezeit eingestellt werden.

**BW-Ausgang**: Hier können Sie die Temperatur einstellen, auf die das Mischventil die Brauchwasserausgangstemperatur begrenzen soll.

Eine Funktionsbeschreibung entnehmen Sie der Installationsanleitung für das Zubehör.

#### **Menü 5.3.10-MV-gest. WQ-Medium**

#### *max. Kälteträger ein*

Einstellbereich: 0 bis 30°C Werkseinstellung: 20°C

#### *Mischerverstärkung*

Einstellbereich: 0,1 –10,0 Werkseinstellung: 1,0

#### *Mischerwartezeit*

Einstellbereich: 10 - 300 s Werkseinstellung: 30 s

Das Mischventil versucht, eine eingestellte Solltemperatur (max. Kälteträger ein) aufrechtzuerhalten.

Eine Funktionsbeschreibung entnehmen Sie der Installationsanleitung für das Zubehör.

#### **Menü 5.3.11-Modbus**

Eine Funktionsbeschreibung entnehmen Sie der Installationsanleitung für das Zubehör.

#### **Menü 5.3.16 - Feuchtigkeitsmesser**

#### *Kond. verhindern, Syst.*

Einstellbereich: ein/aus Werkseinstellung: aus

#### *begr. RL im Raum, Syst.*

Einstellbereich: ein/aus

Werkseinstellung: aus

Hier legen Sie fest, ob System 1 bzw. 2 eine Ausfällung verhindern oder die relative Luftfeuchtigkeit im überwachten Bereich begrenzen soll.

Eine Funktionsbeschreibung entnehmen Sie der Installationsanleitung für das Zubehör.

#### **Menü 5.4 - weiche Ein-/Ausgänge**

Hier geben Sie an, wo der externe Schaltkontakt mit der Anschlussklemme verbunden wurde: entweder mit einem von 5 AUX-Eingängen oder mit utgång -AA101- X9.

Dieses Menü wird auch im begrenzten Menüsystem der Slave-Wärmepumpe angezeigt.

#### **Menü 5.5 - Werks. Voreinst. Service**

Hier können Sie alle Einstellungen auf die Werkseinstellungen zurücksetzen (einschließlich der Einstellungen, die vom Benutzer aufgerufen werden).

Dieses Menü wird auch im begrenzten Menüsystem der Slave-Wärmepumpe angezeigt.

#### **HINWEIS!**

Nach einem Reset erscheint beim nächsten Start der Wärmepumpe der Startassistent.

#### **Menü 5.6 - Zwangssteuerung**

Hier können Sie für die verschiedenen Komponenten der Wärmepumpe und eventuell angeschlossenes Zubehör eine Zwangssteuerung veranlassen.

Dieses Menü wird auch im begrenzten Menüsystem der Slave-Wärmepumpe angezeigt.

#### **HINWEIS!**

Die Zwangssteuerung ist nur für eine Fehlersuche vorgesehen. Durch eine anderweitige Nutzung der Funktion können Komponenten in Ihrem Klimatisierungssystem beschädigt werden.

#### **Menü 5.7 - startassistent**

Beim erstmaligen Start der Wärmepumpe wird der Startassistent automatisch aufgerufen. Hier können Sie ihn manuell starten.

Dieses Menü wird auch im begrenzten Menüsystem der Slave-Wärmepumpe angezeigt.

Siehe Installateurhandbuch für weitere Informationen zum Startassistenten.

### **Menü 5.8 - Schnellstart**

Hier kann ein Verdichterstart ermöglicht werden.

Dieses Menü wird auch im begrenzten Menüsystem der Slave-Wärmepumpe angezeigt.

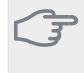

## **ACHTUNG!**

Für einen Verdichterstart muss ein Heiz- oder Brauchwasserbedarf vorliegen.

### **ACHTUNG!**

Ein Schnellstart des Verdichters sollte nicht zu oft in kurzer Zeit ausgeführt werden. Andernfalls kann der Verdichter und seine periphere Ausrüstung beschädigt werden.

#### **Menü 5.9 - Bodentrocknung**

#### *Länge Periode 1 - 3, 5-7*

Einstellbereich: 0 - 30 Tage Werkseinstellung: 2 Tage

#### *Temperatur Periode 1 - 3, 5-7*

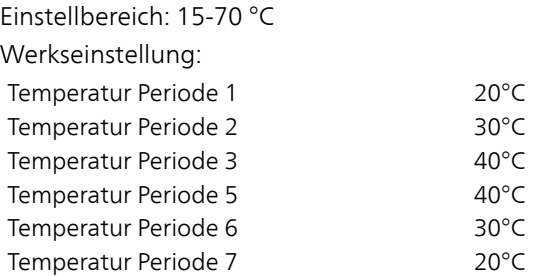

#### *Länge Periode 4*

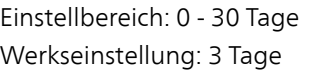

#### *Temperatur Periode 4*

Einstellbereich: 15-70 °C

Werkseinstellung: 45°C

Hier konfigurieren Sie das Bodentrocknungsprogramm.

Sie können bis zu sieben Zeitperioden mit unterschiedlich festzulegenden Vorlauftemperaturen definieren. Falls weniger als sieben Zeitperioden genutzt werden sollen, setzen Sie die Tagesanzahl der ungenutzten Zeitperioden auf 0.

Um die Bodentrocknungsfunktion zu aktivieren, markieren Sie das Feld für aktiv. Ganz unten erscheint die Anzahl der Tage, an denen die Funktion bereits aktiv war. Die Funktion berechnet die Gradminuten wie im normalen Heizbetrieb, jedoch mit den Vorlauftemperaturen, die für die jeweilige Periode eingestellt wurden.

#### **HINWEIS!**

Bei aktiver Bodentrocknung läuft die Heizungsumwälzpumpe mit 100% – unabhängig von der Einstellung in Menü 5.1.10.

#### **TIP!**

Wenn der Betriebsmodus "Nur Zusatzheiz." verwendet werden soll, legen Sie dies in Menü 4.2 fest.

Um eine möglichst gleichmäßige Vorlauftemperatur sicherzustellen, kann die Zusatzheizung früher gestartet werden. Setzen Sie dazu "ZH-Start" in Menü 4.9.2 auf -80. Nach abgeschlossenem Bodentrocknungsprogramm müssen die Einstellungen in Menü 4.2 und 4.9.2 wieder auf Normalbetrieb umgestellt werden.

### **Menü 5.10 - Änd.prot.**

Hier können Sie zuvor ausgeführte Änderungen am Regelgerät ablesen.

Für jede Änderung werden Datum, Uhrzeit, ID-Nummer (eindeutige Bezeichnung für eine Einstellung) und der neu eingestellte Wert dargestellt.

Dieses Menü wird auch im begrenzten Menüsystem der Slave-Wärmepumpe angezeigt.

#### **HINWEIS!**

Das Änderungsprotokoll wird beim Neustart gespeichert und ist nach einem Aufrufen der Werkseinstellungen unverändert vorhanden.

#### **5.12 - Land**

Hier wählen Sie das Land aus, in dem die Wärmepumpe genutzt wird.

#### **HINWEIS!**

Ihre Landesauswahl können Sie innerhalb von 24 h rückgängig machen. Danach kann die Landesauswahl nicht mehr geändert werden.

# **4 Service**

## <span id="page-42-5"></span><span id="page-42-0"></span>**Servicemaßnahmen**

#### **HINWEIS!**

Ein eventueller Service darf nur von Personen mit entsprechender Kompetenz ausgeführt werden.

Bei einem Komponentenwechsel an F1345 dürfen nur Ersatzteile von NIBE verwendet werden.

#### <span id="page-42-4"></span>**Notbetrieb**

#### **HINWEIS!**

Der Schalter (SF1) darf erst in die Stellung "I" oder " $\Delta$ " gebracht werden, nachdem F1345 mit Wasser befüllt wurde. Der Verdichter kann beschädigt werden.

Der Notbetrieb wird bei Betriebsstörungen und Servicearbeiten genutzt. In diesem Zustand wird kein Brauchwasser bereitet.

Aktivieren Sie den Notbetrieb, indem Sie den Schalter (SF1) in die Stellung " $\Delta$ " bringen. Dies bedeutet Folgendes:

- Die Statuslampe leuchtet gelb.
- Das Display leuchtet nicht in diesem Zustand nicht und das Regelgerät ist deaktiviert.
- Es wird kein Brauchwasser bereitet.
- An allen Kältemodulen sind der Verdichter und die Wärmequellenpumpe abgeschaltet.
- Das Zubehör ist abgeschaltet.
- Die internen Heizungsumwälzpumpen sind aktiv.
- Das Notbetriebrelais (K1) ist aktiv.

Die externe Zusatzheizung ist aktiv, wenn sie mit dem Notbetriebrelais (K1, Anschlussklemme X4) verbunden ist. Stellen Sie sicher, dass das Heizungsmedium durch die externe Zusatzheizung zirkuliert.

F1345 24 und 30 kW, 3 x 400 V

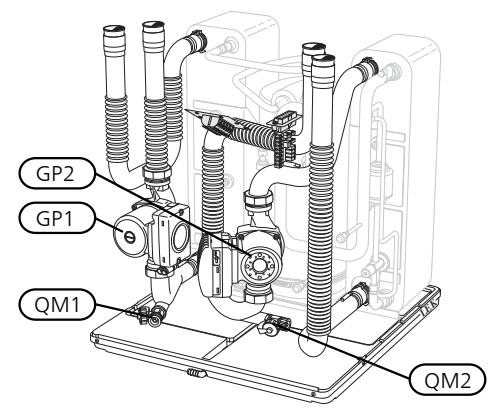

F1345 40 und 60 kW, 3 x 400 V

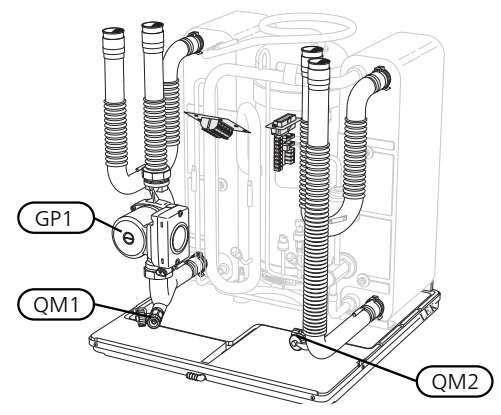

#### <span id="page-42-3"></span>**Entleeren des Brauchwasserspeichers (wenn angeschlossen)**

<span id="page-42-1"></span>Der Brauchwasserspeicher wird per Heberprinzip geleert. Die Entleerung kann per Entleerungsventil erfolgen, das an der Kaltwasser-Eingangsleitung montiert wird. Alternativ lässt sich ein Schlauch in den Kaltwasseranschluss führen.

#### <span id="page-42-2"></span>**Klimatisierungssystem entleeren**

Um Servicearbeiten am Klimatisierungssystem ausführen zu können, empfiehlt sich zunächst eine Entleerung des Systems. Je nach auszuführender Arbeit bestehen dazu verschiedene Möglichkeiten:

**HINWEIS!**

Beim Entleeren von Heizungsseite/Klimatisierungssystem kann heißes Wasser austreten. Dabei besteht potenzielle Verbrühungsgefahr.

#### *Entleeren der Heizungsseite in einem Kältemodul*

Wenn z. B. die Heizungsumwälzpumpe ersetzt oder ein anderer Service an einem Kältemodul ausgeführt werden muss, entleeren Sie die Heizungsseite wie folgt:

- Schließen Sie die Absperrventile außerhalb der Wärmepumpe zur Heizungsseite (Rück- und Vorlauf).
- 2. Verbinden Sie einen Schlauch mit dem Entleerungsventil (QM1) und öffnen Sie das Ventil. Es tritt ein wenig Flüssigkeit aus.
- 3. Damit die restliche Flüssigkeit ablaufen kann, muss Luft in das System gelangen können. Lösen Sie zum Einlassen von Luft leicht die Verbindung am Absperrventil, das Klimatisierungssystem und Wärmepumpe am Anschluss (XL2) für das jeweilige Kältemodul verbindet.

Bei geleerter Heizungsseite können erforderliche Servicearbeiten und bzw. oder ein eventueller Wechsel von Komponenten ausgeführt werden.

#### *Gesamtes Klimatisierungssystem entleeren*

Muss das gesamte Klimatisierungssystem entleert werden, gehen Sie wie folgt vor:

1. Verbinden Sie einen Schlauch mit dem Entleerungsventil (QM1) und öffnen Sie das Ventil. Es tritt ein wenig Flüssigkeit aus.

2. Damit die restliche Flüssigkeit ablaufen kann, muss Luft in das System gelangen können. Lösen Sie dazu die Entlüftungsschraube an dem Heizkörper, der im Gebäude am höchsten positioniert ist.

Bei entleertem Klimatisierungssystem können erforderliche Servicearbeiten ausgeführt werden.

#### <span id="page-43-2"></span>**Leerung des Wärmequellensystems**

Um Servicearbeiten am Wärmequellensystem ausführen zu können, empfiehlt sich zunächst eine Entleerung des Systems.

#### *Entleeren des Wärmequellensystems in einem Kältemodul*

Wenn z. B. die Wärmequellenpumpe ersetzt oder ein anderer Service an einem Kältemodul ausgeführt werden muss, entleeren Sie das Wärmequellensystem wie folgt:

- 1. Schließen Sie das Absperrventil außerhalb der Wärmepumpe zum Wärmequellensystem.
- 2. Verbinden Sie einen Schlauch mit dem Entleerungsventil (QM2), legen Sie das andere Schlauchende in ein Gefäß und öffnen Sie das Ventil. Es tritt ein wenig Wärmequellenmedium in das Gefäß aus.
- 3. Damit das restliche Wärmequellenmedium ablaufen kann, muss Luft in das System gelangen können. Lösen Sie zum Einlassen von Luft leicht die Verbindung am Absperrventil, das Wärmequellenseite und Wärmepumpe am Anschluss (XL7) für das jeweilige Kältemodul verbindet.

<span id="page-43-0"></span>Bei geleertem Wärmequellensystem können erforderliche Servicearbeiten ausgeführt werden.

#### **Starthilfe für Umwälzpumpe(GP1)**

- 1. Stellen Sie F1345 aus, indem Sie den Schalter in die Stellung "**U**" bringen.
- 2. Nehmen Sie die Frontabdeckung ab.
- 3. Nehmen Sie die Kältemodulabdeckung ab.
- 4. Lösen Sie die Entlüftungsschraube mit einem Schraubendreher. Halten Sie einen Lappen um den Schraubendreherschaft, da etwas Wasser austreten kann.
- 5. Führen Sie einen Schraubendreher ein und drehen Sie den Pumpenmotor.
- 6. Ziehen Sie die Entlüftungsschraube fest.
- 7. Starten Sie F1345, indem Sie den Schalter in die Stellung "I" bringen. Kontrollieren Sie, ob die Umwälzpumpe funktioniert.

In vielen Fällen kann es leichter sein, die Umwälzpumpe bei eingeschaltetem F1345 zu starten, wenn sich der Schalter in der Stellung "I" befindet. Wenn die Umwälzpumpe bei eingeschaltetem F1345 Starthilfe benötigt, sollten Sie darauf gefasst sein, dass sich der Schraubendreher beim Pumpenstart bewegt.

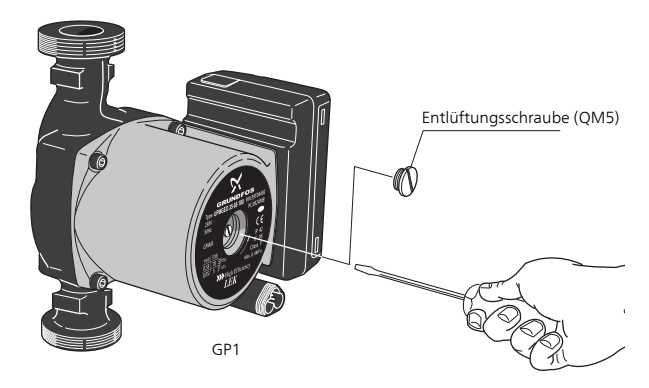

<span id="page-43-1"></span>Auf der Abbildung wird ein mögliches Beispiel für eine Umwälzpumpe dargestellt.

#### **Fühlerdaten**

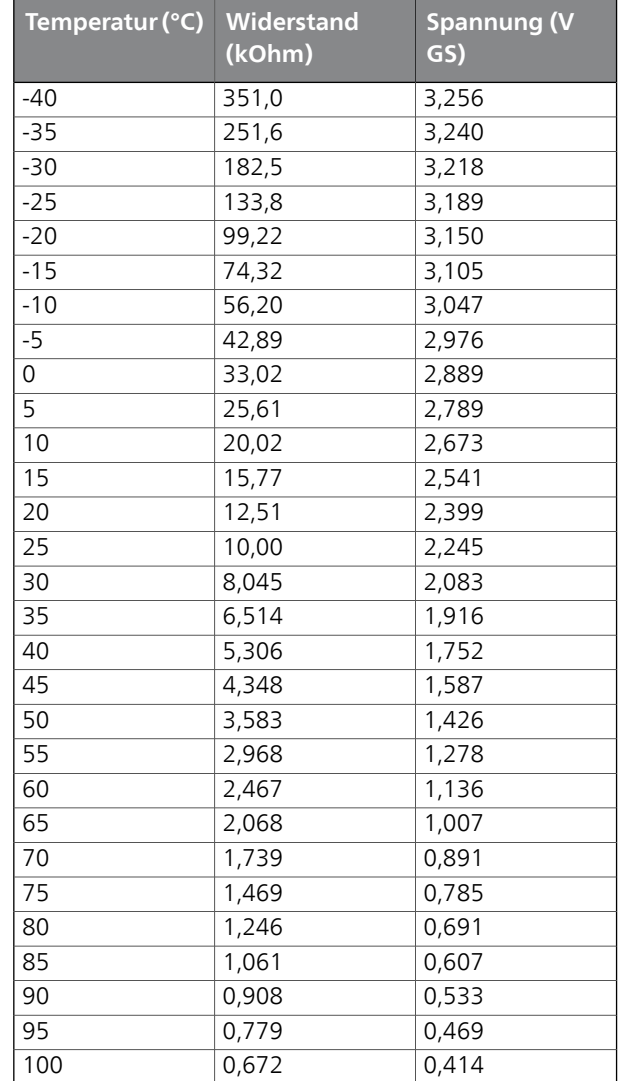

### <span id="page-44-0"></span>**Herausziehen der Kältemodule**

Die Kältemodule können herausgezogen werden, um Service und Transport zu erleichtern.

#### **HINWEIS!**

Die Wärmepumpe darf nicht bewegt werden, wenn nur das untere Kältemodul herausgezogen wurde. Wenn die Wärmepumpe nicht fest montiert ist, muss das obere Kältemodul zuerst entnommen werden, bevor das untere herausgezogen wird.

#### **ACHTUNG!**

Die Kältemodule lassen sich leichter herausheben, wenn sie zunächst entleert werden (siehe [Seite 41](#page-42-1)).

#### *Gewicht des Kältemoduls*

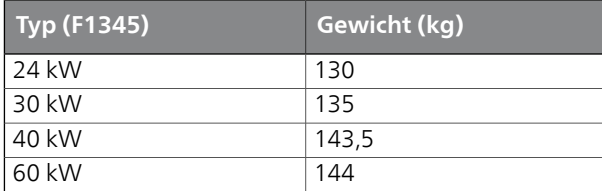

#### **HINWEIS!**

Stellen Sie die Wärmepumpe aus und trennen Sie die Stromversorgung per Sicherheitsschalter.

#### **ACHTUNG!**

Entfernen Sie die Frontabdeckung gemäß der Beschreibung im Installateurhandbuch.

Schließen Sie die Absperrventile außerhalb der Wärmepumpe. 1

Entleeren Sie das Kältemodul oder die Kältemodule gemäß den Anweisungen auf [Seite 41.](#page-42-1)

Demontieren Sie die seitliche Abdeckung, um das Bedienfeld ausbauen zu können (diesen Schritt müssen Sie nur durchführen, wenn Sie das obere Kältemodul herausziehen wollen).  $\overline{2}$ 

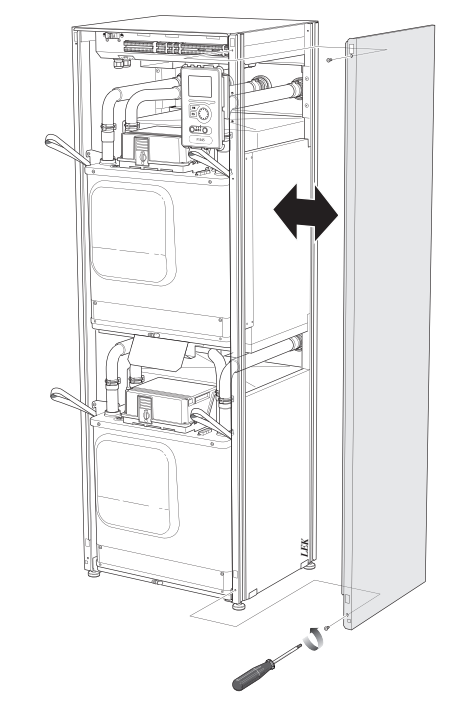

Lösen Sie die Anschlüsse des jeweiligen Kältemoduls. 3

Kältemodul EP14 (unteres): XJ1 (A), XJ3 (B), XJ4 (C), XJ5 (D), XJ10 (F), XJ11 (G), XJ13 (H) und EP14- AA100:XJ1 (I).

Kältemodul EP15 (oberes): XJ2 (J), XJ6 (E), XJ7 (K), XJ8 (L), XJ9 (M) und EP15-AA100:XJ1 (N).

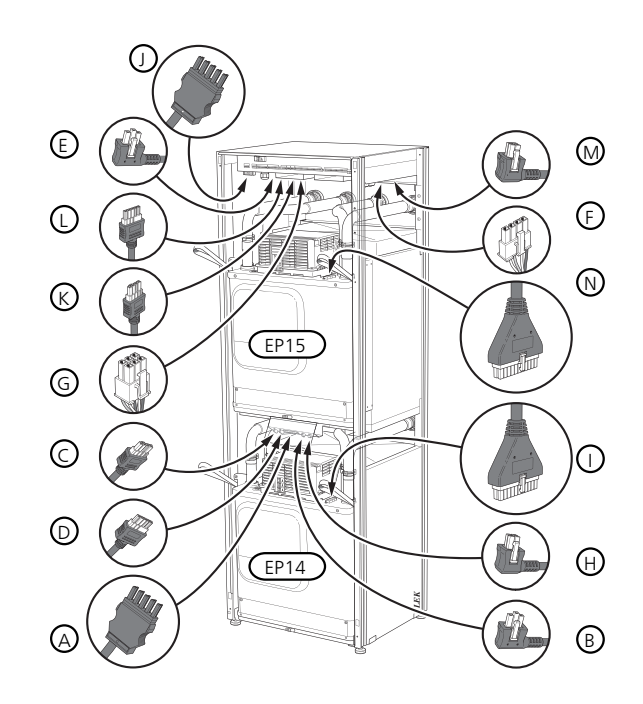

Lösen Sie die Schrauben (zwei für jedes Kältemodul). 4

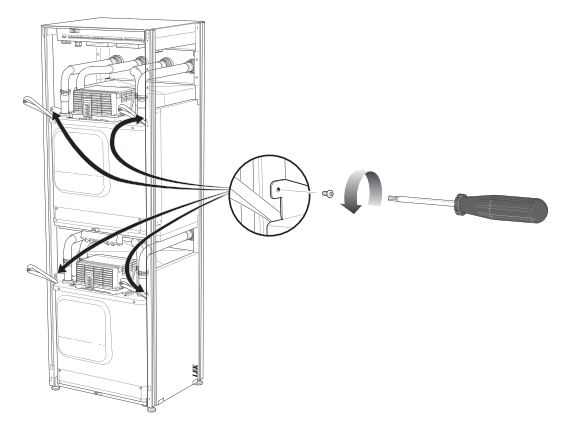

Ziehen Sie die Klemmen ab (vier für jedes Kältemodul) und trennen Sie die Rohre vorsichtig ab. 5

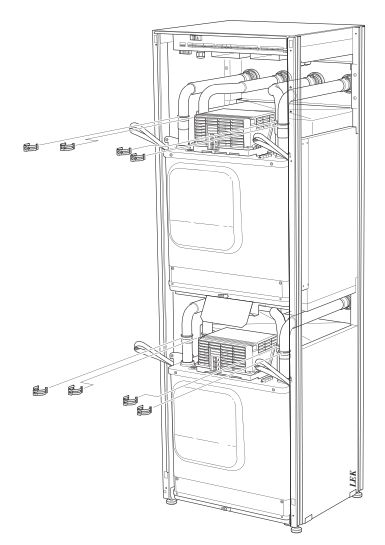

Lösen Sie den Anschluss an der Unterseite des Bedienfelds (diesen Schritt müssen Sie nur durchführen, wenn Sie das obere Kältemodul herausziehen wollen). 6

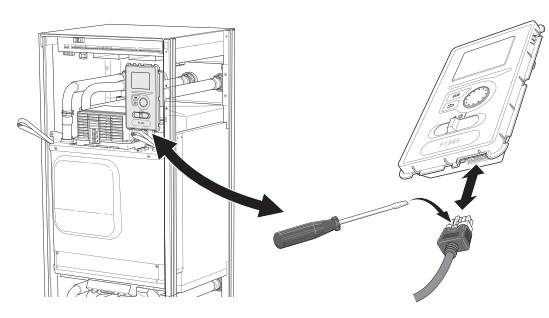

Lösen Sie die 2 Schrauben, die das Bedienfeld im Rahmen halten (diesen Schritt müssen Sie nur durchführen, wenn Sie das obere Kältemodul herausziehen wollen). 7

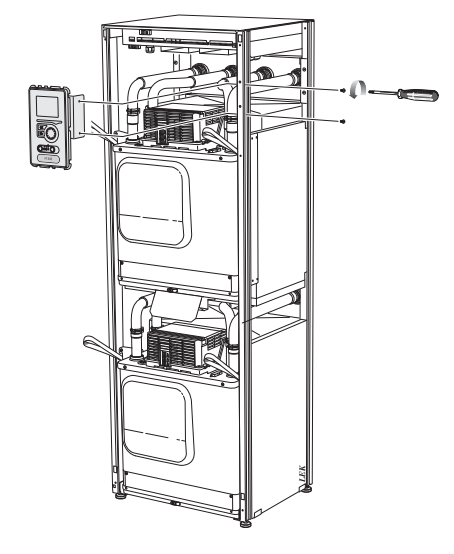

Ziehen Sie mithilfe der Hubösen am Modul vorsichtig das obere Kältemodul (EP15) heraus. 8

Verwenden Sie dabei eine heb- und senkbare Abstellfläche.

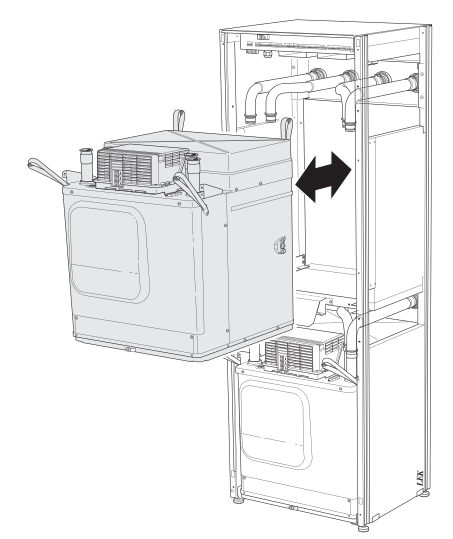

Ziehen Sie mithilfe der Hubösen am Modul vorsichtig das untere Kältemodul (EP14) heraus. 9

Wenn die Wärmepumpe nicht fest montiert ist, muss immer das obere Kältemodul zuerst entnommen werden, bevor das untere herausgezogen wird.

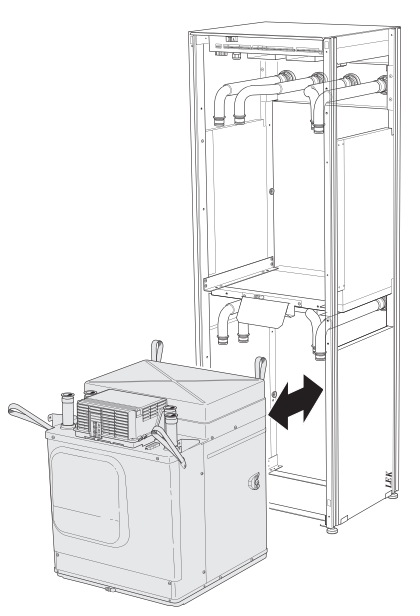

#### **TIP!**

Führen Sie die Montage des Kältemoduls in umgekehrter Reihenfolge aus.

#### **HINWEIS!**

Bei der erneuten Montage sind die O-Ringe an den Wärmepumpenanschlüssen durch neue O-Ringe zu ersetzen (siehe Abbildung).

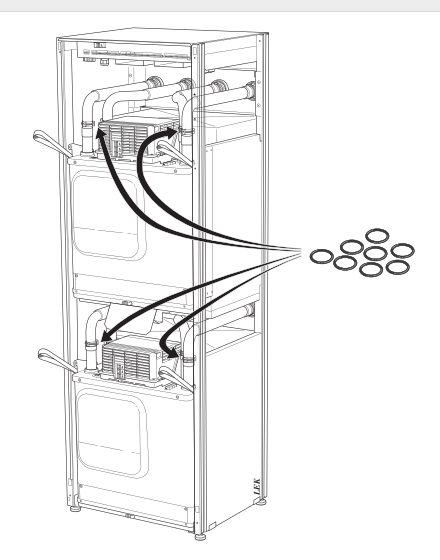

#### <span id="page-47-0"></span>**USB-Serviceanschluss**

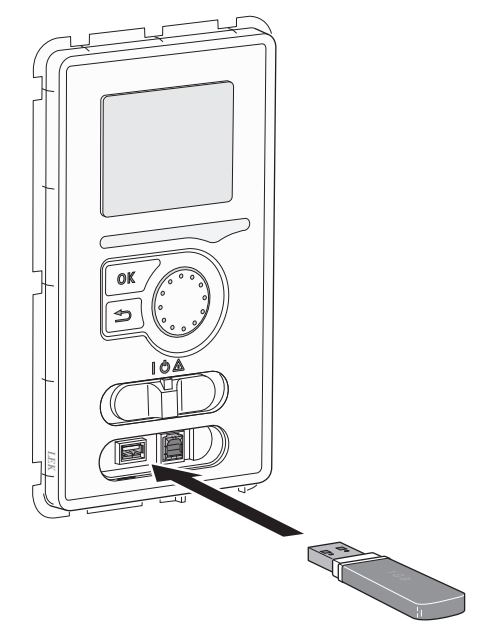

F1345 ist mit USB-Anschlüssen im Bedienfeld ausgestattet. Mit diesen USB-Anschlüssen können z.B. USB-Stick verbunden werden, um die Software zu aktualisieren, protokollierte Informationen zu speichern und Einstellungen in F1345 zu verwalten

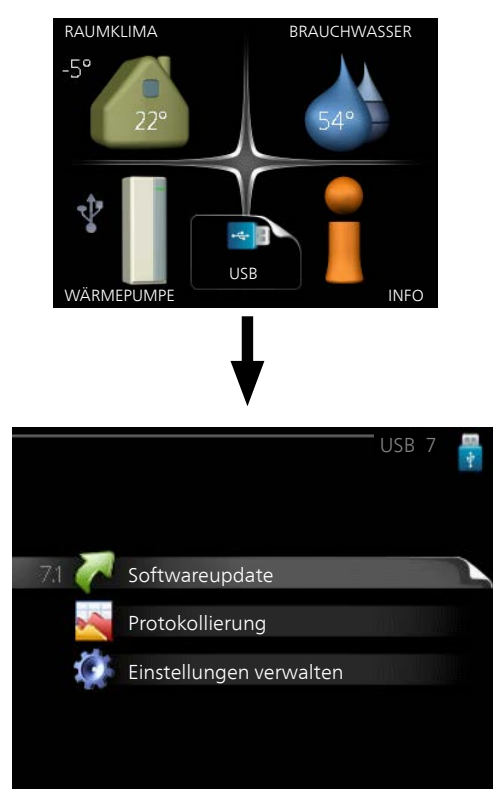

Beim Anschluss eines USB-Sticks erscheint ein neues Menü (7) auf dem Display.

#### *Menü 7.1-Softwareupdate*

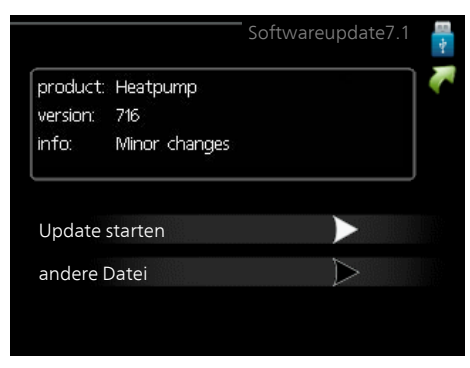

Hier können Sie die Software in F1345 aktualisieren.

#### **HINWEIS!**

Damit die folgenden Funktionen nutzbar sind, muss der USB-Stick spezielle Software für F1345 von NIBE enthalten.

In einem Infofeld oben auf dem Display erscheinen Angaben (stets auf Englisch) zum wahrscheinlichsten Update, dass die Aktualisierungssoftware auf dem USB-Stick ausgewählt hat.

Diese Informationen geben an, für welches Produkt die Software vorgesehen ist, welche Softwareversion vorliegt. Außerdem werden allgemeine Angaben dargestellt. Wenn eine andere als die gewählte Datei gewünscht wird, wählen Sie die korrekte Datei hier aus: "andere Datei".

#### **Update starten**

Wählen Sie "Update starten", um die Aktualisierung zu starten. Es erscheint zunächst die Frage, ob die Software wirklich aktualisiert werden soll. Antworten Sie "ja", um den Vorgang fortzusetzen. Antworten Sie "Nein", um den Vorgang abzubrechen.

Wenn Sie die vorherige Frage mit "ja" beantwortet haben, startet die Aktualisierung und Sie können den Aktualisierungsfortschritt auf dem Display beobachten. Nach abgeschlossener Aktualisierung startet F1345 neu.

#### **HINWEIS!**

Bei einer Aktualisierung der Software werden die Menüeinstellungen in F1345 nicht zurückgesetzt.

#### **HINWEIS!**

Wenn die Aktualisierung vorzeitig abgebrochen wird (z. B. durch einen Stromausfall) kann die vorherige Softwareversion wiederhergestellt werden. Halten Sie dazu beim Start die OK-Taste gedrückt, bis die grüne Lampe aufleuchtet (nach ca. 10 s).

#### **andere Datei**

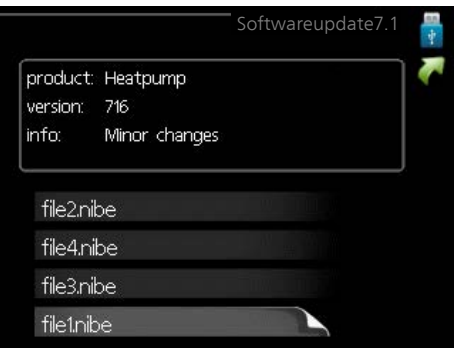

Wählen Sie "andere Datei" aus, wenn die vorgeschlagene Software nicht verwendet werden soll. Beim Navigieren durch die Dateien werden (wie zuvor) Angaben zur markierten Software in einem Infofeld angezeigt. Wenn Sie eine Datei per OK-Taste ausgewählt haben, gelangen Sie zurück zur vorherigen Seite (Menü 7.1), wo Sie u. a. mit der Aktualisierung beginnen können.

#### *Menü 7.2-Protokollierung*

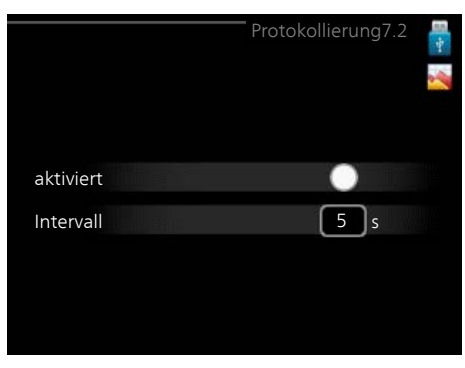

Einstellbereich Intervall: 1 s bis 60 min Werkseinstellung Intervall: 5 s

Hier können Sie festlegen, ob aktuelle Messwerte von F1345 in einem Protokoll auf dem USB-Stick abgelegt werden sollen.

#### **Langzeitprotokollierung**

- 1. Stellen Sie das gewünschte Intervall zwischen den Protokollierungen ein.
- 2. Aktivieren Sie "aktiviert".
- 3. Dadurch werden die aktuellen Messwerte von F1345 in einer Datei auf dem USB-Stick abgelegt. Die Speicherung erfolgt im vorgegebenen Intervall, bis "aktiviert" deaktiviert wird.

## **ACHTUNG!**

Deaktivieren Sie "aktiviert", bevor Sie den USB-Stick trennen.

#### *Menü 7.3-Einstellungen verwalten*

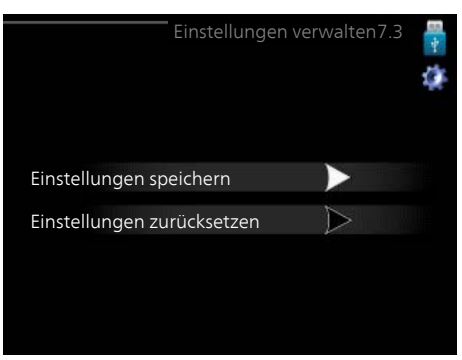

Hier können Sie alle Menüeinstellungen (Benutzeroder Servicemenüs) in F1345 mit einem USB-Stick verwalten (speichern oder laden).

Mithilfe von "Einstellungen speichern" legen Sie die Menüeinstellungen auf dem USB-Stick ab, um sie später wiederherstellen zu können oder um sie auf eine andere F1345-Einheit zu kopieren.

#### **HINWEIS!**

Wenn Sie die Menüeinstellungen auf dem USB-Stick ablegen, werden eventuell zuvor gespeicherte Einstellungen auf dem USB-Stick überschrieben.

Mithilfe von "Einstellungen zurücksetzen" werden alle Menüeinstellungen vom USB-Stick eingelesen.

#### **HINWEIS!**

Die Wiederherstellung der Menüeinstellungen vom USB-Stick kann nicht rückgängig gemacht werden.

# **5 Komfortstörung**

<span id="page-49-1"></span>In den allermeisten Fällen erkennt die Wärmepumpe eine Betriebsstörung (die eine Betriebsstörung bewirken kann) und zeigt diese per Alarm sowie Meldungen mit auszuführenden Maßnahmen auf dem Display an.

## <span id="page-49-2"></span>**Info-Menü**

Das Menü 3.1 im Menüsystem der Wärmepumpe enthält alle Wärmepumpenmesswerte. Eine Kontrolle der Werte in diesem Menü kann oftmals hilfreich sein, um die Fehlerursache zu ermitteln. Siehe [Seite 22](#page-23-2) für weitere Informationen zu Menü 3.1.

## <span id="page-49-6"></span><span id="page-49-3"></span>**Alarmverwaltung**

Bei einem Alarm ist eine Betriebsstörung aufgetreten. Die Statuslampe leuchtet dabei nicht mehr durchgehend grün, sondern durchgehend rot. Außerdem erscheint im Informationsfenster ein Alarmglockensymbol.

### <span id="page-49-5"></span>**Alarm**

Bei einem Alarm mit roter Statuslampe ist eine Betriebsstörung aufgetreten, die die Wärmepumpe nicht selbsttätig beheben kann. Durch Drehen des Wählrads und Drücken der OK-Taste können Sie auf dem Display den vorliegenden Alarmtyp anzeigen lassen und den Alarm zurückzusetzen. Außerdem können Sie die Wärmepumpe in folgenden Zustand versetzen: Hilfsbetrieb.

**Info/Maßnahme** Hier können Sie die Alarmursache ablesen und Hinweise zur Behebung des Problems erhalten, das den Alarm ausgelöst hat.

**Alarm zurücks.** In vielen Fällen ist es ausreichend, "Alarm zurücks." auszuwählen, um das Problem zu beheben, das den Alarm ausgelöst hat. Wenn nach Auswahl von "Alarm zurücks." eine grüne Anzeige aufleuchtet, ist der Alarm zurückgesetzt. Wenn weiterhin eine rote Anzeige leuchtet und das Menü "Alarm" auf dem Display sichtbar ist, besteht die Alarmursache weiterhin. Wenn ein Alarm zunächst ausgeblendet wird und später wieder erscheint, lesen Sie den Abschnitt Fehlersuche [\(Seite 48](#page-49-4)).

**Hilfsbetrieb** "Hilfsbetrieb" ist ein Notbetriebstyp. Demzufolge heizt die Wärmepumpe und bzw. oder erzeugt Brauchwasser, obwohl ein Problem vorliegt. Dabei kann es möglich sein, dass der Verdichter der Wärmepumpe nicht in Betrieb ist. In diesem Fall übernimmt die Elektroheizpatrone die Beheizung bzw. Brauchwasserbereitung.

#### **HINWEIS!**

Um Hilfsbetrieb auswählen zu können, muss in Menü 5.1.4 eine Alarmmaßnahme ausgewählt worden sein.

#### **ACHTUNG!**

Die Auswahl von "Hilfsbetrieb" ist nicht identisch mit dem Beheben des Problems, das den Alarm ausgelöst hat. Die Statuslampe leuchtet daher weiterhin rot.

Wird der Alarm nicht zurückgesetzt, beauftragen Sie Ihren Installateur mit der Ausführung der erforderlichen Maßnahmen.

#### **HINWEIS!**

Geben Sie stets die Produktseriennummer (mit 14 Stellen) an, wenn Sie einen Fehler melden.

## <span id="page-49-7"></span><span id="page-49-4"></span>**Fehlersuche**

#### **HINWEIS!**

Eingriffe hinter festverschraubten Abdeckungen dürfen nur vom zuständigen Installateur oder unter dessen Aufsicht vorgenommen werden.

#### **HINWEIS!**

Bei der Behebung von Betriebsstörungen, die Eingriffe durch fest verschraubte Abdeckungen erfolgen, muss die Stromzufuhr mit dem Sicherheitsschalter unterbrochen werden.

#### **HINWEIS!**

Da F1345 an zahlreiche externe Einheiten angeschlossen werden kann, sollten diese ebenfalls überprüft werden.

<span id="page-49-0"></span>Wird die Betriebsstörung nicht auf dem Display angezeigt, kann folgender Tipp hilfreich sein:

#### **Grundlegende Maßnahmen**

Führen Sie zunächst eine Kontrolle auf folgende mögliche Fehlerquellen durch:

- Position des Schalters (SF1).
- Gruppen- und Hauptsicherungen des Gebäudes.
- FI-Schutzschalter des Gebäudes.
- Sicherungsautomat der Wärmepumpe (FC1).
- Korrekt eingestellter Leistungswächter (wenn dieser installiert ist).

#### **Brauchwasser mit niedriger Temperatur oder Brauchwasser nicht vorhanden.**

- Geschlossenes oder gedrosseltes Einfüllventil zum Brauchwasserspeicher.
	- Öffnen Sie das Ventil.
- Mischventil (sofern eins installiert ist) zu niedrig eingestellt.
	- Justieren Sie das Mischventil.
- Die Wärmepumpe befindet sich in der falschen Betriebsstufe.
	- Wählen Sie im Modus "manuell" die Option "ZH" aus.
- Hoher Brauchwasserbedarf.
	- Warten Sie, bis das Brauchwasser erwärmt wurde. Eine vorübergehend erhöhte Brauchwassermenge (vorüb. Luxus) kann in Menü 2.1 aktiviert werden.
- Zu niedrige Brauchwassereinstellung.
- Rufen Sie Menü 2.2 auf und wählen Sie einen höheren Komfortmodus aus.
- Zu niedrige oder keine Vorrangschaltung für Brauchwasser.
	- Rufen Sie Menü 4.9.1 auf und verlängern Sie den Zeitraum, in dem der Brauchwasserbereitung Vorrang eingeräumt wird.

#### **Niedrige Raumtemperatur**

■ Geschlossene Thermostate in mehreren Räumen.

- Bringen Sie die Thermostate in möglichst vielen Räumen in die maximale Stellung. Justieren Sie die Raumtemperatur über Menü 1.1, anstatt die Thermostate zu drosseln.
- Die Wärmepumpe befindet sich in der falschen Betriebsstufe.
	- Rufen Sie Menü 4.2 auf. Wenn Modus "auto" ausgewählt ist, legen Sie einen höheren Wert für "Heizungsstopp" in Menü 4.9.2 fest.
	- Wählen Sie im Modus "manuell" die Option "Heizung" aus. Wenn dies nicht ausreicht, wählen Sie ebenfalls "ZH" aus.
- Zu niedrig eingestellter Wert für die Heizungsregelung.
	- Rufen Sie Menü 1.1 "Temperatur" auf und passen Sie die Parallelverschiebung der Heizkurve an. Wenn die Raumtemperatur nur bei kalten Witterungsbedingungen niedrig ist, muss möglicherweise der Heizkurvenverlauf in Menü 1.9.1 "Heizkurve" nach oben justiert werden.
- Zu niedrige oder keine Vorrangschaltung für Wärme.
	- Rufen Sie Menü 4.9.1 auf und verlängern Sie den Zeitraum, in dem der Wärmeerzeugung Vorrang eingeräumt wird.
- "Urlaubsmodus" in Menü 4.7 aktiviert.
	- Rufen Sie Menü 4.7 auf und wählen Sie "Aus".
- Externer Schaltkontakt zur Änderung der Raumerwärmung aktiviert.
	- Kontrollieren Sie eventuelle externe Schaltkontak $t \sim$
- Umwälzpumpe/n (GP1 und bzw. oder GP2) hat/haben angehalten.
	- Siehe Abschnitt "Starthilfe für Umwälzpumpe" auf [Seite 42](#page-43-0).
- Luft im Klimatisierungssystem.
	- Entlüften Sie das Klimatisierungssystem.
- Geschlossene Ventile zum Klimatisierungssystem.

#### **Hohe Raumtemperatur**

- Zu hoch eingestellter Wert für die Heizungsregelung.
	- Rufen Sie Menü 1.1 (Temperatur) auf und passen Sie die Parallelverschiebung der Heizkurve an. Wenn die Raumtemperatur nur bei kalten Witterungsbedingungen hoch ist, muss möglicherweise der Heizkurvenverlauf in Menü 1.9.1 (Heizkurve) nach unten justiert werden.
- Externer Schaltkontakt zur Änderung der Raumerwärmung aktiviert.
	- Kontrollieren Sie eventuelle externe Schaltkontakte.

#### **Ungleichmäßige Innentemperatur**

- Falsch eingestellte Heizkurve.
	- Stellen Sie die Heizkurve in Menü 1.9.1 präzise ein.
- Zu hoch eingestellter Wert für "dT bei MAT".
- Ungleichmäßiger Volumenstrom in den Heizkörpern.

### **Niedriger Systemdruck**

- Zu wenig Wasser im Klimatisierungssystem.
	- Befüllen Sie das Klimatisierungssystem mit Wasser.

### **Ventilation zu schwach oder nicht vorhanden.**

Dieser Teil des Fehlersuchekapitels gilt nur, wenn das Zubehör NIBE FLM installiert ist.

- Die Ventilation ist nicht justiert.
	- Beauftragen Sie eine Ventilationseinstellung bzw. führen Sie diese aus.
- Filter blockiert.
	- Reinigen oder ersetzen Sie den Filter.
- Geschlossenes, zu stark gedrosseltes oder verschmutztes Abluftventil.
- Kontrollieren und reinigen Sie die Abluftventile.
- Ventilatorgeschwindigkeit im gesenkten Modus. ■ Rufen Sie Menü 1.2 och välj "normal" auf.
- Externer Schaltkontakt zur Änderung der Ventilatorgeschwindigkeit aktiviert.
	- Kontrollieren Sie eventuelle externe Schaltkontak $t \sim$

## **Laute oder störende Ventilation**

Dieser Teil des Fehlersuchekapitels gilt nur, wenn das Zubehör NIBE FLM installiert ist.

- Die Ventilation ist nicht justiert
	- Beauftragen Sie eine Ventilationseinstellung bzw. führen Sie diese aus.
- Ventilatorgeschwindigkeit im verstärkten Modus.
- Rufen Sie Menü 1.2 auf und wählen Sie "normal" aus.
- Externer Schaltkontakt zur Änderung der Ventilatorgeschwindigkeit aktiviert.
	- Kontrollieren Sie eventuelle externe Schaltkontak $t \approx$
- Filter blockiert.
	- Reinigen oder ersetzen Sie den Filter.

## **Verdichter startet nicht**

- Es liegt kein Heizbedarf vor.
	- Die Wärmepumpe fordert weder Wärme noch Brauchwasser an.
- Temperaturbedingung ausgelöst.
- Warten Sie, bis die Temperaturbedingung zurückgesetzt wurde.
- Die minimale Zeit zwischen Verdichterstarts wurde nicht erreicht.
	- Warten Sie 30 min und kontrollieren Sie, ob der Verdichter gestartet ist.
- Alarm ausgelöst.

■ Befolgen Sie die Anweisungen auf dem Display.

#### **Pfeifende Geräusche in den Heizkörpern**

- Geschlossene Thermostate in den Räumen und falsch eingestellte Heizkurve.
	- Bringen Sie die Thermostate in möglichst vielen Räumen in die maximale Stellung. Justieren Sie die Heizkurve präzise über Menü 1.1, anstatt die Thermostate zu drosseln.
- Zu hoch eingestellte Geschwindigkeit der Umwälzpumpe.
- Ungleichmäßiger Volumenstrom in den Heizkörpern.

#### **Luftgeräusche**

Dieser Teil des Fehlersuchekapitels gilt nur, wenn das Zubehör NIBE FLM installiert ist.

- Zu wenig Wasser im Wasserverschluss.
- Befüllen Sie den Wasserverschluss mit Wasser.
- Gedrosselter Wasserverschluss.
	- Kontrollieren und justieren Sie den Kondenswasserschlauch.

## <span id="page-52-1"></span><span id="page-52-0"></span>**Alarmliste**

## **A-Alarm**

Bei einem A-Alarm leuchtet die rote Leuchte an der Frontabdeckung, im Display wird ein Alarmsymbol angezeigt und das Alarmrelais wird aktiviert (wenn ein AUX-Ausgang dafür in Menü 5.4 ausgewählt worden ist). Gehen Sie zunächst die vorgeschlagenen Maßnahmen durch, die auf dem Display angezeigt werden.

Abhängig von der in Menü 5.1.4 gemachten Einstellung kann die Wärmepumpe aufhören Warmwasser zu produzieren und/oder die Raumstemperatur absenken, um Sie darauf aufmerksam zu machen, dass ein Alarm vorliegt.

## **ACHTUNG!**

Die Alarmtexte im Display hängen davon ab, wieviele Wärmepumpen im System miteinander verbunden sind.

Unter anderem kann abhängig davon, für welche Wärmepumpe der Alarm gilt (EB10#, wobei EB100 Master und EB101 – EB108 Slave 1–Slave 8 sind) sowie wo sich in der Wärmepumpe die Komponente befindet, die den Alarm auslöst (beispielsweise EP14 für das untere Kältemodul), Text hinzugefügt werden.

#### *Reset eines A-Alarms*

Für die Alarmnummern 1-39 erfolgt ein automatischer Reset, wenn 60 s ein fehlerfreier Fühler angeschlossen ist. Der Reset kann aber auch manuell im Alarmmenü erfolgen.

Für die Alarmnummern 40–53 erfolgt der Resett manuell im Alarm-Menü.

Für Alarmnummer 54 erfolgt der Resett durch Umschalten des Motorschutzschalters und einen manuellen Resett des Alarms im Alarm-Menü.

Für die Alarmnummern 55–57 erfolgt der Resett manuell im Alarm-Menü.

Die Alarmnummern 70–99 werden automatisch zurückgesetzt, wenn die Kommunikation wieder hergestellt wurde.

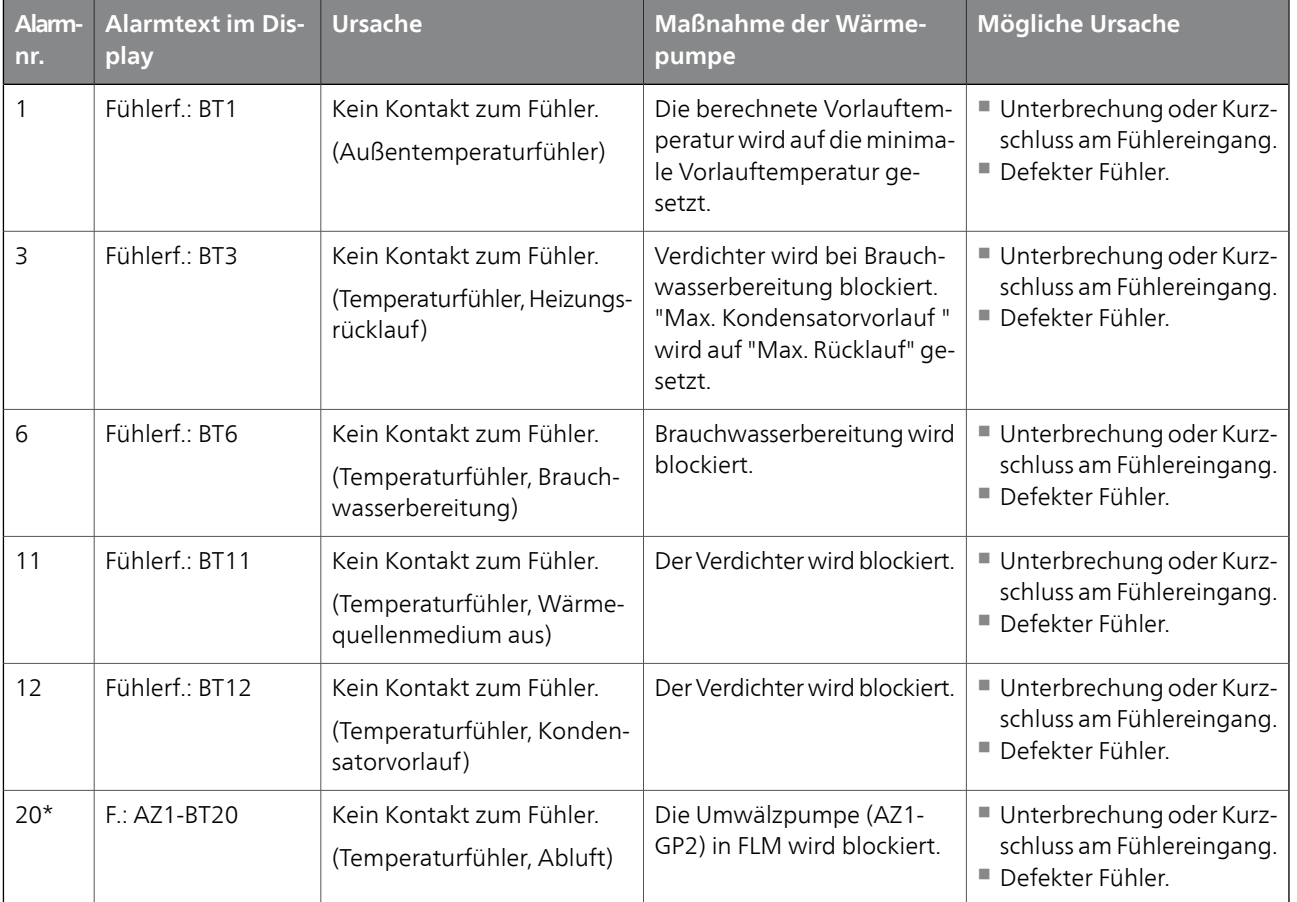

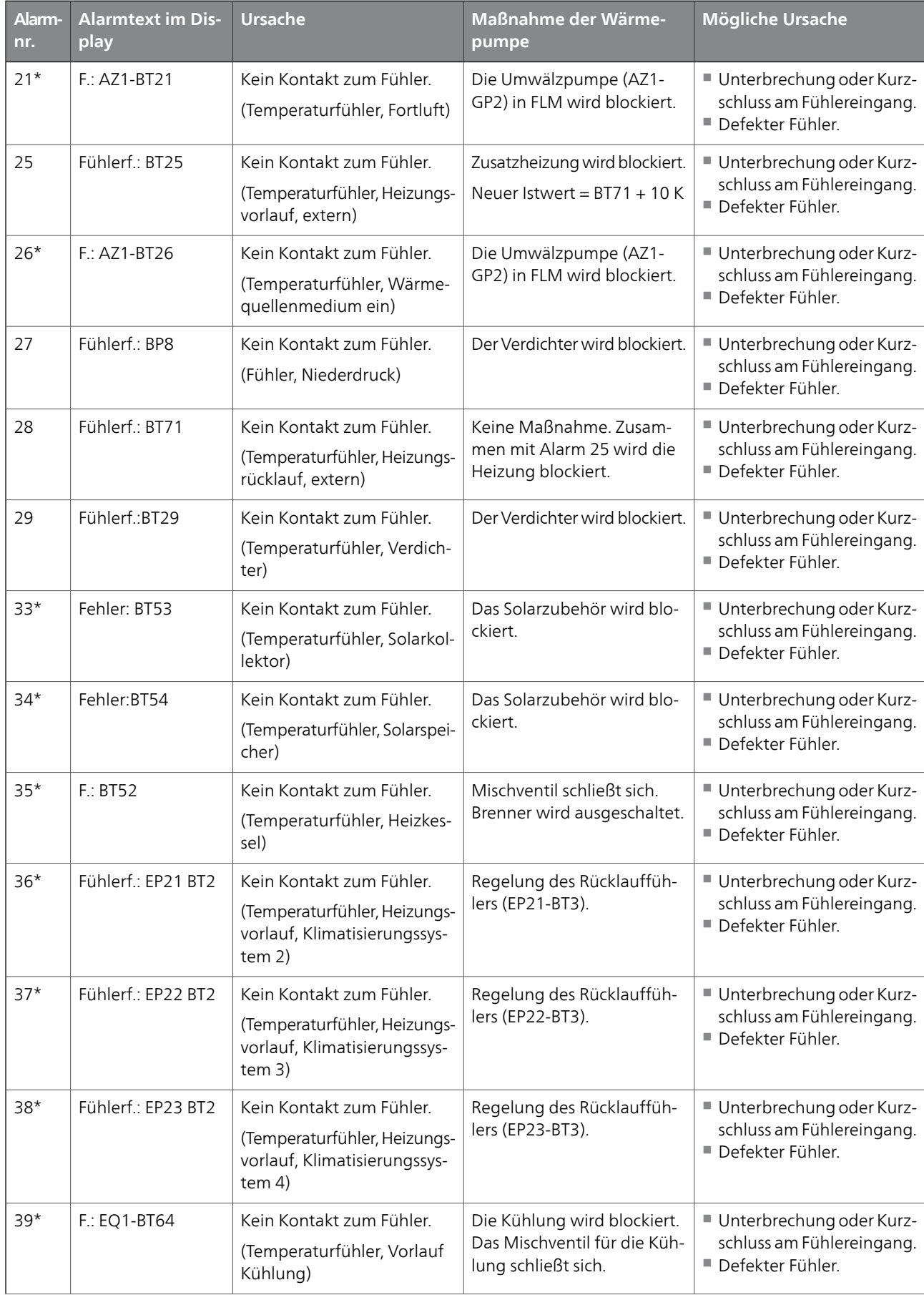

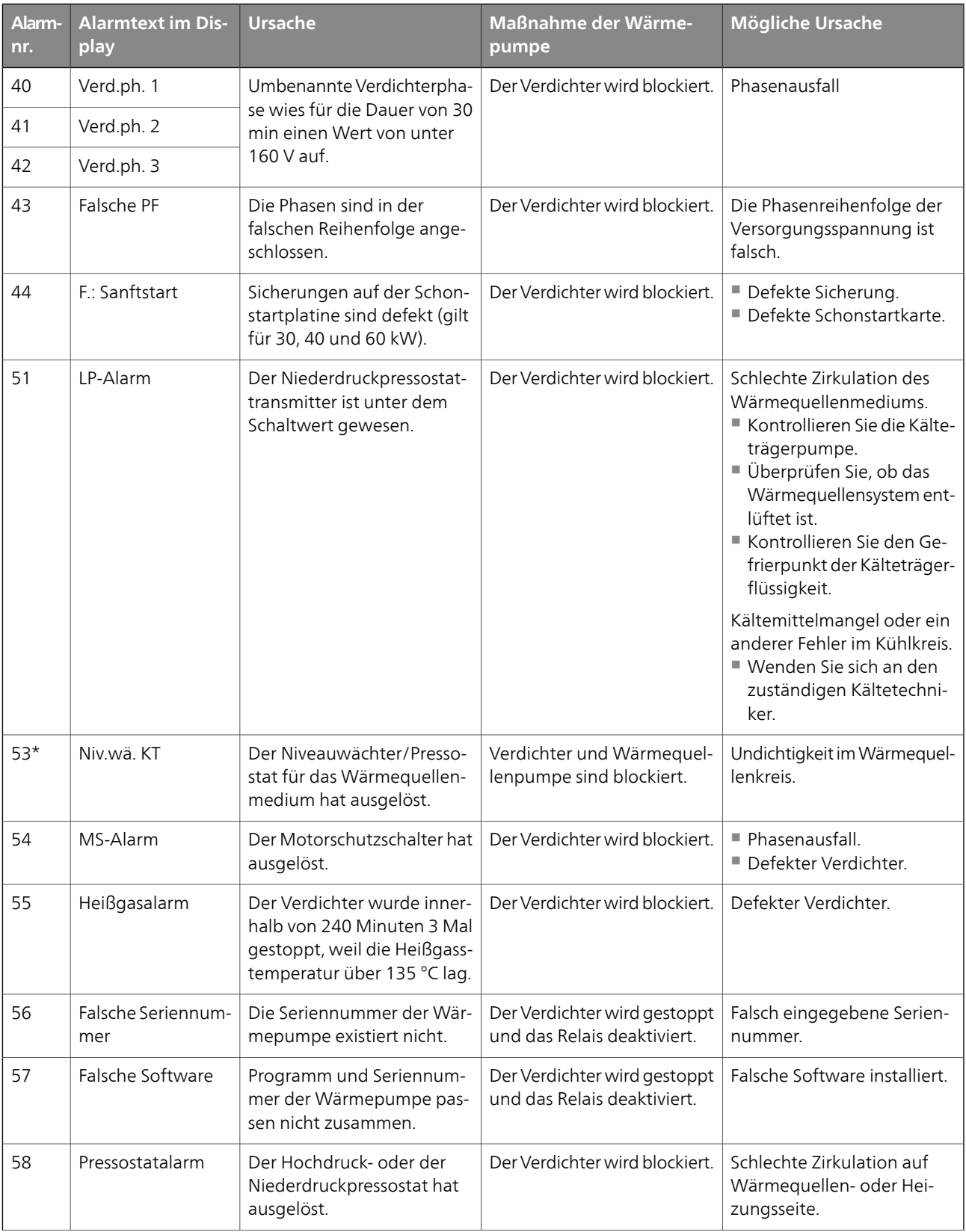

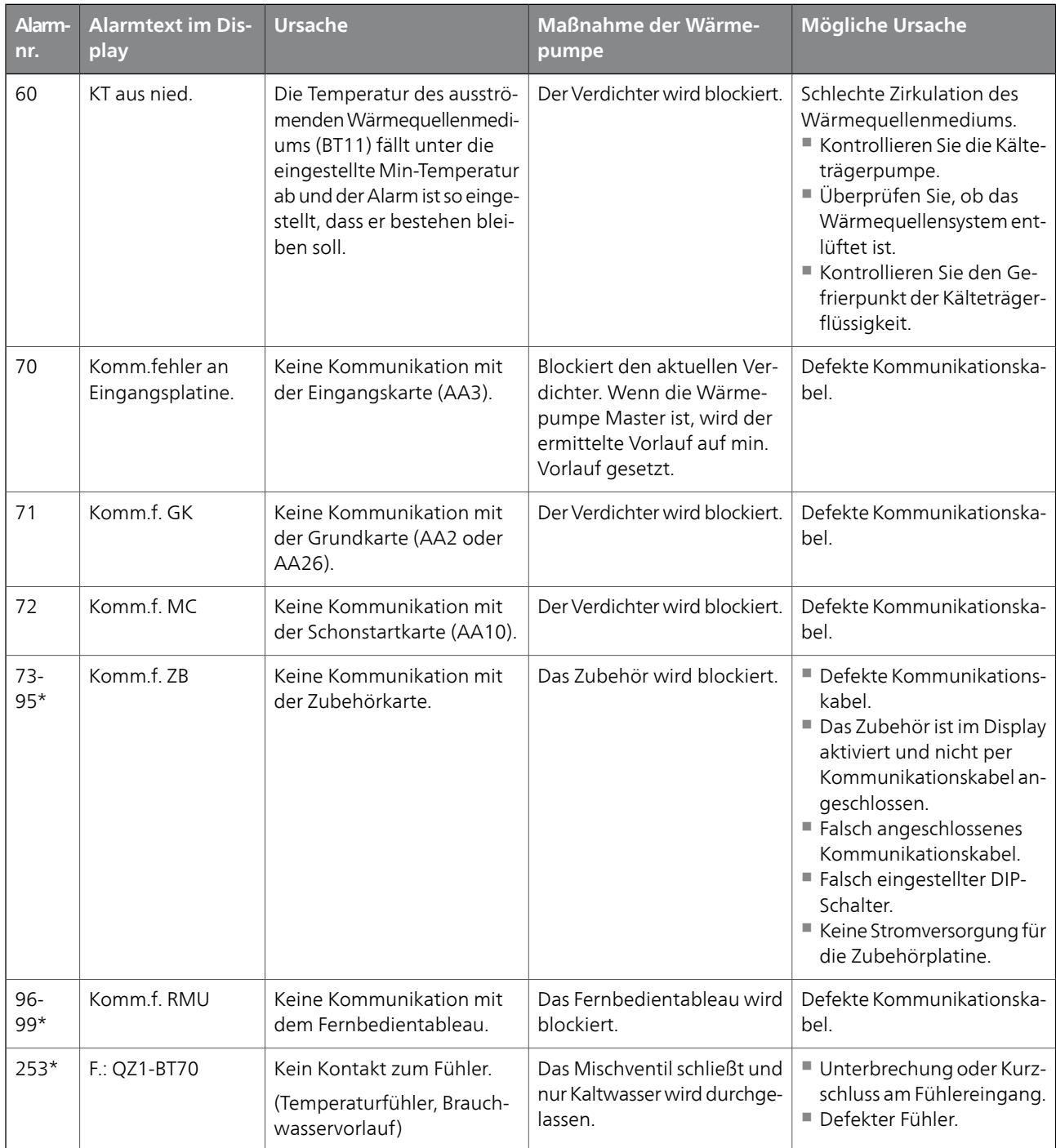

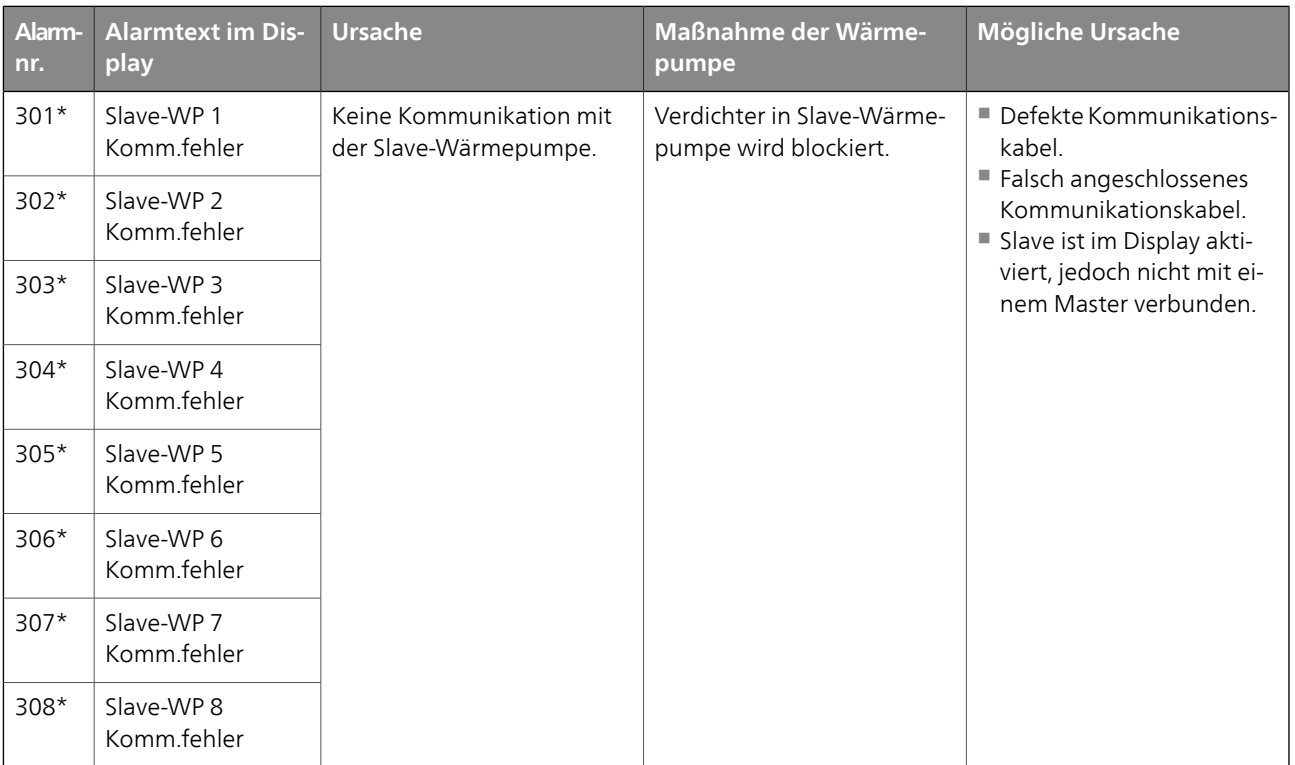

\* Zubehör erforderlich.

## **Infomeldung**

Bei einer Infomeldung leuchtet die grüne Anzeige an der Vorderseite und im Informationsfenster erscheint ein Servicetechnikersymbol, bis die Meldung zurückgesetzt wurde. Alle Meldungen werden automatisch zurückgesetzt, sobald die Ursache behoben wurde. Infomeldungen werden nicht im Alarmprotokoll erfasst.

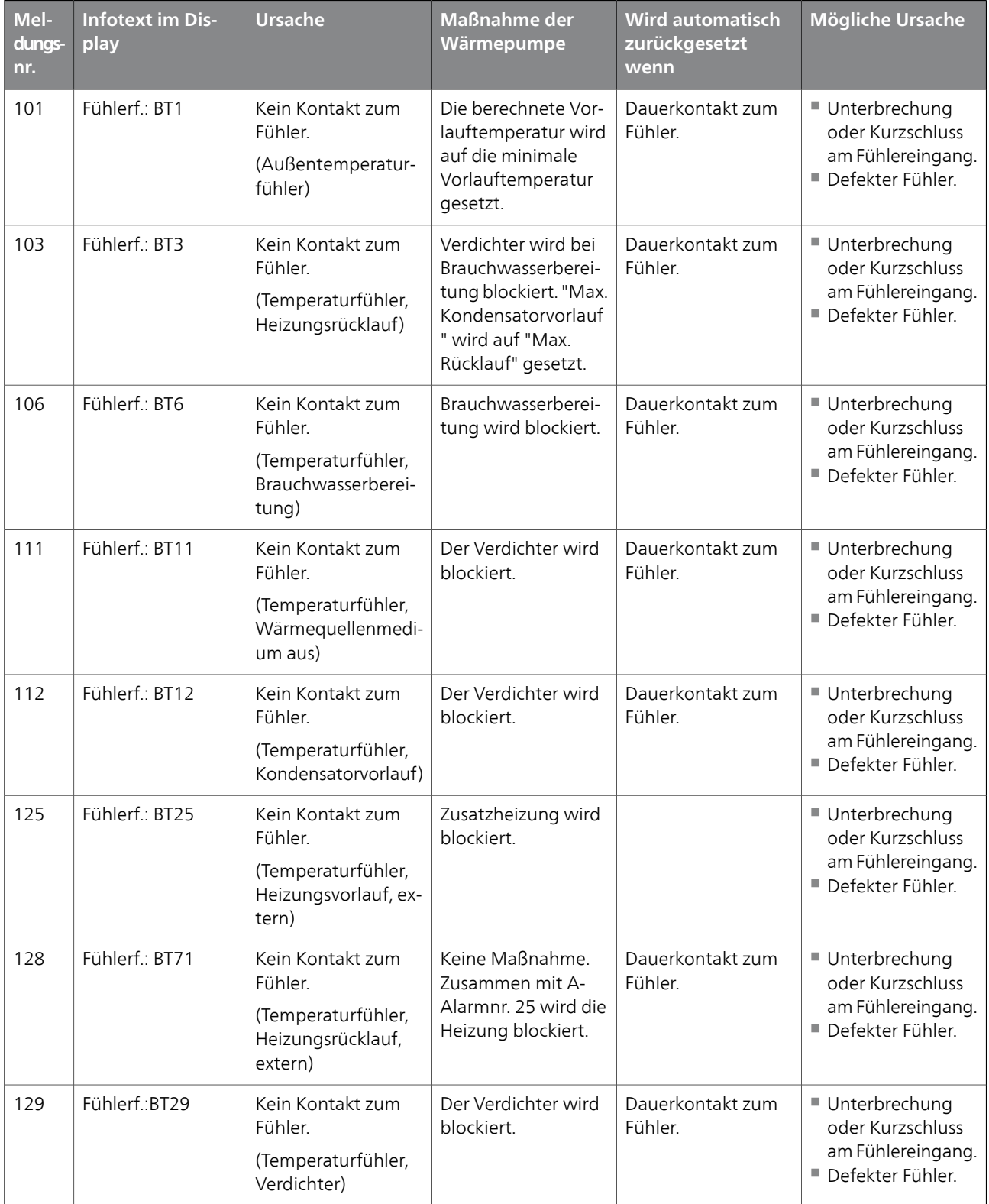

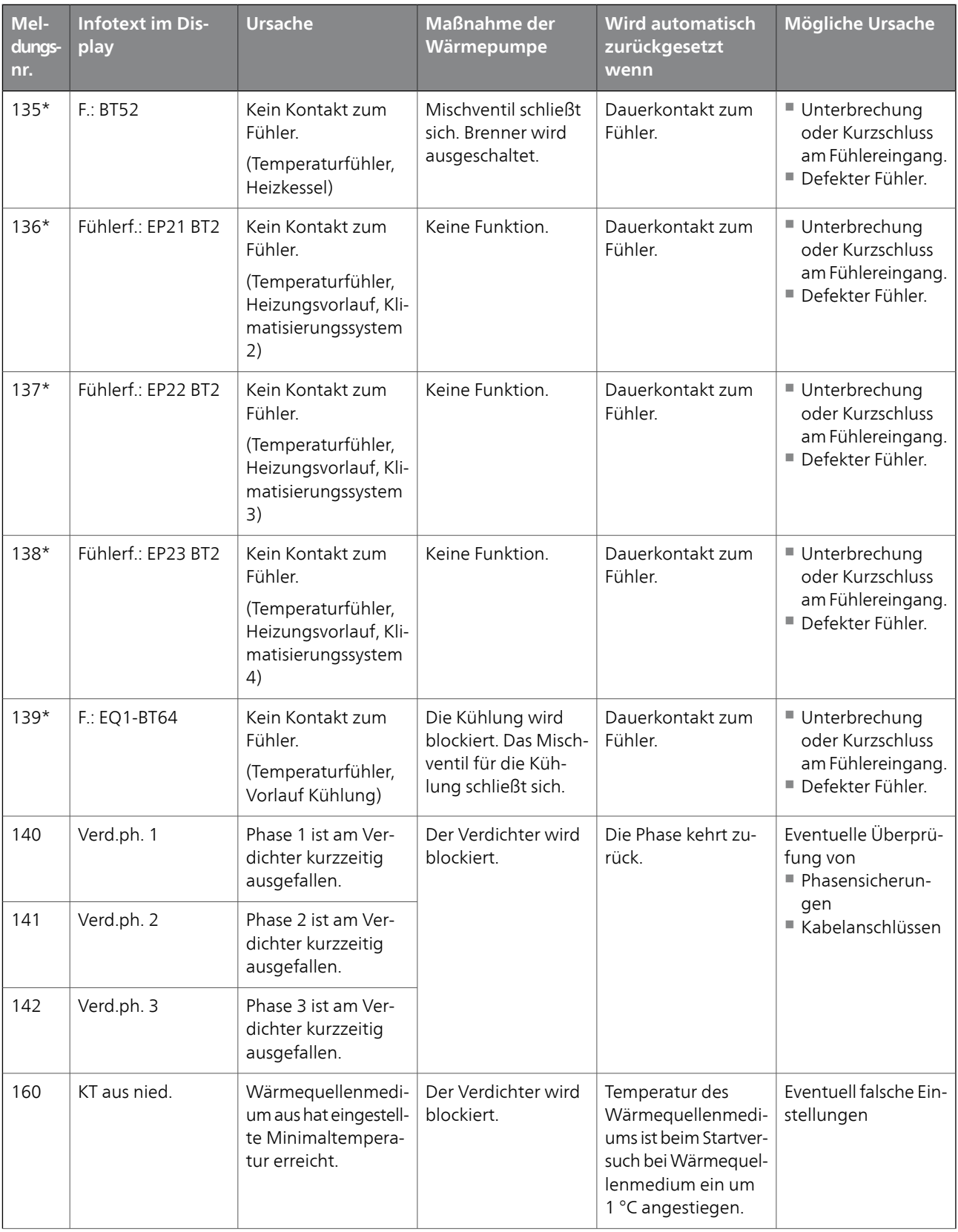

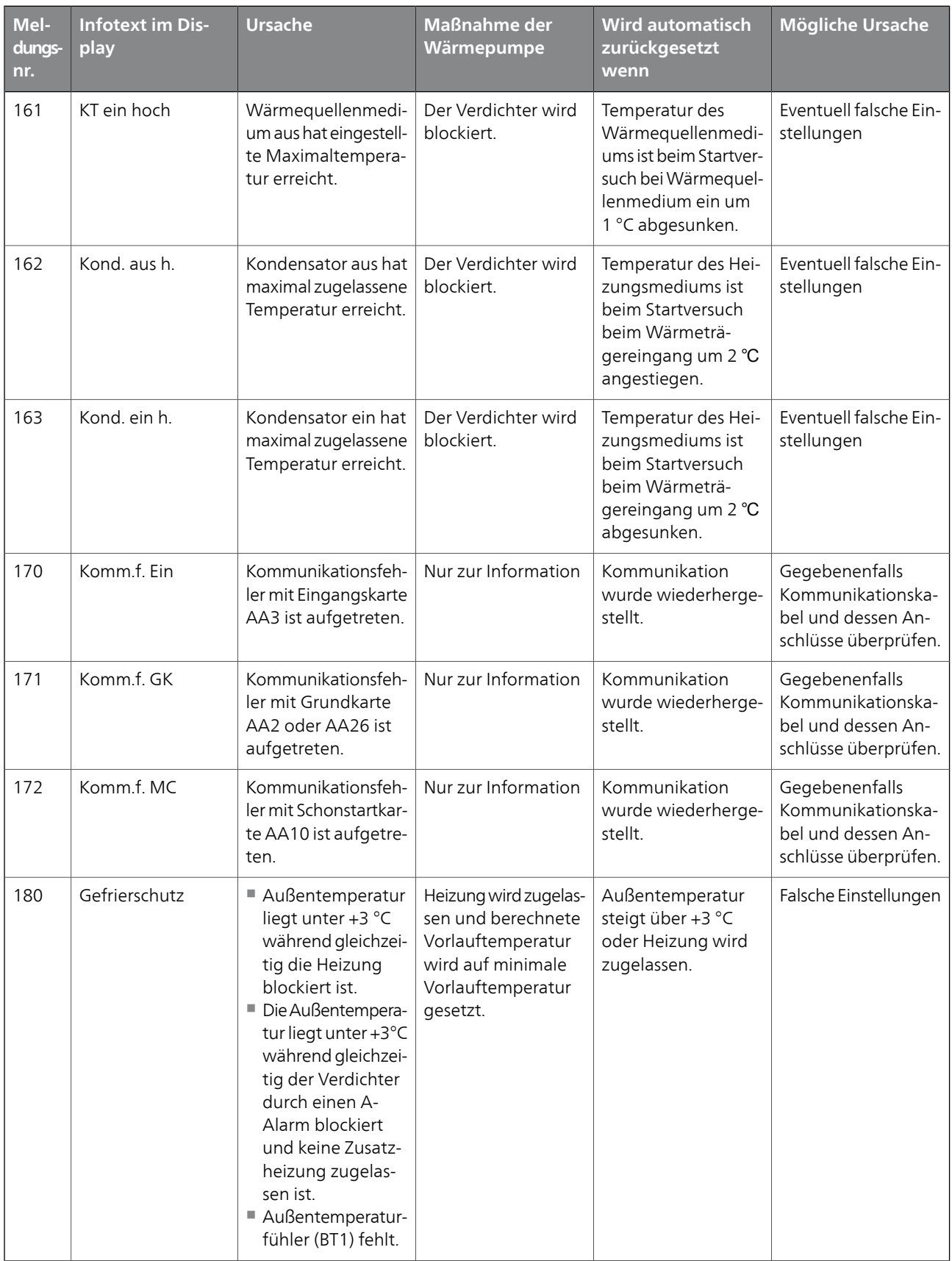

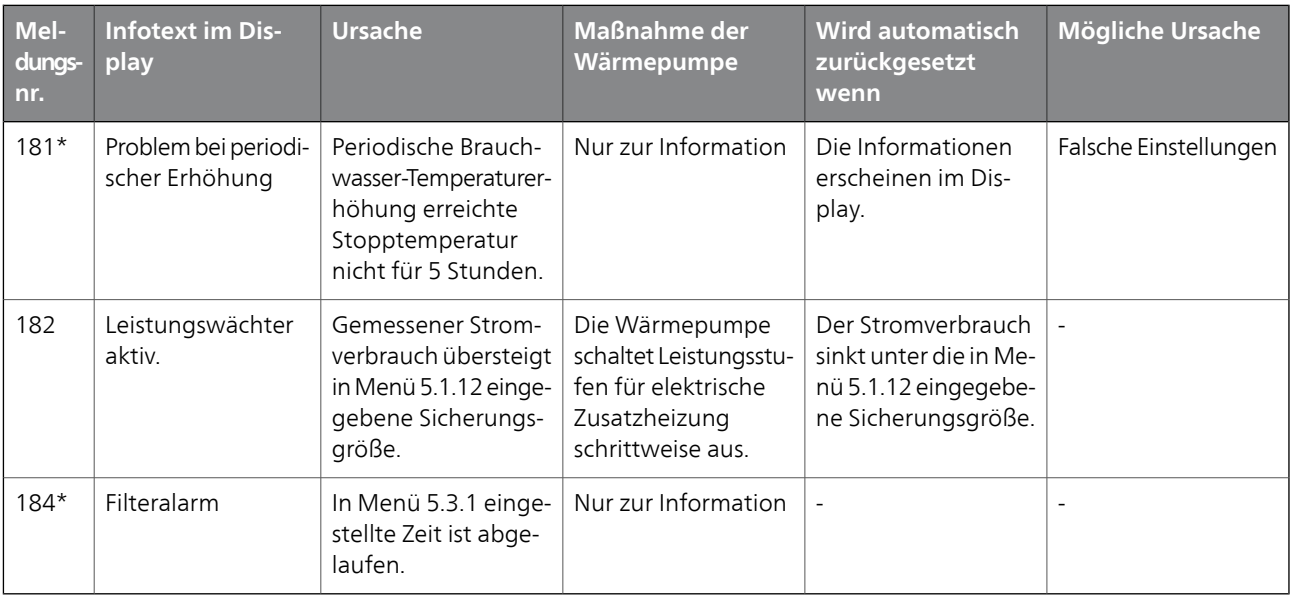

\* Zubehör erforderlich.

## **6 Sachregister**

## <span id="page-61-0"></span>**Sachregister**

#### **A**

Alarm, [48](#page-49-5) Alarmliste, [51](#page-52-1) Alarmverwaltung, [48](#page-49-6) Alternative wählen, [9](#page-10-1) Anlagendaten, [2](#page-3-1)

#### **B**

Bedienfeld, [6](#page-7-1) Display, [6](#page-7-2) OK-Taste, [6](#page-7-3) Schalter, [6](#page-7-4) Statuslampe, [6](#page-7-5) Wählrad, [6](#page-7-6) Zurück-Taste, [6](#page-7-7) Betriebsstörung Alarm, [48](#page-49-5) Alarmliste, [51](#page-52-1) Alarmverwaltung, [48](#page-49-6) Fehlersuche, [48](#page-49-7)

## **D**

Display, [6](#page-7-2)

#### **F**

Fehlersuche, [48](#page-49-7) Fühlerdaten, [42](#page-43-1)

#### **H**

Herausziehen des Kältemoduls, [43](#page-44-0) Hilfemenü, [10](#page-11-0)

#### **K**

Klimatisierungssystem entleeren, [41](#page-42-2) Komfortstörung, [48](#page-49-1) Kontaktinformationen, [5](#page-6-0)

#### **L**

Leerung des Brauchwasserspeichers, [41](#page-42-3) Leerung des Wärmequellensystems, [42](#page-43-2)

#### **M**

Menü 5 - SERVICE, [30](#page-31-1) Menü auswählen, [9](#page-10-2) Menüstruktur, [7](#page-8-1) Alternative wählen, [9](#page-10-1) Hilfemenü, [10](#page-11-0) Menü auswählen, [9](#page-10-2) Steuerung, [9](#page-10-3) Verwendung der virtuellen Tastatur, [10](#page-11-1) Wert einstellen, [9](#page-10-4)

Zwischen Seiten blättern, [10](#page-11-2)

#### **N** Notbetrieb, [41](#page-42-4)

**O** OK-Taste, [6](#page-7-3)

## **S**

Schalter, [6](#page-7-4) Seriennummer, [4](#page-5-0) Service, [41](#page-42-0) Servicemaßnahmen, [41](#page-42-5) Servicemaßnahmen, [41](#page-42-5) Fühlerdaten, [42](#page-43-1) Herausziehen des Kältemoduls, [43](#page-44-0) Klimatisierungssystem entleeren, [41](#page-42-2) Leerung des Brauchwasserspeichers, [41](#page-42-3) Leerung des Wärmequellensystems, [42](#page-43-2) Notbetrieb, [41](#page-42-4) Starthilfe für Umwälzpumpe, [42](#page-43-0) USB-Serviceanschluss, [46](#page-47-0) Sicherheitsinformationen, [3](#page-4-1) Sicherheitsvorschriften, [4](#page-5-1) Starthilfe für Umwälzpumpe, [42](#page-43-0) Statuslampe, [6](#page-7-5) Steuerung, [6,](#page-7-0) [9,](#page-10-3) [11](#page-12-1) Steuerung – Einführung, [6](#page-7-0) Steuerung – Menüs, [11](#page-12-1) Steuerung – Einführung, [6](#page-7-0) Steuerung – Menüs, [11](#page-12-1) Menü 5 - SERVICE, [30](#page-31-1) **U**

USB-Serviceanschluss, [46](#page-47-0)

#### **V**

Verwendung der virtuellen Tastatur, [10](#page-11-1)

#### **W**

Wählrad, [6](#page-7-6) Wert einstellen, [9](#page-10-4) Wichtige Informationen, [2](#page-3-0) Anlagendaten, [2](#page-3-1) Kontaktinformationen, [5](#page-6-0) Sicherheitsinformationen, [3](#page-4-1)

#### **Z**

Zurück-Taste, [6](#page-7-7) Zwischen Seiten blättern, [10](#page-11-2)

NIBE AB Sweden Hannabadsvägen 5 Box 14 SE-285 21 Markaryd info@nibe.se www.nibe.eu

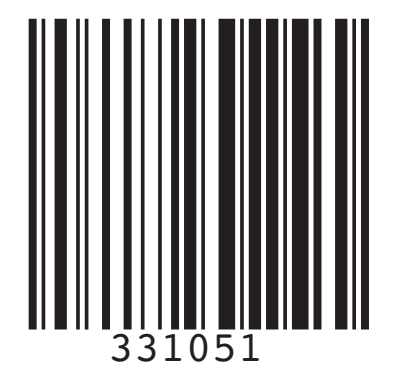